#### **BAB IV**

#### **DESKRIPSI KERJA PRAKTEK**

Bulog Mart pada Perum Bulog Sub Divre Surabaya Utara memiliki sistem yang masih tergolong manual. Manual disini mempunyai arti bahwa belum adanya sebuah sistem yang mampu mengelola data-data dan laporan secara terkomputerisasi.

Kerja praktek ini dilakukan selama 160 jam dengan waktu dalam satu hari yaitu 8 jam. Dalam kerja praktek ini, penulis diharuskan menemukan permasalahan yang ada, mempelajari serta memberikan solusi bagi masalah yang timbul di dalam perusahaan. um Bulog Sub Divre Surabaya Utara memiliki sistem<br>1. Manual disini mempunyai arti bahwa belum adanya<br>nengelola data-data dan laporan secara terkomputerisasi.<br>1. kukan selama 160 jam dengan waktu dalam satu hari<br>1. kukan se

Permasalahan yang ada pada Bulog Mart Sub Divre Surabaya Utara ini terdapat pada proses pembelian yang masih manual serta kurang akuratnya data-data dan laporan yang ada di dalam perusahaan.

Untuk mengatasi permasalahan tersebut, diperlukan langkah-langkah yaitu:

- a. Menganalisis sistem
- b. Merancang sistem
- c. Mendesain sistem
- d. Mengimplementasikan sistem

Langkah-langkah tersebut, dilakukan agar dapat menemukan solusi untuk masalah yang ada di dalam Bulog Mart. Lebih jelasnya dipaparkan pada sub bab Untuk mengatasi permasalahan terseb<br>
a. Menganalisis sistem<br>
b. Merancang sistem<br>
c. Mendesain sistem<br>
d. Mengimplementasikan sistem<br>
Langkah-langkah tersebut, di<br>
masalah yang ada di dalam Bulog l<br>
dibawah ini. dibawah ini.

#### **4.1 Menganalisis Sistem**

Dalam pengembangan Sistem Informasi (SI) ini, dibutuhkan analisis dan perancangan sistem pengolahan data. Dengan adanya sistem pengolahan data yang baik maka dapat memperlancar kegiatan yang dilakukan oleh perusahaan serta dapat meningkatkan efisiensi waktu dalam memberikan sebuah informasi.

Berikut ini adalah rancangan sistem yang menjadi landasan dan acuan dalam pembuatan aplikasi Sistem Informasi Pembelian pada Bulog Mart Sub Divre Surabaya Utara dengan menggunakan VB.Net dan menggunakan *database* Microsoft SQL Server 2008.

## **4.1.1** *Document Flow* **Pembelian Tunai**

Dalam *Document Flow* Pembelian Tunai akan dijelaskan proses pembelian barang secara tunai, dimulai dari bagian pembelian mengecek persediaan barang, apakah barang sudah limit? Bila tidak, maka proses akan selesai. Bila iya, maka proses akan berlanjut pada proses pembuatan surat daftar pembelian barang (SDPB) dan menghasilkan SDPB ysng diberikan kepada Kasi PPU, jika tidak di ACC maka bagian pembelian melakukan revisi, jika di ACC maka menghasilkan SDPB ACC yang digunakan untuk membuat surat order pembelian (SOP) dan menghasilkan SOP rangkap 2. Rangkap pertama akan diberikan kepada Divre Jatim dan rangkap kedua disimpan sebagai arsip oleh bagian pembelian. perancongan sistem pengolahan data. Dengan adanya sistem pengolahan data yang baik maka dapat memperlancar kegiatan yang dilakukan oleh perusahaan serta dapat meningkatkan efisiensi waktu dalam memberikan sebuah informasi.

Dari SOP rangkap pertama yang telah diberikan Divre Jatim digunakan untuk menyiapkan barang dan membuat TTB oleh Divre Jatim. Setelah menyiapkan barang dan TTB maka Divre jatim mengirim barang dan TTB tersebut kebagian pembelian

yang nantinya TTB tersebut diarsip dan digunakan sebagai acuan untuk pembayaran kepada Divre Jatim. Setelah TTB diarsip oleh bagian pembelian maka bagian pembelian membuat rekap transaksi pembelian dan menghasilkan data transaksi pembelian rangkap 2. Rangkap kedua disimpan sebagai arsip oleh bagian pembelian dan rangkap pertama diberikan kepada Kasi PPU untuk membuat laporan pembelian yang nantinya disimpan sebagai arsip oleh Kasi PPU. pembeliau membuat rekap transaksi pembeliau dan menghasilkan data transaksi pembeliau rangkap 2. Rangkap kedua disimpan sebagai arsip oleh bagian pembeliau dan rangkap pertama diberikan kepada Kasi PPU untuk membuat lapora

Adapun gambar *document flow* pembelian tunai sebagai berikut:

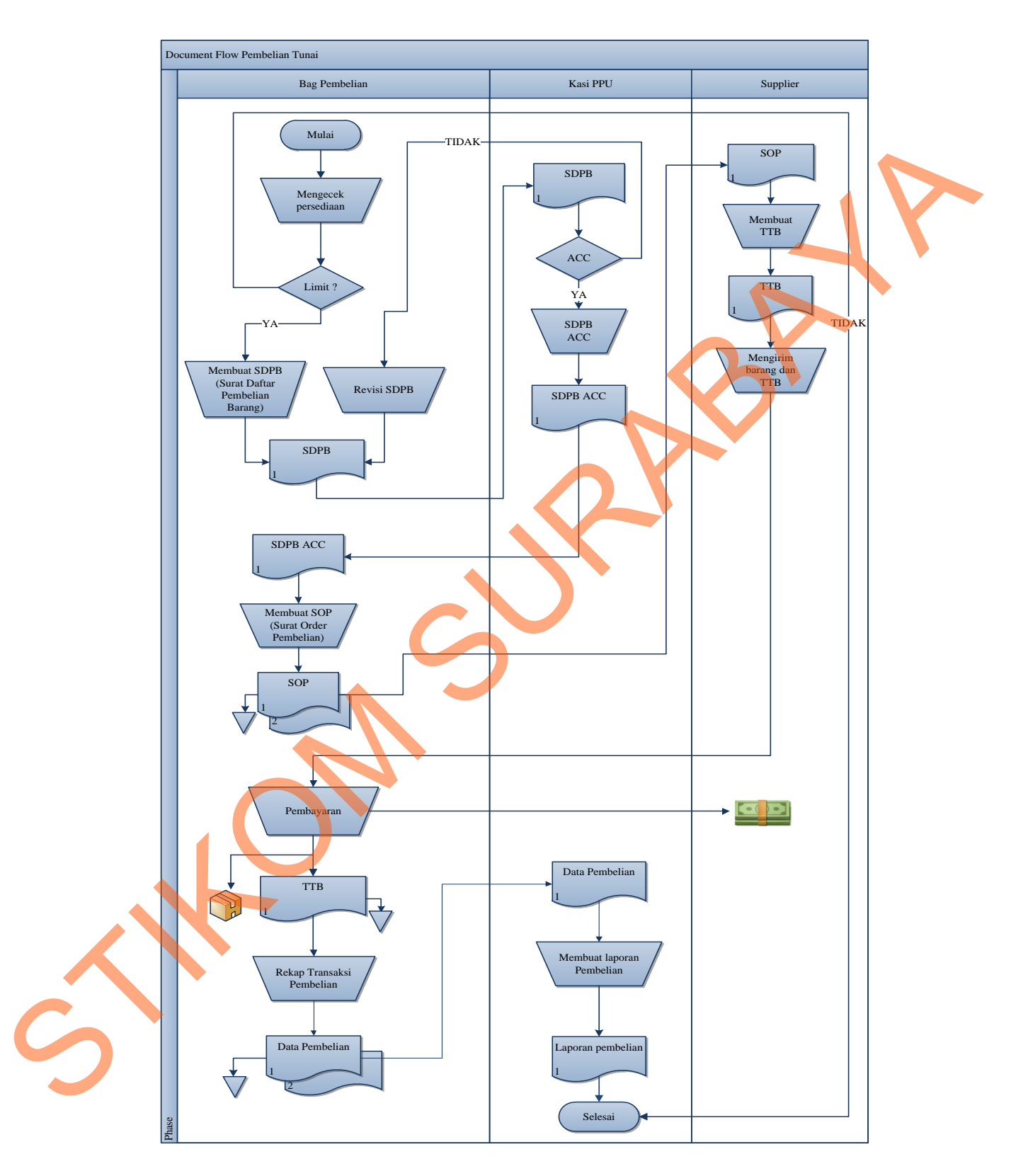

Gambar 4.1 *Document Flow* Pembelian Tunai

## **4.2 Merancang Sistem**

Berdasarkan analisis, penulis membuat rancangan sistem ini digunakan untuk memanajemen data pembelian pada Bulog Mart Sub Divre Surabaya Utara sehingga konsistensi data akan tercapai. Dengan analisis tersebut maka dapat menghasilkan *document flow* dari analisis sistem yang sedang berjalan, dan untuk merancang suatu sistem yang baik harus melalui tahap-tahap perancangan. Tahapan tersebut yaitu pembuatan *system flow, Context Digram, Data Flow Diagram (DFD), Entity Relationship Diagram (ERD),* struktur tabel, dan desain I/O. Adapun penjelasannya sebagai berikut: memanajemen data pembelian pada Bulog Mart Sub Divre Surabaya Utara sehingga<br>
Konsistensi data akan tercapai. Dengan analisis tersebut maka dapat mengilasilkan<br> *document flow* dari analisis sistem yang sedang berjalan, da

#### **4.2.1** *System Flow* **Pembelian Tunai**

Setelah melakukan analisa terhadap *document flow* yang tersedia, dapat dirancang *System Flow* untuk menyelesaikan permasalahan. *System Flow* merupakan perubahan dari sistem yang menggunakan cara manual ke sistem baru yang terkomputerisasi dan terintegrasi dengan database untuk proses pembelian tunai.

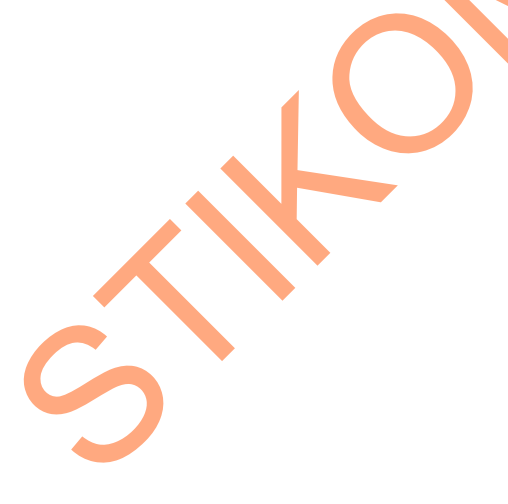

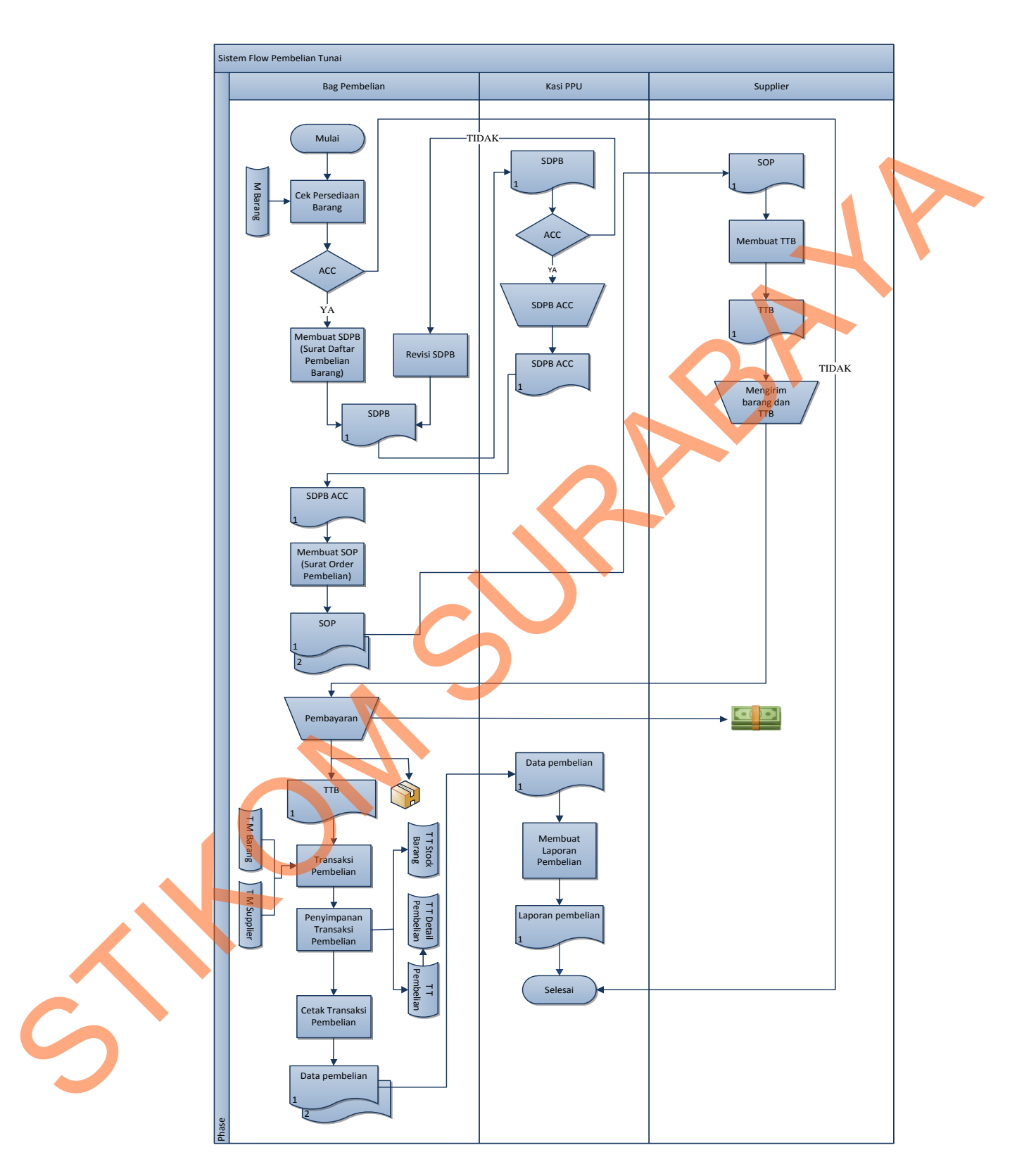

Gambar 4.2 *System Flow* Pembelian Tunai

#### **4.2.2** *Data Flow Diagram* **(DFD)**

Dari analisa diagram alur yaitu *Document Flow* dan *System Flow* maka dibuatlah *Data Flow Diagram* (DFD) yang terdiri dari *context diagram* dan DFD level 0. *Data Flow Diagram* (DFD) merupakan suatu model yang menggambarkan aliran data yang terjadi dalam sistem, sehingga dengan dirancangnya DFD ini maka dapat terlihat jelas arus data yang mengalir dari sistem tersebut.

#### **1.** *Context Diagram*

*Context Diagram* adalah diagram yang terdiri dari suatu proses dan menggambarkan ruang lingkup suatu sistem. *Context Diagram* merupakan level tertinggi dari DFD yang menggambarkan seluruh input ke sistem atau output dari sistem. *Contex Diagram* akan memberikan gambaran secara umum tentang keseluruan sistem. EM (DFD) yang terdiri dari context diagram dan DFD<br>
(DFD) merupakan suatu model yang menggambarkan<br>
m sistem, sehingga dengan dirancangnya DFD-ini maka<br>
yang mengalir dari sistem tersebut.<br>
dalah diagram yang terdiri dari

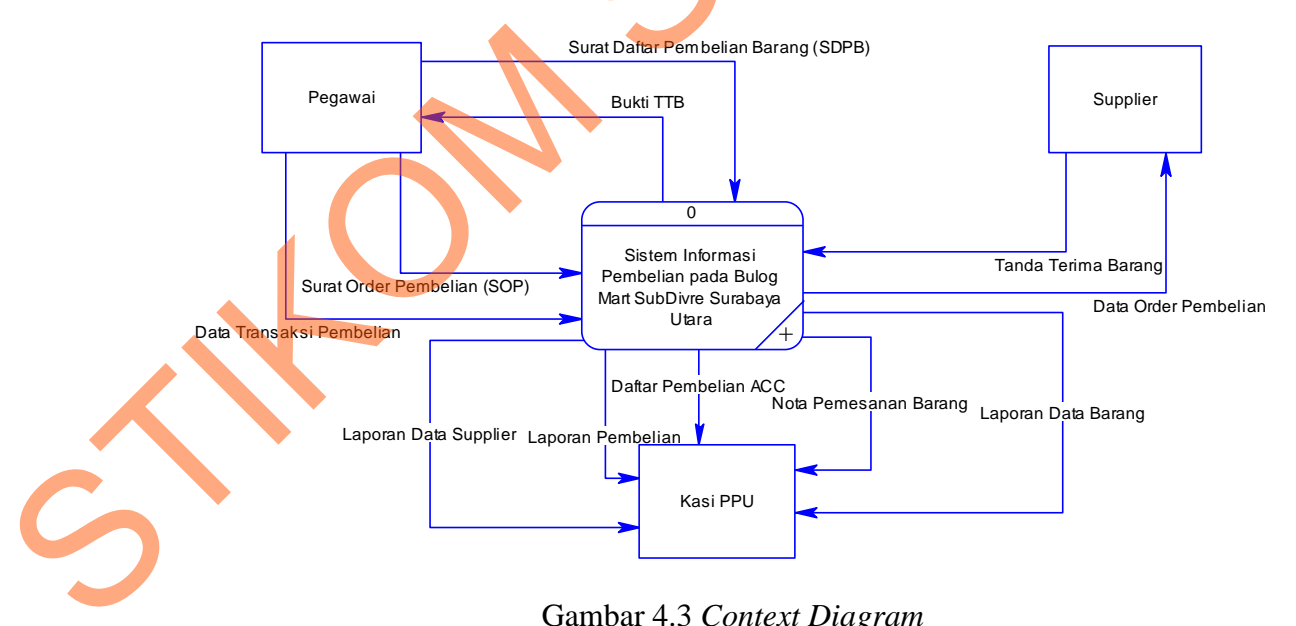

Gambar 4.3 *Context Diagram*

*Context Diagram* dari sistem pembelian pada Bulog Mart ini melibatkan 3 *entity* yaitu bagian pembelian, Kasi PPU dan Divre. Ketiga entitas tersebut memberikan *input* data dan menerima *output* data yang diperlukan.

#### **2.** *DFD level* **0 Sistem Pembelian**

DFD level 0 merupakan hasil *decompose* dari *context diagram* yang menggambarkan proses-proses apa saja yang terdapat pada sistem pembelian pada Bulog Mart Sub Divre Surabaya Utara. DFD level 0 dapat dilihat pada gambar 4.4.

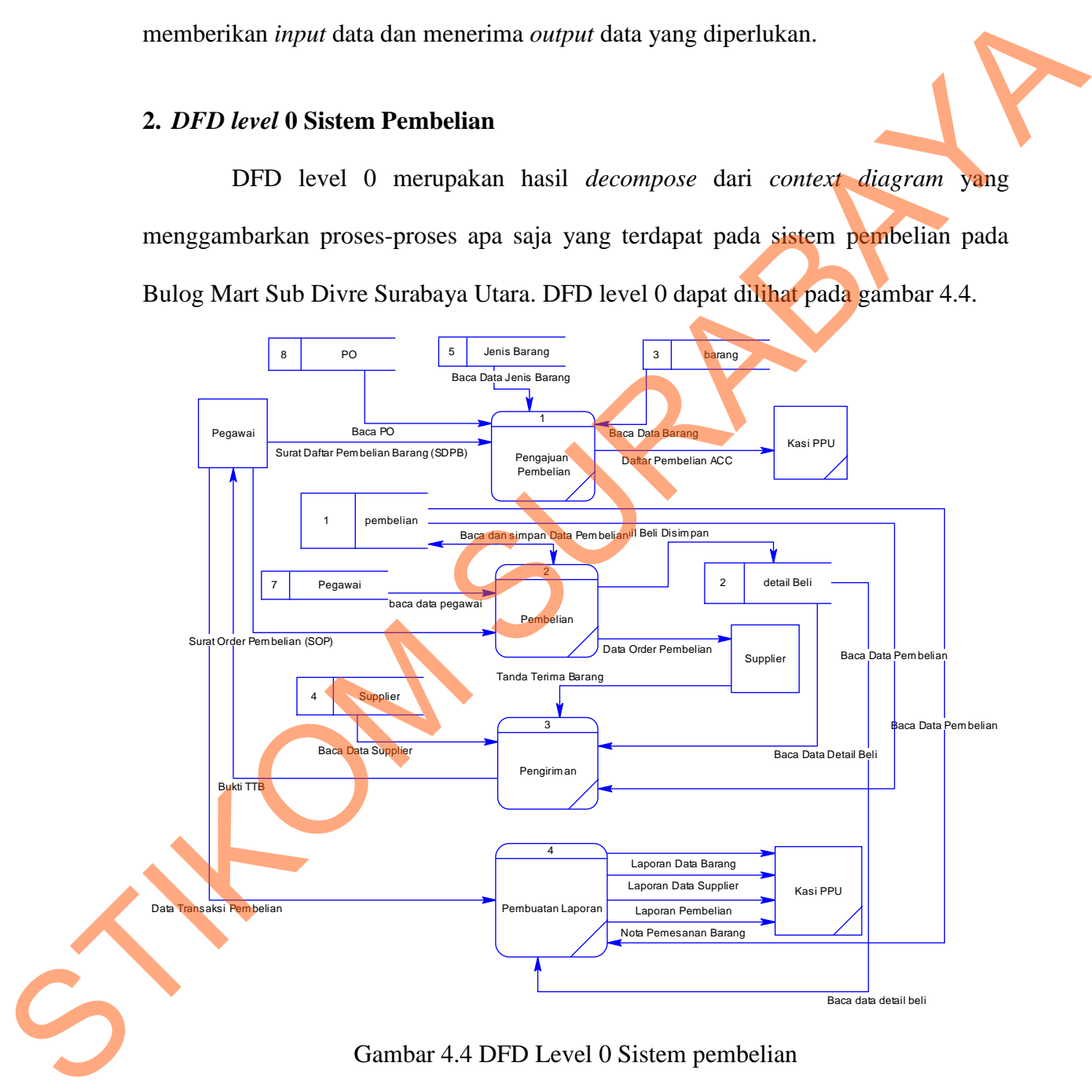

#### **4.2.3 Perancangan Database**

Dari analisis sistem diatas maka dapat dibuat *Entity Relationship Diagram* (ERD) yang menggambarkan struktur database dari sistem pembelian Bulog Mart yang terdiri dari *Conceptual Data Model* (CDM) dan *Physical Data Model* (PDM).

1. *Conceptual Data Model* (CDM)

CDM ini menggambarkan struktur basis data yaitu relasi antara tabel yang satu dengan tabel yang lain. Berikut ini merupakan tabel-tabel yang terdapat dalam

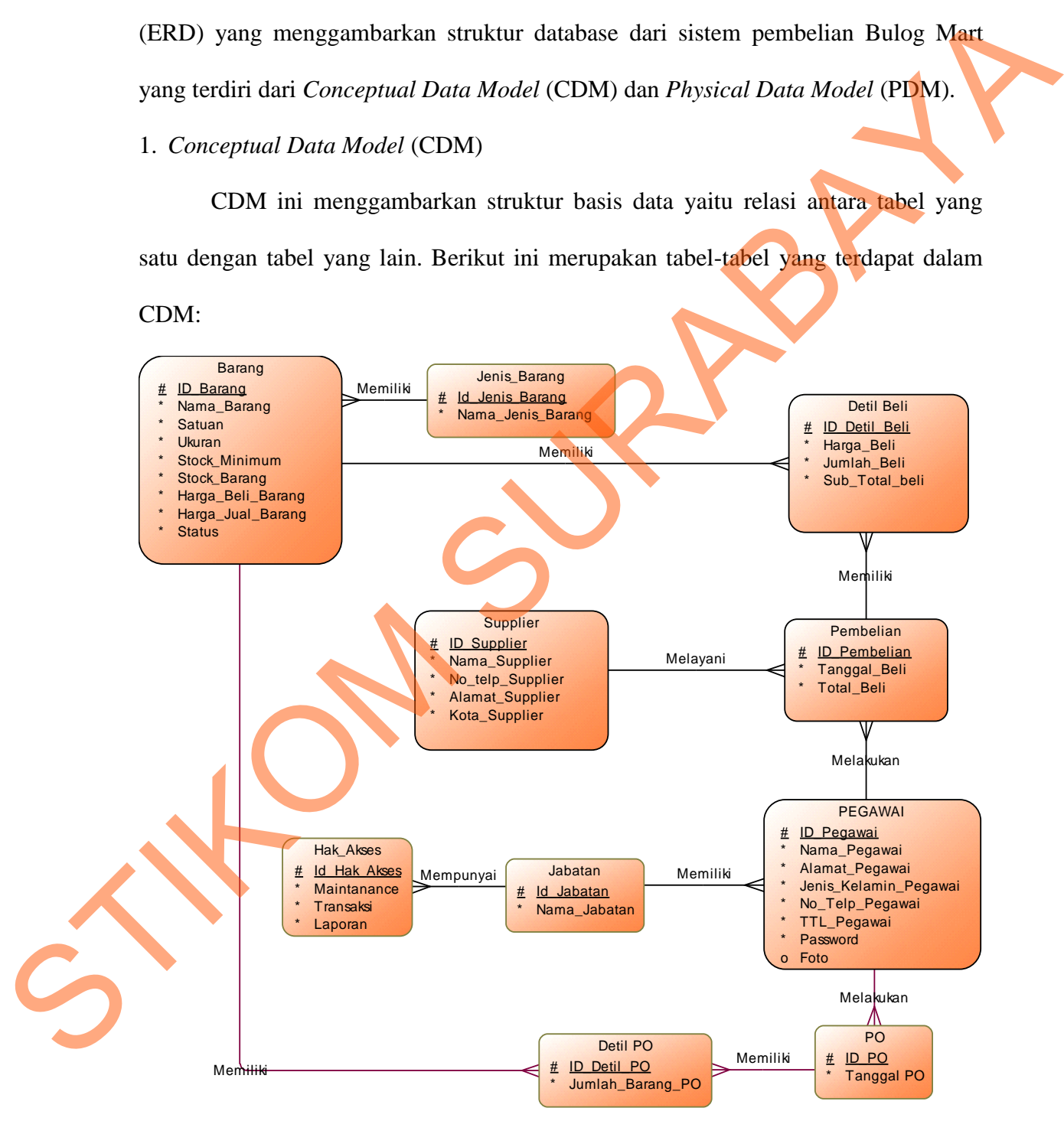

Gambar 4.5 *Conceptual Data Model* Sistem Pembelian Bulog Mart

#### 2. *Physical Data Model* (PDM)

*Physical Data Model* (PDM) merupakan hasil *generate* dari *Conceptual Data Model* (CDM). Perancangan PDM merupakan perancangan *database* secara fisik. PDM menggunakan sejumlah tabel untuk menggambarkan data serta hubungan antara data-data tersebut. Berikut ini adalah PDM yang ada pada sistem pembelian Bulog Mart:

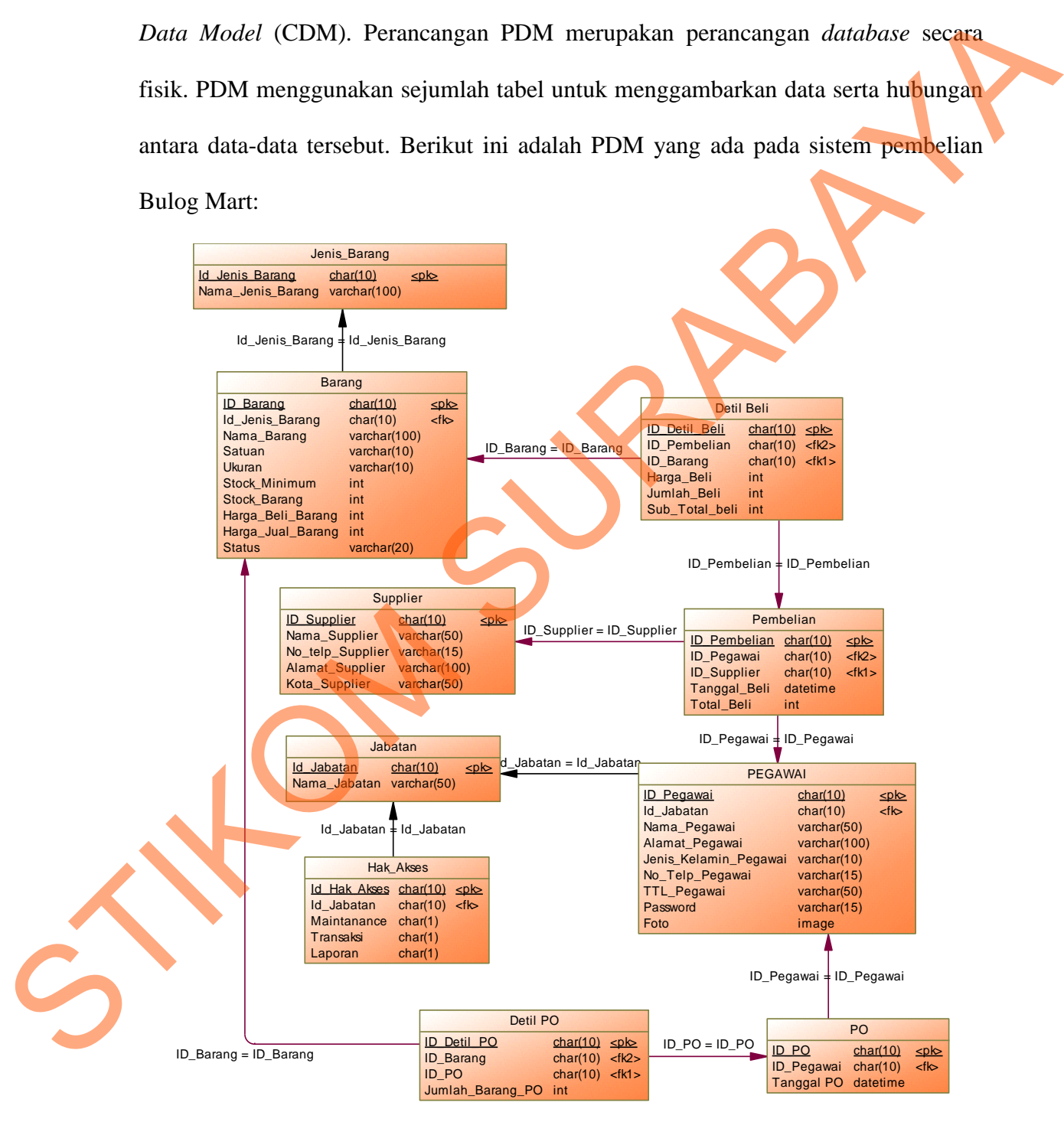

Gambar 4.6 *Physical Data Model* Sistem Pembelian Bulog Mart

# **4.2.4 Struktur Tabel**

Struktur tabel pada sistem informasi pembelian pada Bulog Mart Sub Divre Surabaya Utara adalah sebagai berikut:

a. Tabel Barang

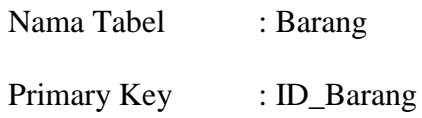

Foreig Key : -

Fungsi : Tabel untuk memasukkan data-data barang

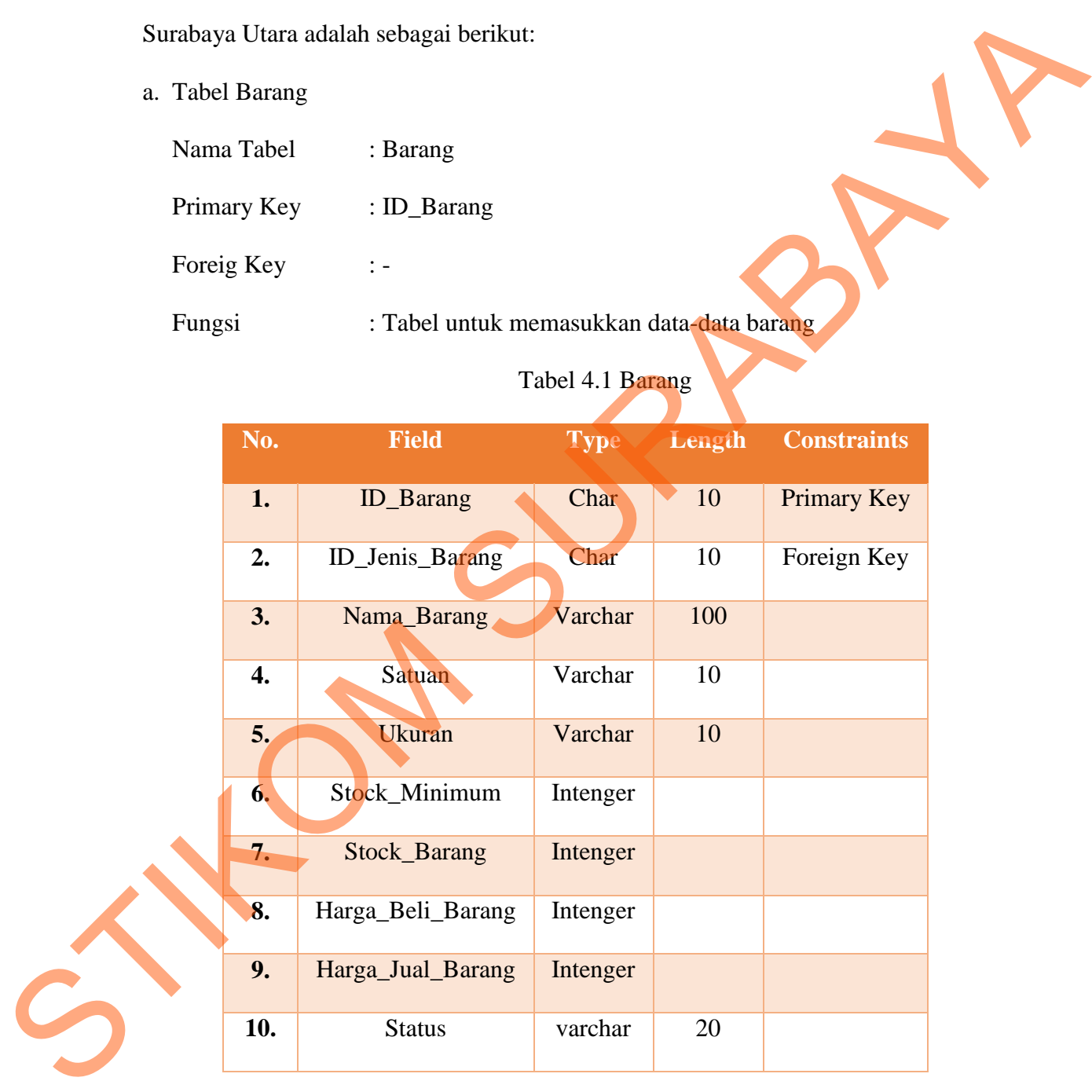

# Tabel 4.1 Barang

b. Tabel Pegawai

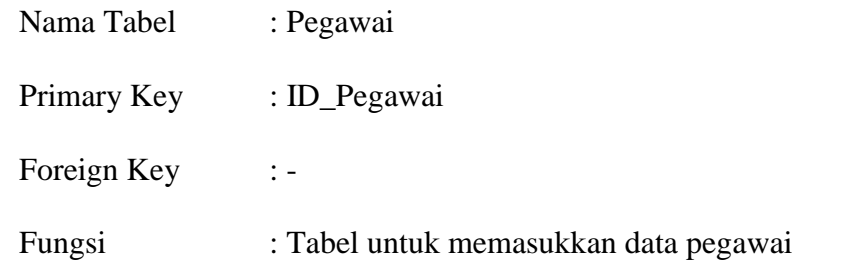

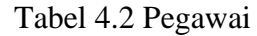

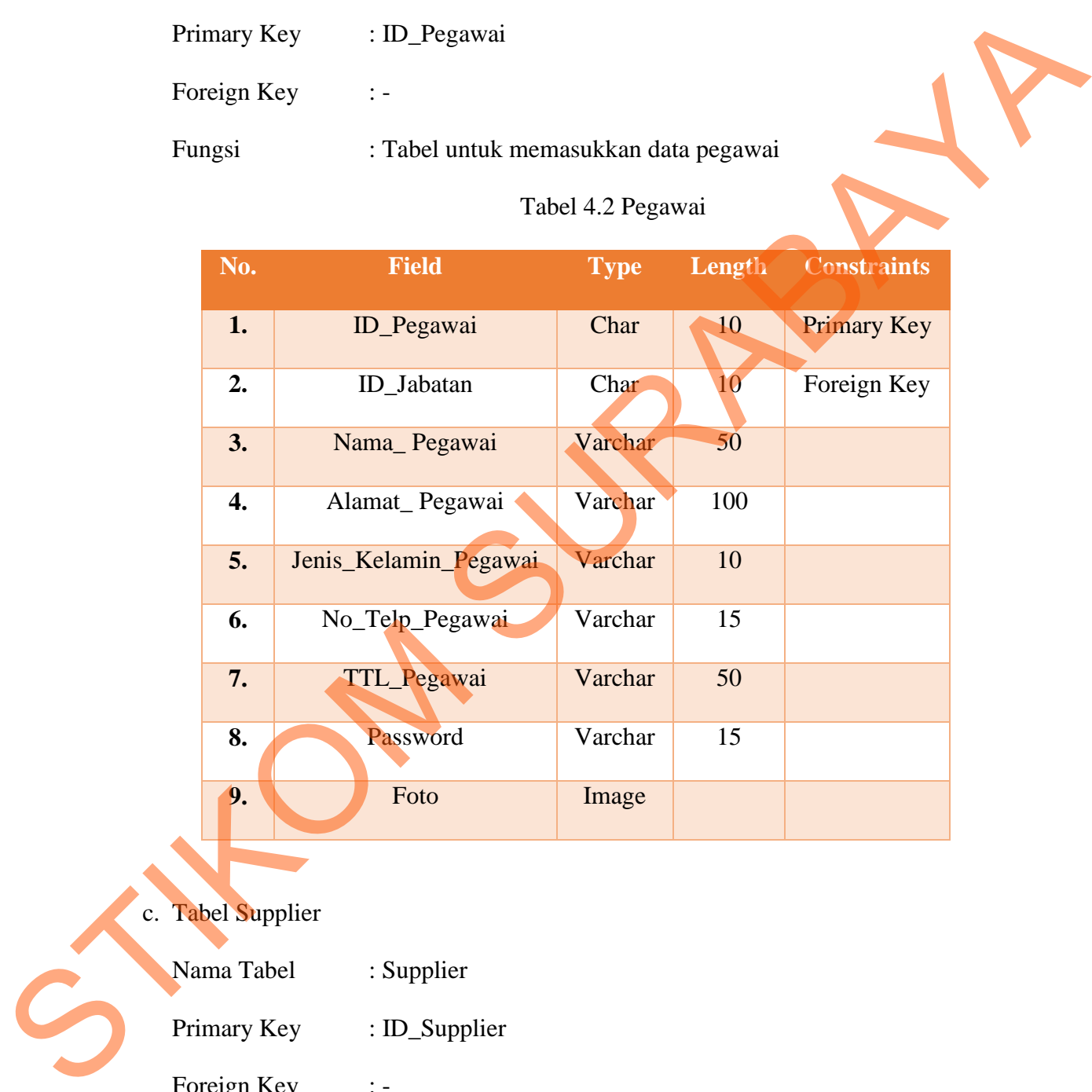

# c. Tabel Supplier

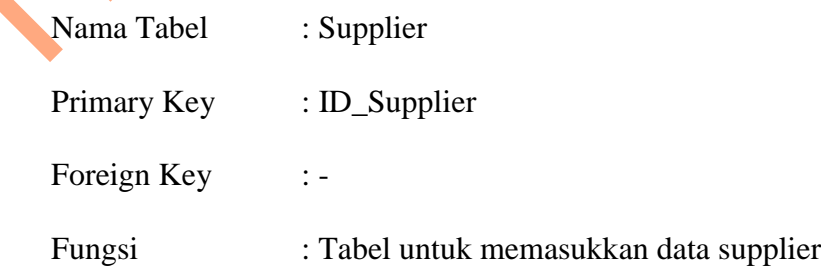

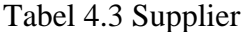

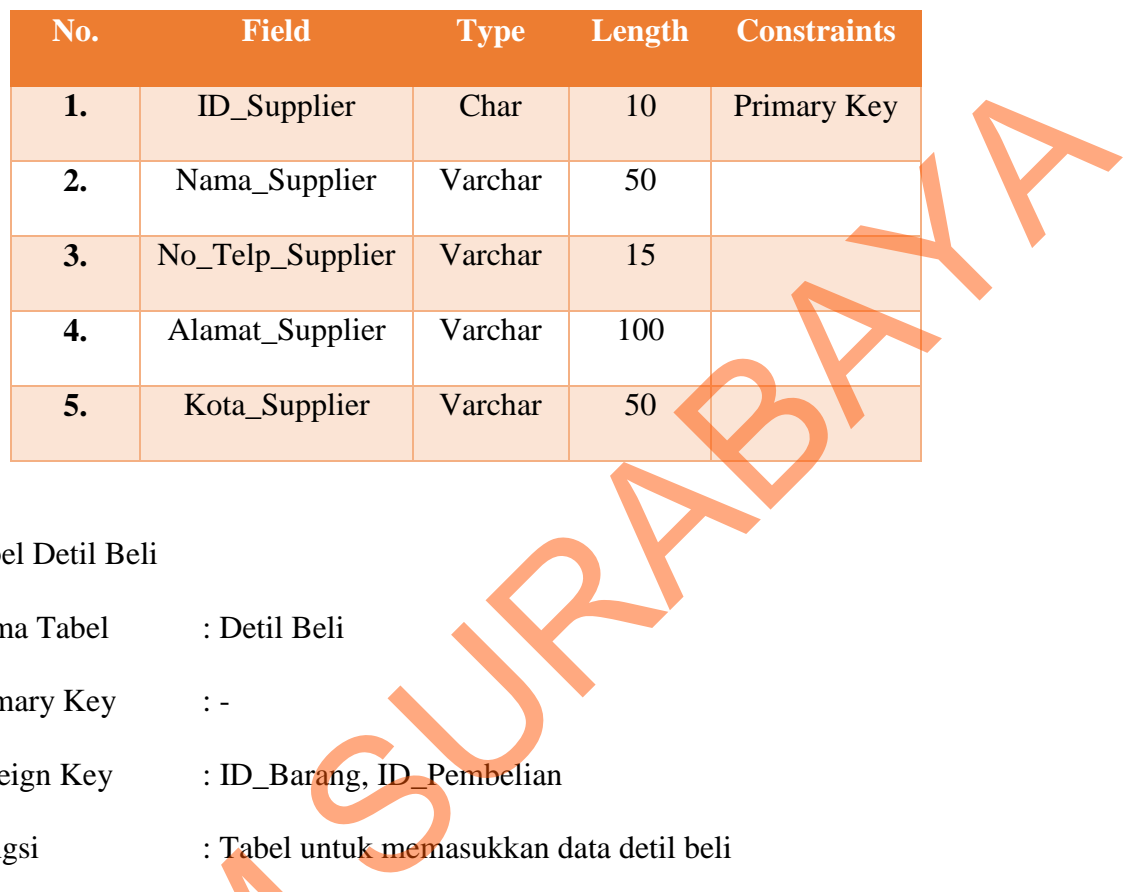

## d. Tabel Detil Beli

Nama Tabel : Detil Beli

Primary Key : -

Foreign Key : ID\_Barang, ID\_Pembelian

Fungsi : Tabel untuk memasukkan data detil beli

Tabel 4.4 Tabel Detil Beli

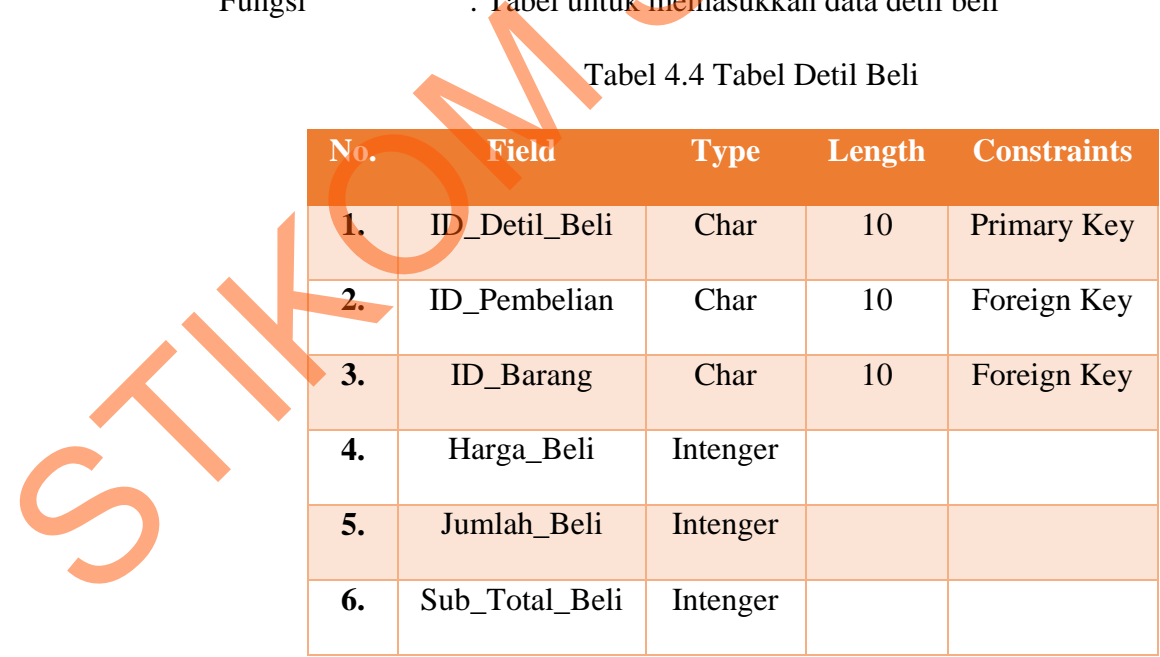

e. Tabel Pembelian

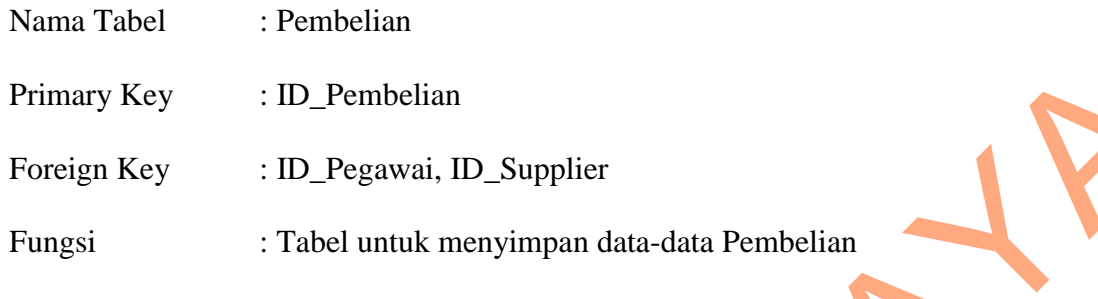

Tabel 4.5 Tabel Pembelian

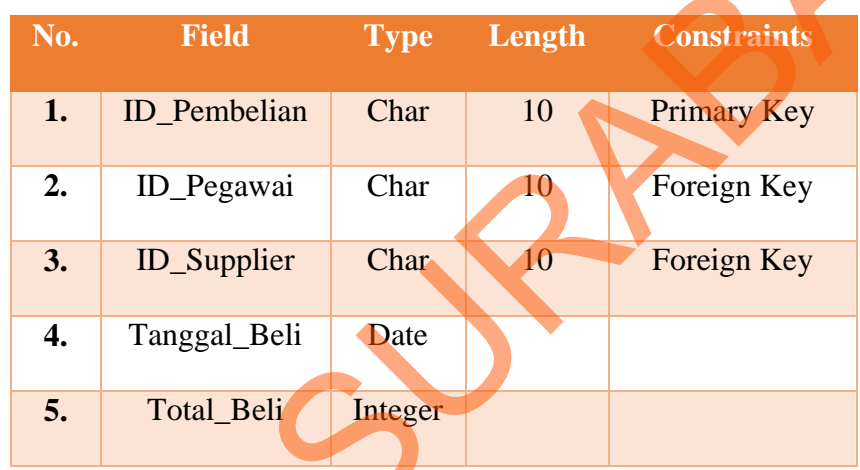

f. Tabel Jenis Barang

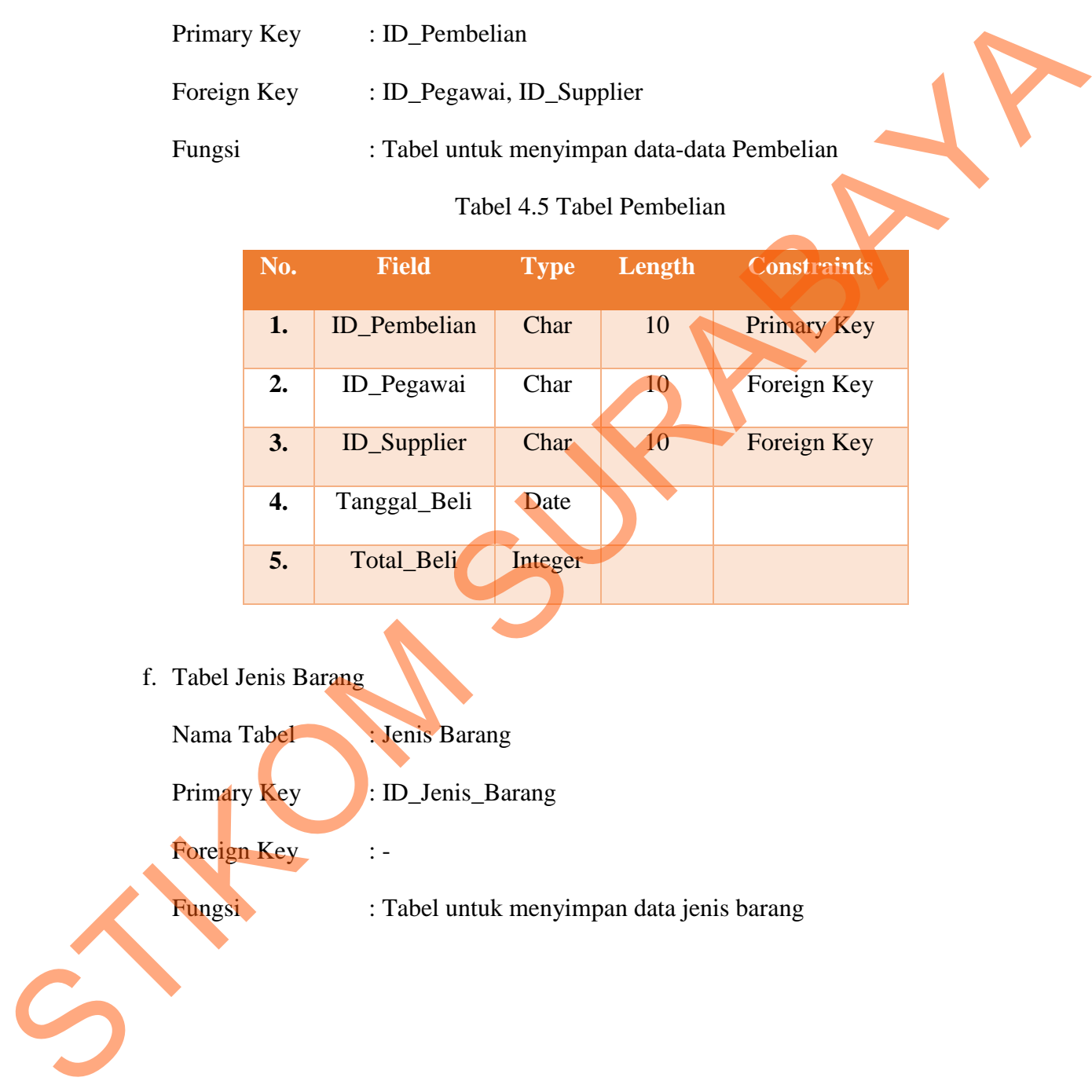

Tabel 4.6 Tabel Jenis Barang

|                         | No. | <b>Field</b>      | <b>Type</b>                          | Length | <b>Constraints</b> |  |  |  |  |  |
|-------------------------|-----|-------------------|--------------------------------------|--------|--------------------|--|--|--|--|--|
|                         | 1.  | ID_Jenis_Barang   | Char                                 | 10     | Primary Key        |  |  |  |  |  |
|                         | 2.  | Nama_Jenis_Barang | Varchar                              | 100    |                    |  |  |  |  |  |
|                         |     |                   |                                      |        |                    |  |  |  |  |  |
| g. Tabel Jabatan        |     |                   |                                      |        |                    |  |  |  |  |  |
| Nama Tabel              |     | : Jabatan         |                                      |        |                    |  |  |  |  |  |
| Primary Key             |     | : ID_Jabatan      |                                      |        |                    |  |  |  |  |  |
| Foreign Key             |     | $\vdots$          |                                      |        |                    |  |  |  |  |  |
| Fungsi                  |     |                   | : Tabel untuk menyimpan data jabatan |        |                    |  |  |  |  |  |
| Tabel 4.7 Tabel Jabatan |     |                   |                                      |        |                    |  |  |  |  |  |
|                         | No. | <b>Field</b>      | <b>Type</b>                          | Length | <b>Constraints</b> |  |  |  |  |  |
|                         | 1.  | ID_Jabatan        | Char                                 | 10     | Primary Key        |  |  |  |  |  |
|                         | 2.  | Nama_Jabatan      | Varchar                              | 50     |                    |  |  |  |  |  |
|                         |     |                   |                                      |        |                    |  |  |  |  |  |
| h. Tabel Hak Akses      |     |                   |                                      |        |                    |  |  |  |  |  |
| Nama Tabel              |     | : Hak Akses       |                                      |        |                    |  |  |  |  |  |
| <b>Primary Key</b>      |     | : ID_Hak_Akses    |                                      |        |                    |  |  |  |  |  |
| S<br>Foreign Key        |     | : ID_Jabatan      |                                      |        |                    |  |  |  |  |  |

| Char<br>$10\,$<br>Primary Key<br>1.<br><b>ID_Hak_Akses</b><br>Foreign Key<br>ID_Jabatan<br>Char<br>$10\,$<br>2.<br>$1\,$<br>3.<br>Maintanance<br>Char<br>Transaksi<br>Char<br>$\mathbf{1}$<br>$\boldsymbol{4}$ .<br>5.<br>Char<br>$\mathbf{1}$<br>Laporan<br>Tabel PO<br>i.<br>Nama Tabel<br>: PO<br>Primary Key<br>: $ID_PO$<br>: ID_Pegawai<br>Foreign Key<br>: Tabel untuk menyimpan data PO<br>Fungsi<br>Tabel 4.9 Tabel PO |
|----------------------------------------------------------------------------------------------------|
|                                                                                                    |
|                                                                                                    |
|                                                                                                    |
|                                                                                                    |
|                                                                                                    |
|                                                                                                    |
|                                                                                                    |
|                                                                                                    |
|                                                                                                    |
|                                                                                                    |
|                                                                                                    |
|                                                                                                    |
| No.<br>Field<br><b>Constraints</b><br>Length<br><b>Type</b>                                                                                                    |
| ID_PO<br>Char<br>$10\,$<br>Primary Key                                                                                                    |
| 2.<br>10<br>Foreign Key<br>ID_Pegawai<br>Char                                                                                                    |
| 3.<br>Tanggal_PO<br>datetime                                                                                                    |
|                                                                                                    |

Tabel 4.8 Tabel Hak Akses

j. Tabel Detil PO

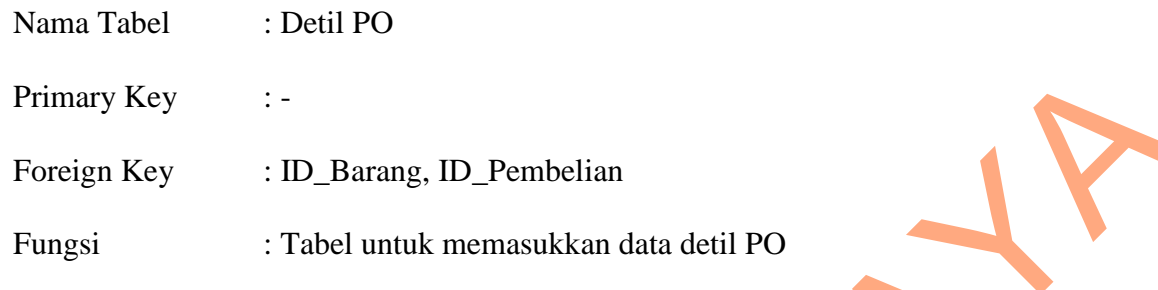

# Tabel 4.10 Tabel Detail PO

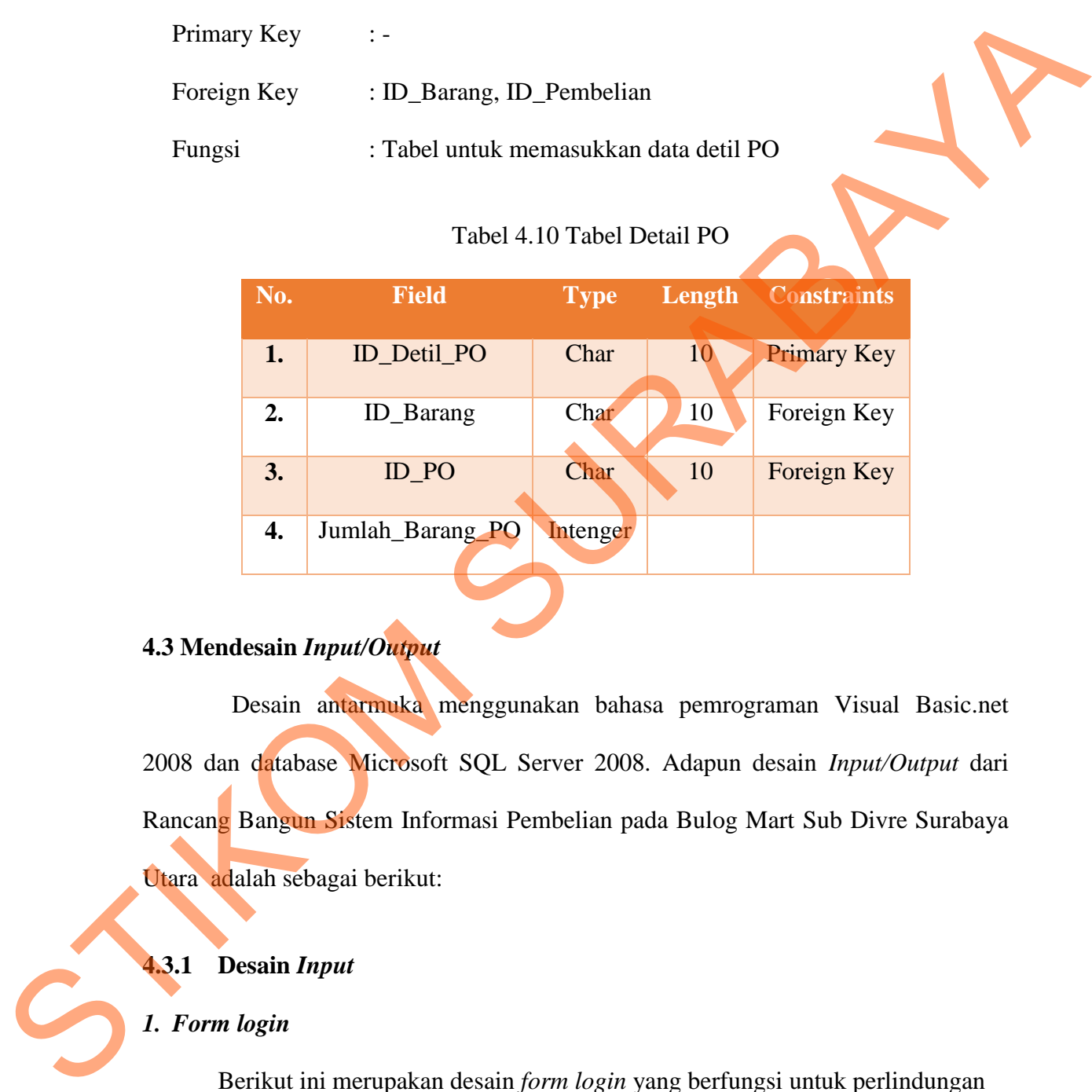

# **4.3 Mendesain** *Input/Output*

Desain antarmuka menggunakan bahasa pemrograman Visual Basic.net 2008 dan database Microsoft SQL Server 2008. Adapun desain *Input/Output* dari Rancang Bangun Sistem Informasi Pembelian pada Bulog Mart Sub Divre Surabaya Utara adalah sebagai berikut:

## **4.3.1 Desain** *Input*

# *1. Form login*

Berikut ini merupakan desain *form login* yang berfungsi untuk perlindungan atas data yang ada pada aplikasi ini.

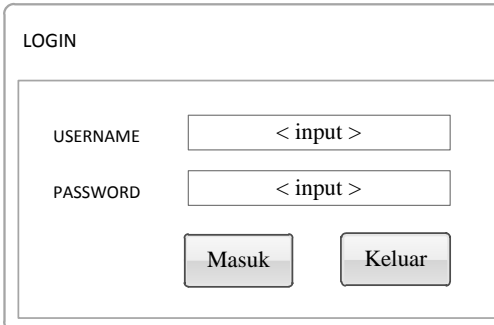

Gambar 4.7 Desain *Form Login*

# **2.** *Form* **Ganti Sandi**

Berikut ini merupakan desain *input form* ganti sandi yang berfungsi untuk

mengganti sandi pegawai.

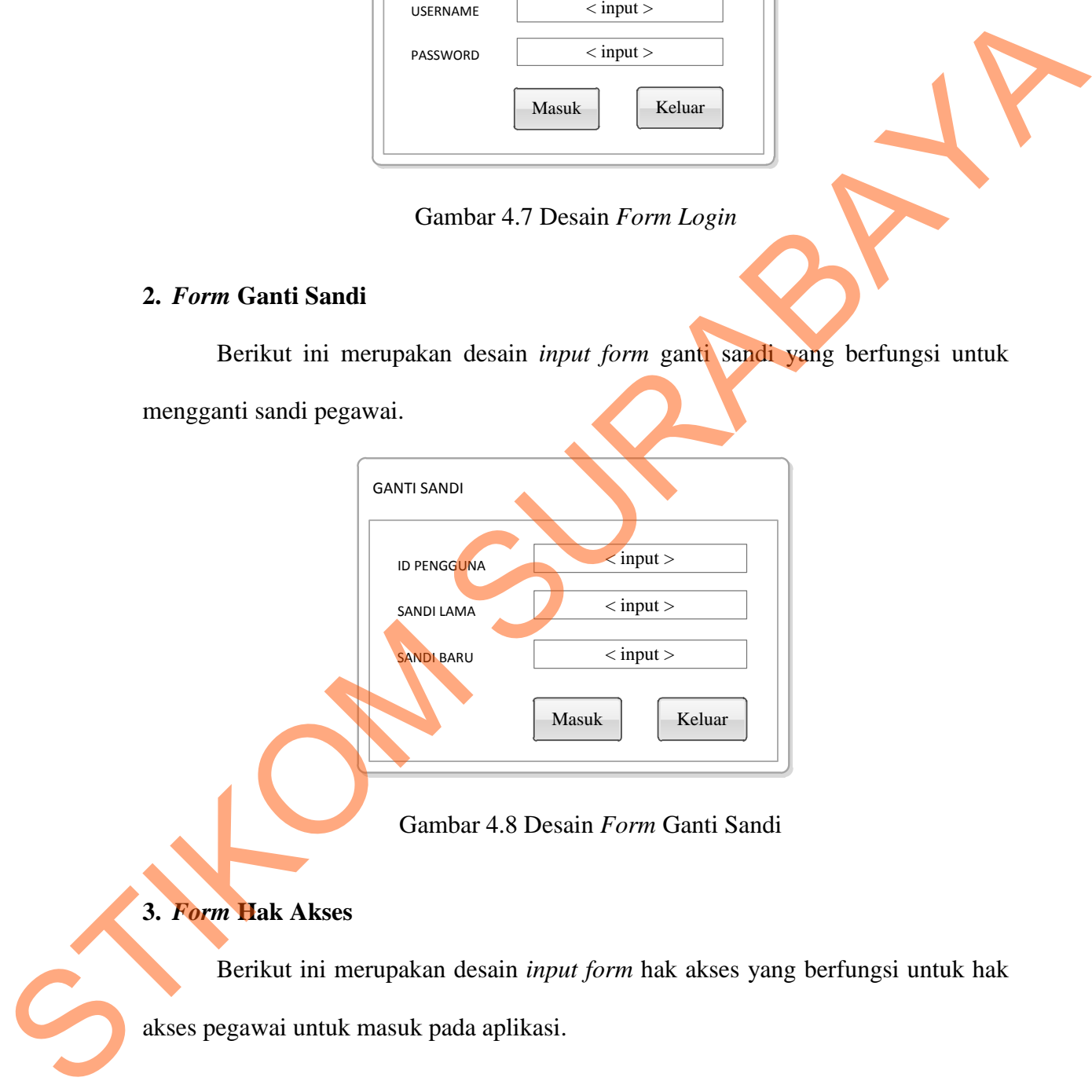

Gambar 4.8 Desain *Form* Ganti Sandi

# **3.** *Form* **Hak Akses**

Berikut ini merupakan desain *input form* hak akses yang berfungsi untuk hak

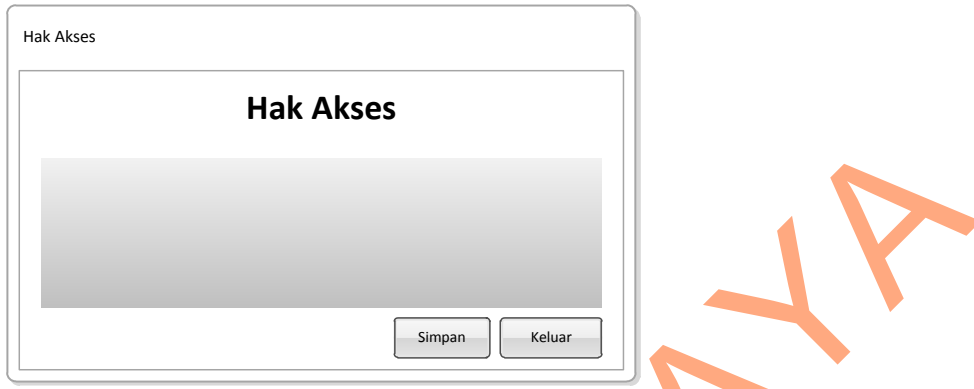

Gambar 4.9 Desain *Form* Hak Akses

## **4.** *Form* **Menu Utama**

Berikut ini merupakan desain *input form* Menu Utama yang fungsinya adalah untuk *mapping* atau untuk memanggil *form-form* lainnya seperti : *Form* Barang, Transaksi, Laporan dan lain lain.

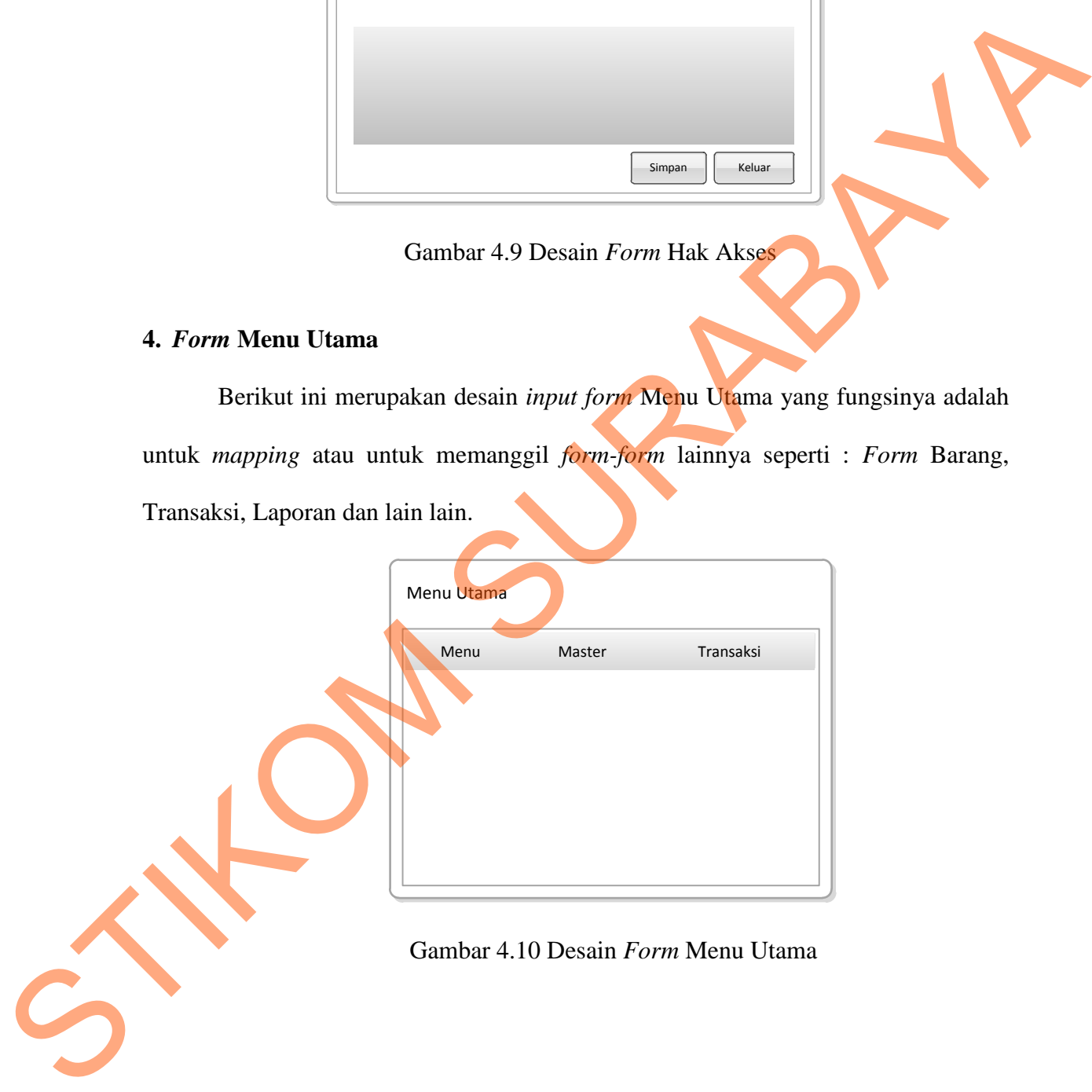

Gambar 4.10 Desain *Form* Menu Utama

## **5.** *Form* **PO (***Purchase Order***)**

Berikut ini merupakan desain *input form* PO yang berfungsi untuk *input* data

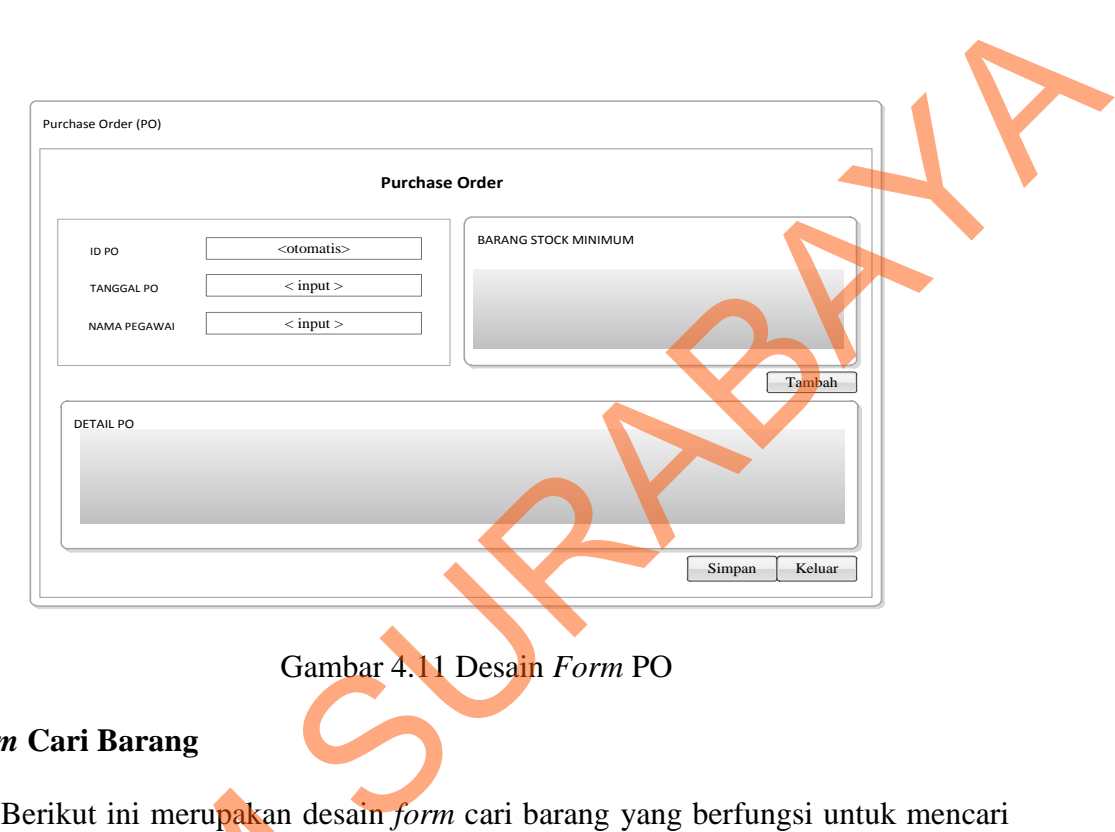

Gambar 4.11 Desain *Form* PO

# **6.** *Form* **Cari Barang**

Berikut ini merupakan desain *form* cari barang yang berfungsi untuk mencari

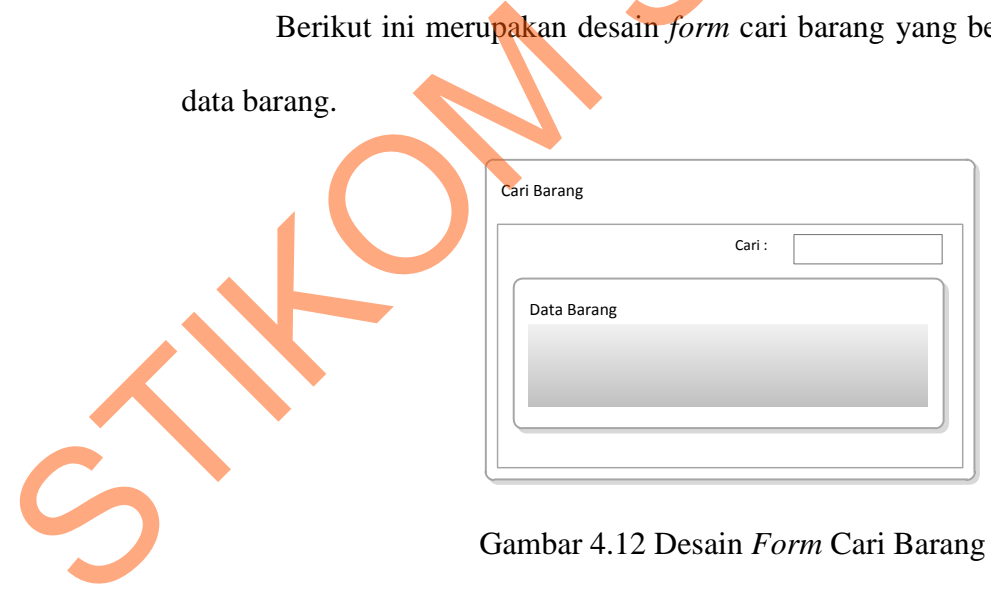

PO.

# **7.** *Form* **Jenis Barang**

Berikut ini merupakan desain *form* jenis barang yang berfungsi untuk *input* data jenis barang.

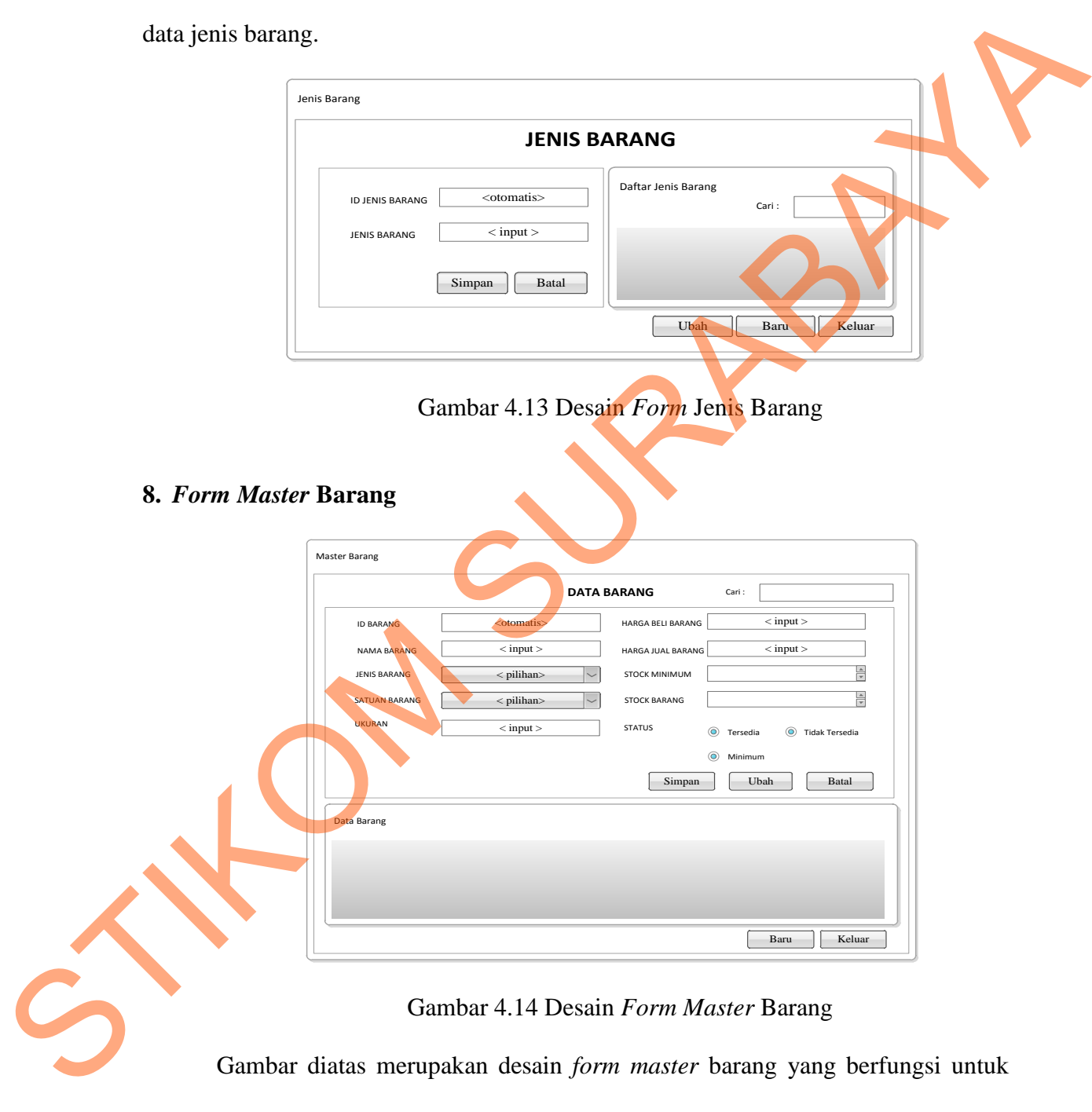

*input* data barang.

# **9.** *Form* **Jabatan**

Berikut ini merupakan desain *form* Jabatan yang berfungsi untuk *input* data jabatan pegawai.

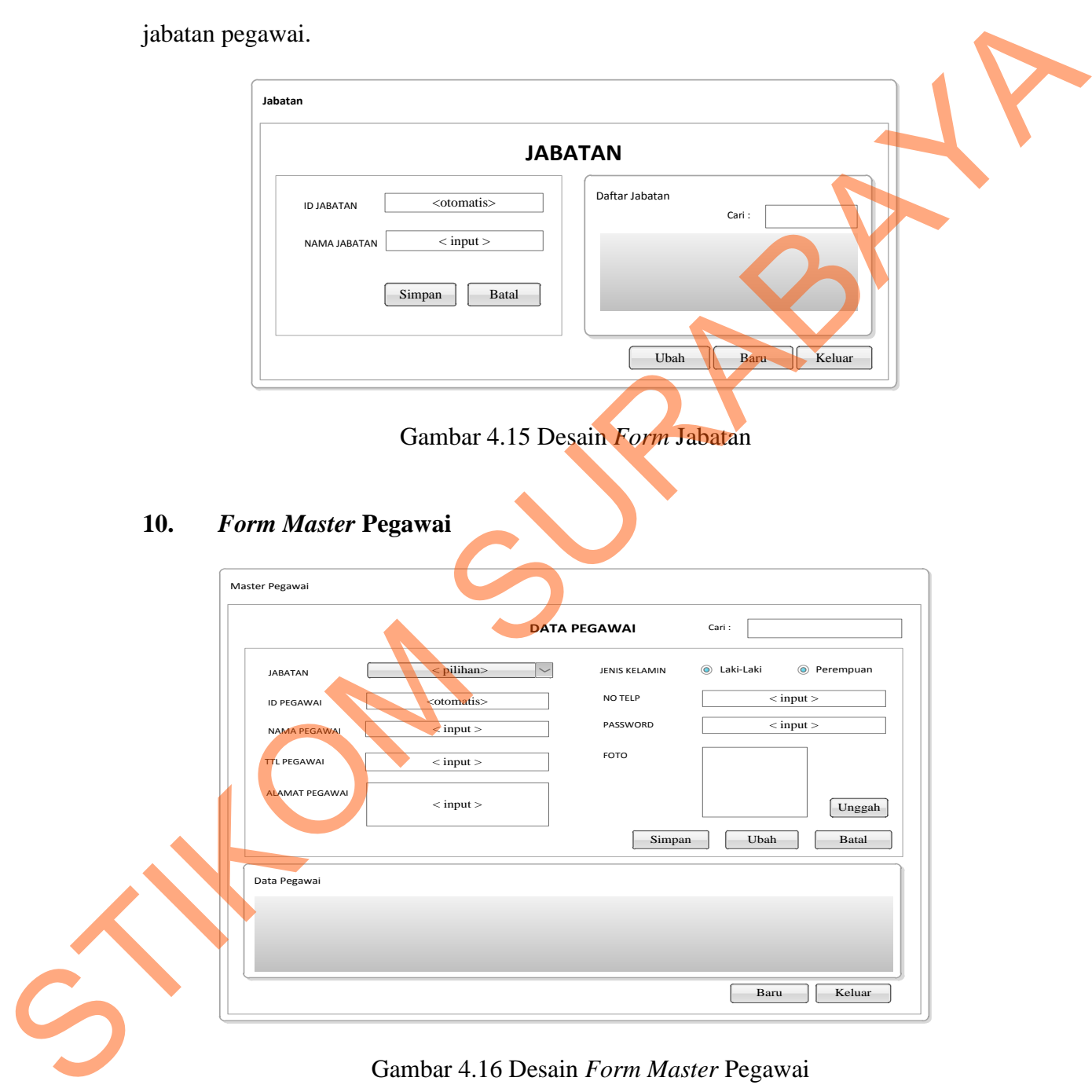

Gambar diatas merupakan desain *input form master* pegawai yang berfungsi untuk *input* data pegawai.

## **11.** *Form Master* **Supplier**

Berikut ini merupakan desain *input form master* supplier yang berfungsi untuk

*input* data supplier.

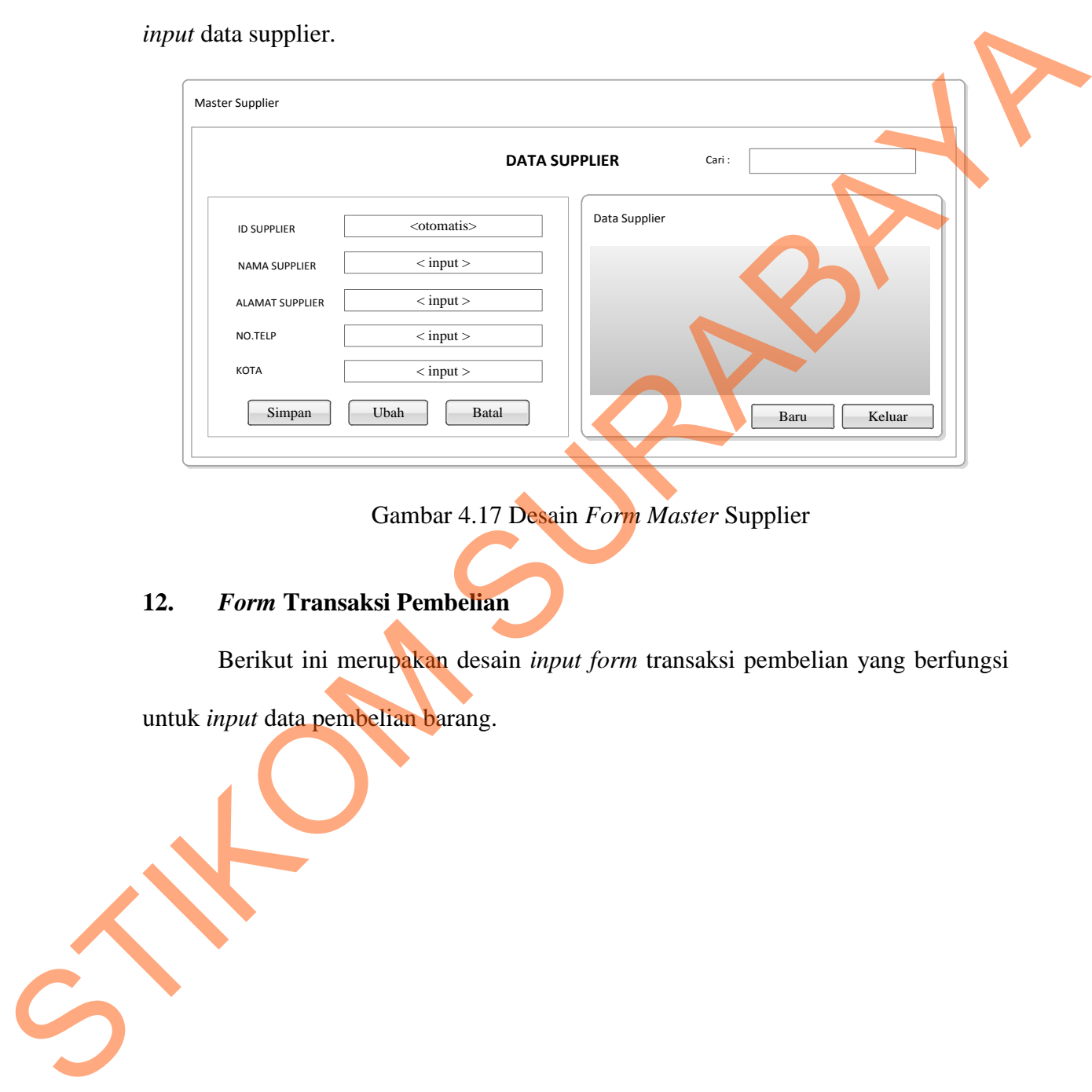

## Gambar 4.17 Desain *Form Master* Supplier

## **12.** *Form* **Transaksi Pembelian**

Berikut ini merupakan desain *input form* transaksi pembelian yang berfungsi

untuk *input* data pembelian barang.

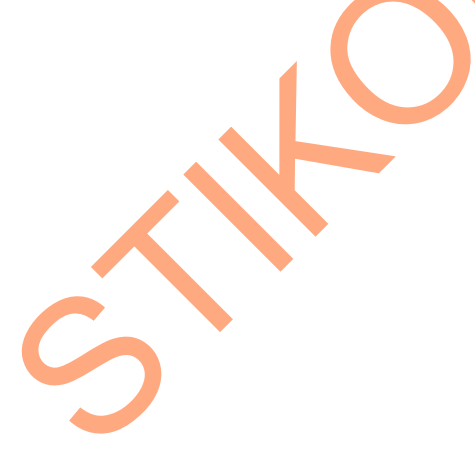

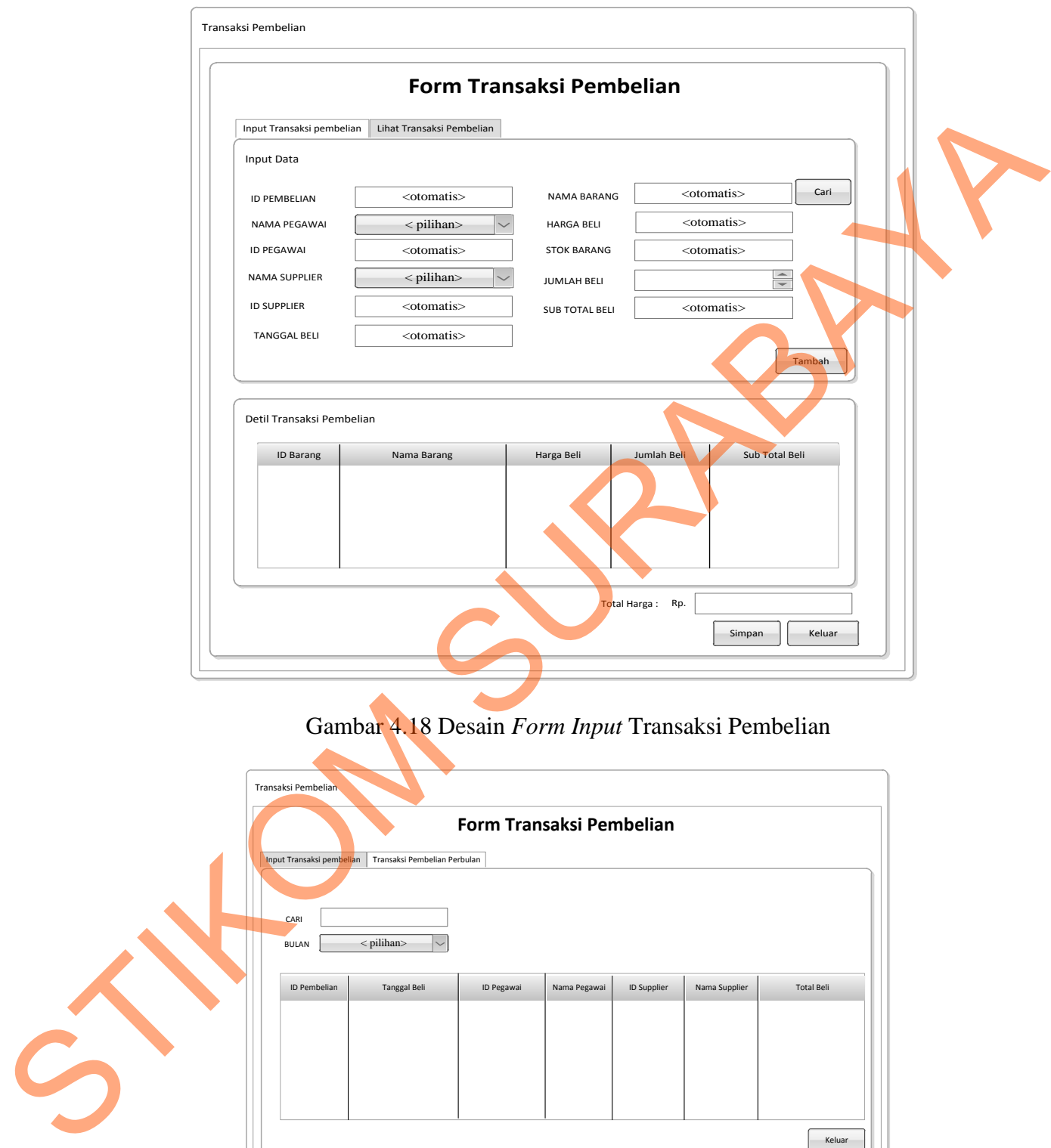

Gambar 4.18 Desain *Form Input* Transaksi Pembelian

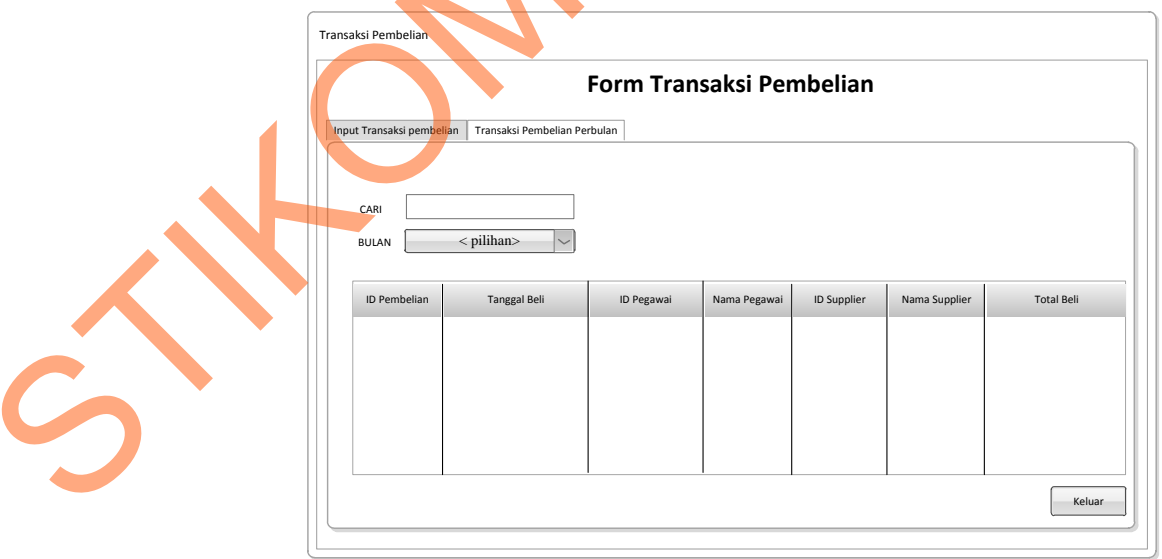

Gambar 4.19 Desain *Form* Transaksi Pembelian Perbulan

## **4.3.2 Desain** *Output*

Berikut ini merupakan desain *output* aplikasi pembelian pada Bulog Mart:

## **1. Laporan Pembelian**

Gambar dibawah ini merupakan desain *output* dari laporan pembelian yang

berfungsi untuk memberi informasi mengenai pembelian barang:

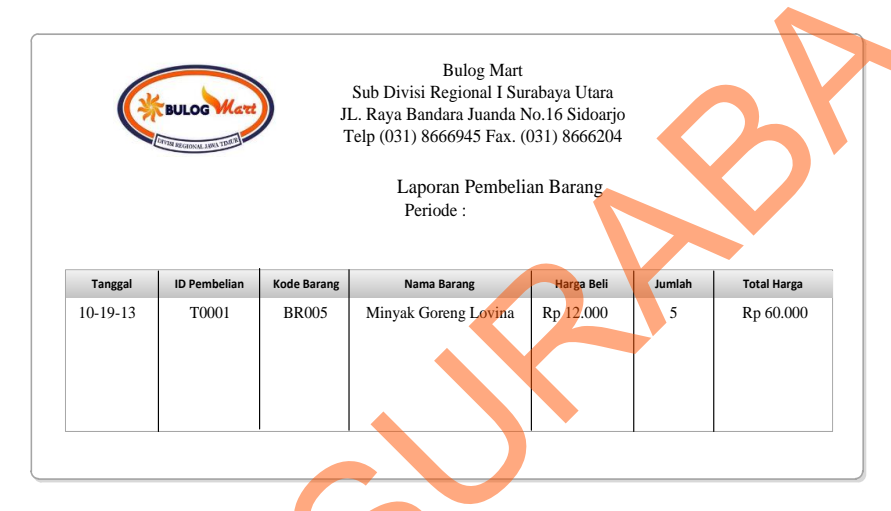

Gambar 4.20 Desain Laporan Pembelian

## **2. Laporan Data Barang**

Gambar dibawah ini merupakan desain *output* dari laporan data barang yang

berfungsi untuk memberi informasi mengenai data barang:

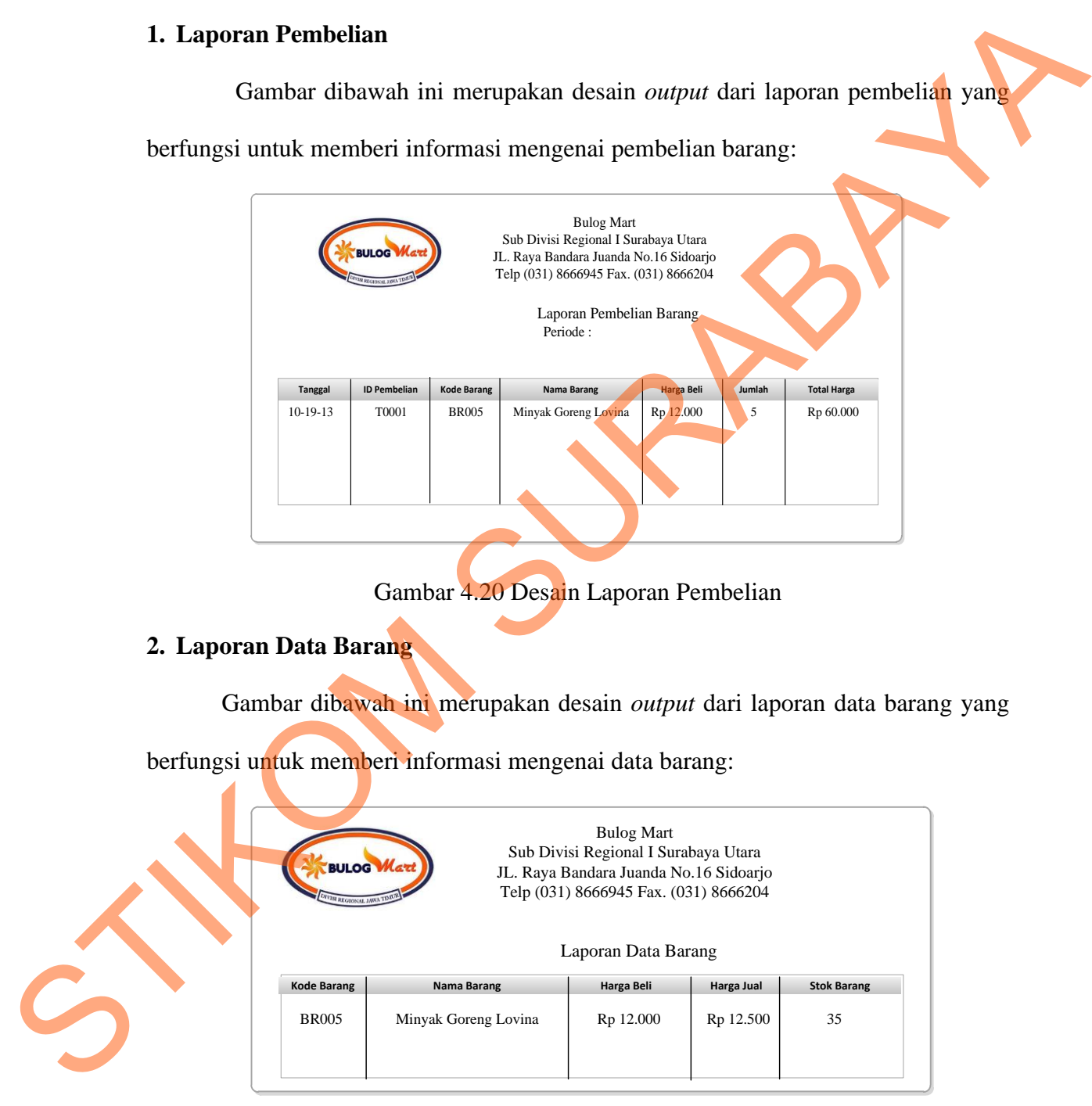

Gambar 4.21 Desain Laporan Data Barang

### **3. Laporan Nota Pemesanan**

Gambar dibawah ini merupakan desain *output* dari laporan nota pemesanan yang berfungsi untuk memberi informasi mengenai pemesanan barang kepada supplier:

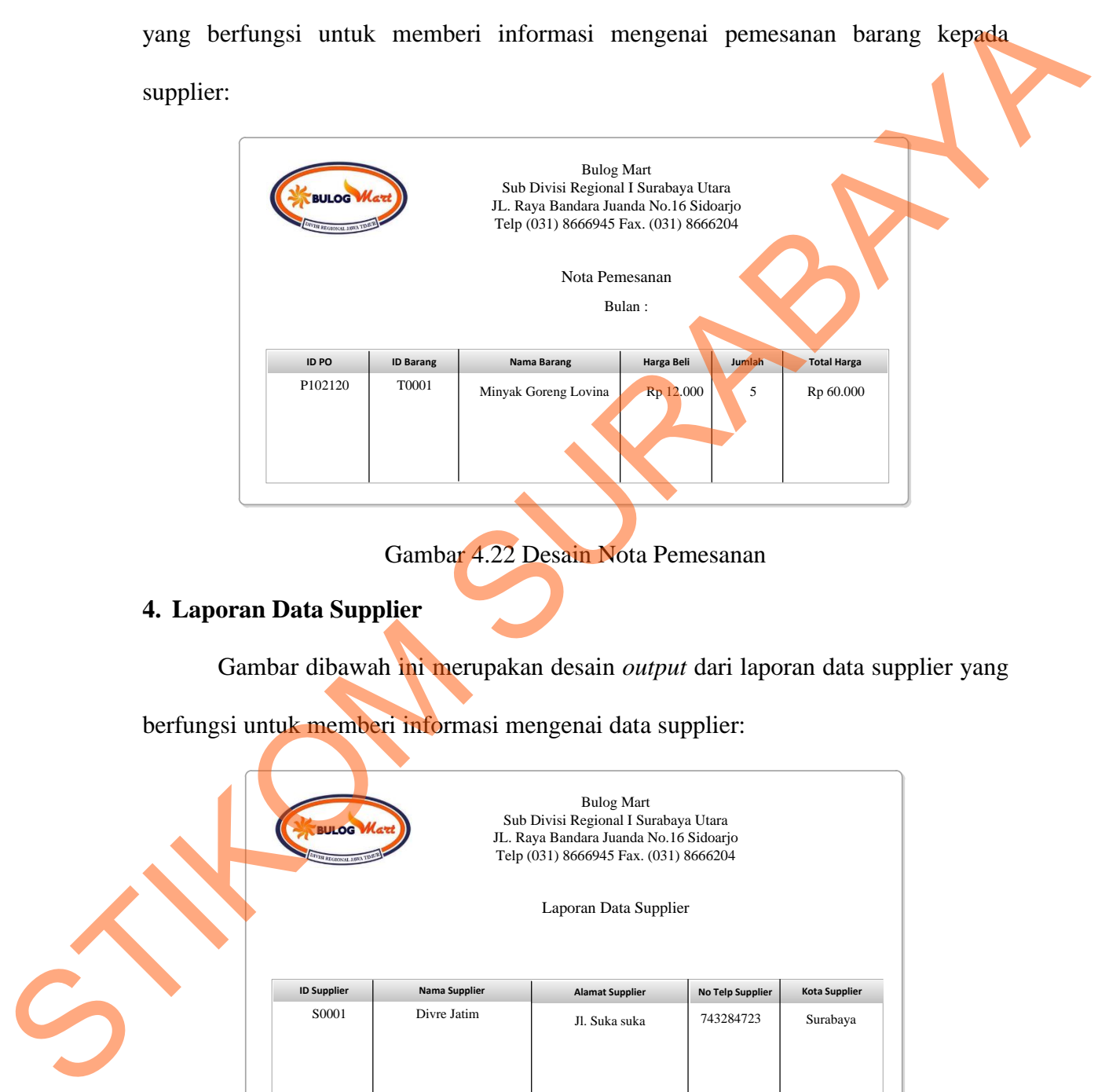

Gambar 4.22 Desain Nota Pemesanan

## **4. Laporan Data Supplier**

Gambar dibawah ini merupakan desain *output* dari laporan data supplier yang

berfungsi untuk memberi informasi mengenai data supplier:

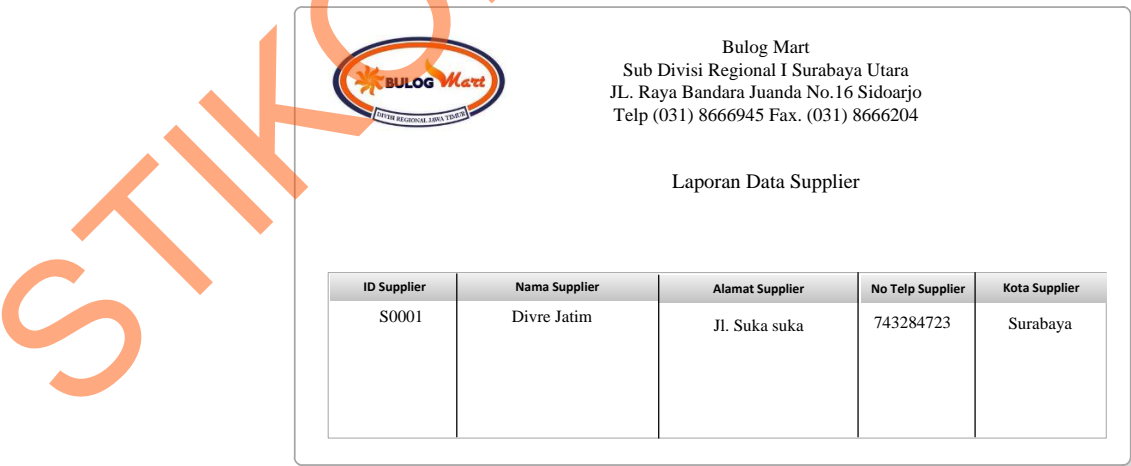

Gambar 4.23 Desain Laporan Data Supplier

#### **4.4 Mengimplementasikan Sistem**

Implementasi sistem merupakan tahap pengujian dimana desain sistem dapat berjalan dengan baik. Desain *form* yang telah dibuat cukup sesuai untuk mengimplementasikan sistem, sehingga tidak membutuhkan banyak perubahan.

## **4.4.1 Kebutuhan Sistem**

Kebutuhan spesifikasi minimum perangkat keras yang harus dipersiapkan untuk menjalankan aplikasi ini sebagai berikut:

1. Intel Pentium 4 CPU 2.00 Ghz

2. Memory 512 MB RAM

3. VGA 64 GB

#### **4.4.2 Penjelasan Pemakaian Aplikasi**

Tahap ini merupakan langkah-langkah dari pemakaian aplikasi sistem informasi pembelian Bulog Mart Sub Divre Surabaya Utara. Berikut ini adalah subsub pembahasan pemakaian aplikasi ini: Sain *form* yang telah dibuat cukup sesuai untuk<br>
1, sehingga tidak membutuhkan banyak perubahan.<br>
1<br>
i minimum perangkat keras yang harus dipersiapkan<br>
i sebagai berikut:<br>
Ghz<br>
1<br>
Aplikasi<br>
i mangkah-langkah dari pemakaia

#### **1.** *Form Login*

*Form Login* adalah *form* yang pertama kali muncul pada saat aplikasi pertama kali dijalankan. Pengguna harus menginputkan id\_pengguna dan sandi yang sesuai agar dapat masuk ke menu utama. *Form Login* ini digunakan untuk mengontrol data agar hanya orang yang mempunyai hak akses saja yang dapat masuk ke dalam menu utama. Hal ini untuk menjaga keamanan data. Berikut ini adalah tampilan *Form*  STRIKT LOGIN<br>
SUD pembahasan pemakaian aplikasi in<br>
SUD pembahasan pemakaian aplikasi in<br>
Form Login<br>
adalah form yang<br>
kali dijalankan. Pengguna harus mer<br>
agar dapat masuk ke menu utama. Fo<br>
agar hanya orang yang mempuny *Login* yang dapat dilihat pada gambar 4.22.

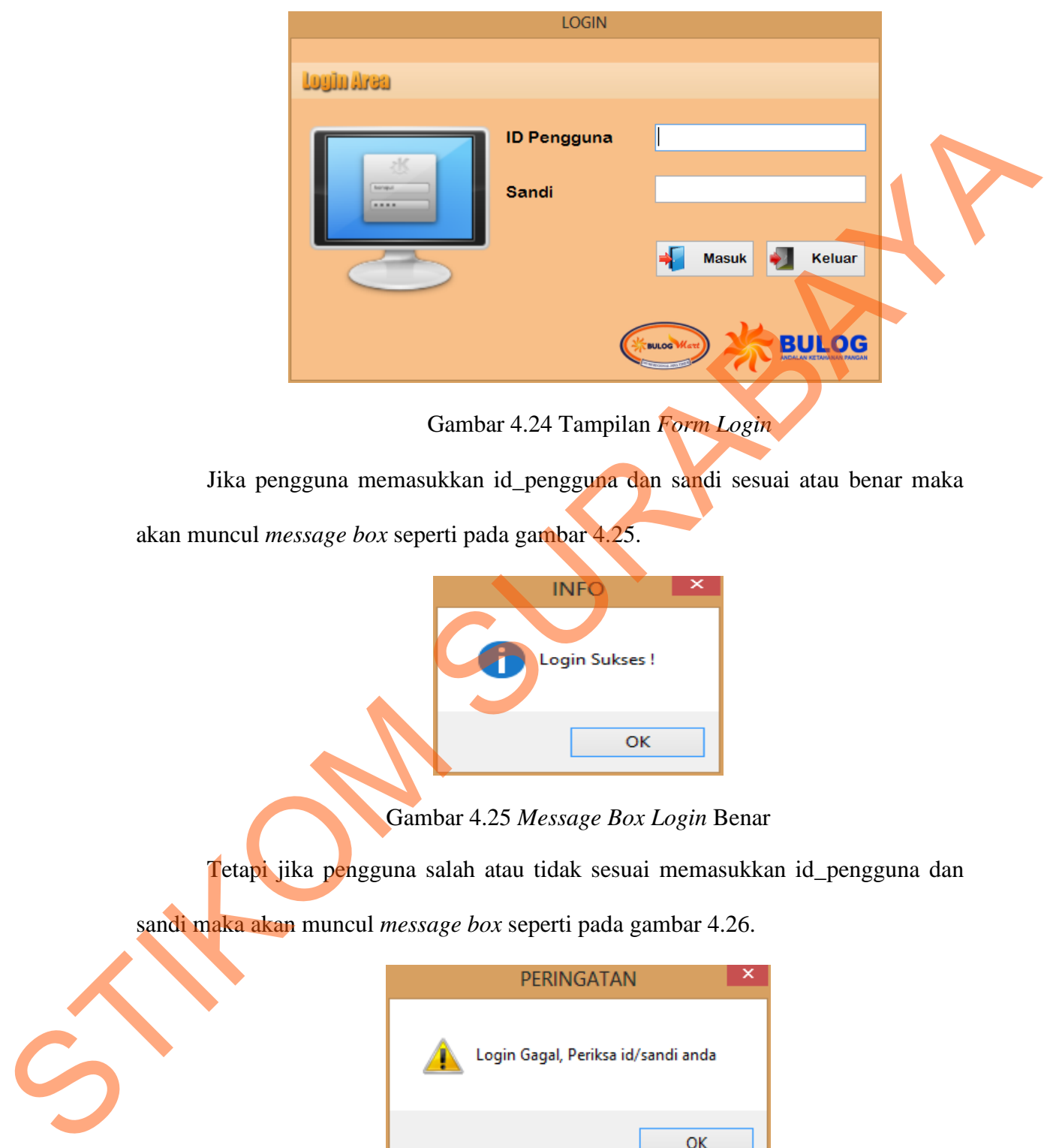

Gambar 4.24 Tampilan *Form Login*

Jika pengguna memasukkan id\_pengguna dan sandi sesuai atau benar maka

akan muncul *message box* seperti pada gambar 4.25.

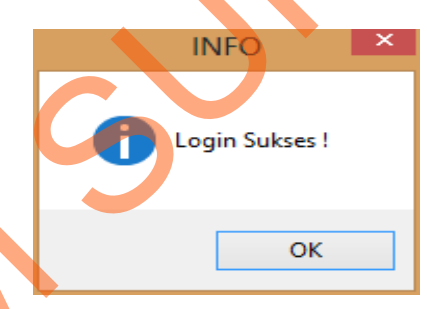

Gambar 4.25 *Message Box Login* Benar

Tetapi jika pengguna salah atau tidak sesuai memasukkan id pengguna dan

sandi maka akan muncul *message box* seperti pada gambar 4.26.

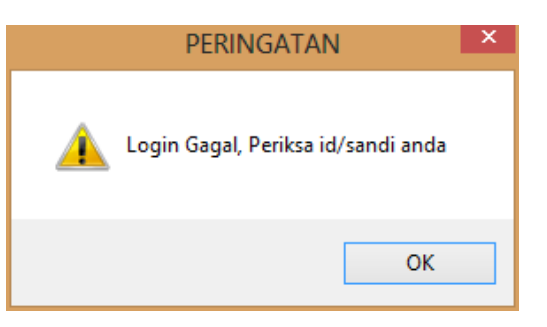

Gambar 4.26 *Message Box Login* Gagal

## **2.** *Form* **Menu Utama**

*Form* Menu Utama merupakan tampilan awal dari aplikasi sesudah melakukan *login.* Pada *form* ini terdapat menu-menu yang bermanfaat untuk menjalankan sistem informasi pembelian pada Bulog Mart yang dilakukan oleh pegawai. Berikut ini adalah tampilan *Form* Menu Utama yang dapat dilihat pada gambar 4.25.

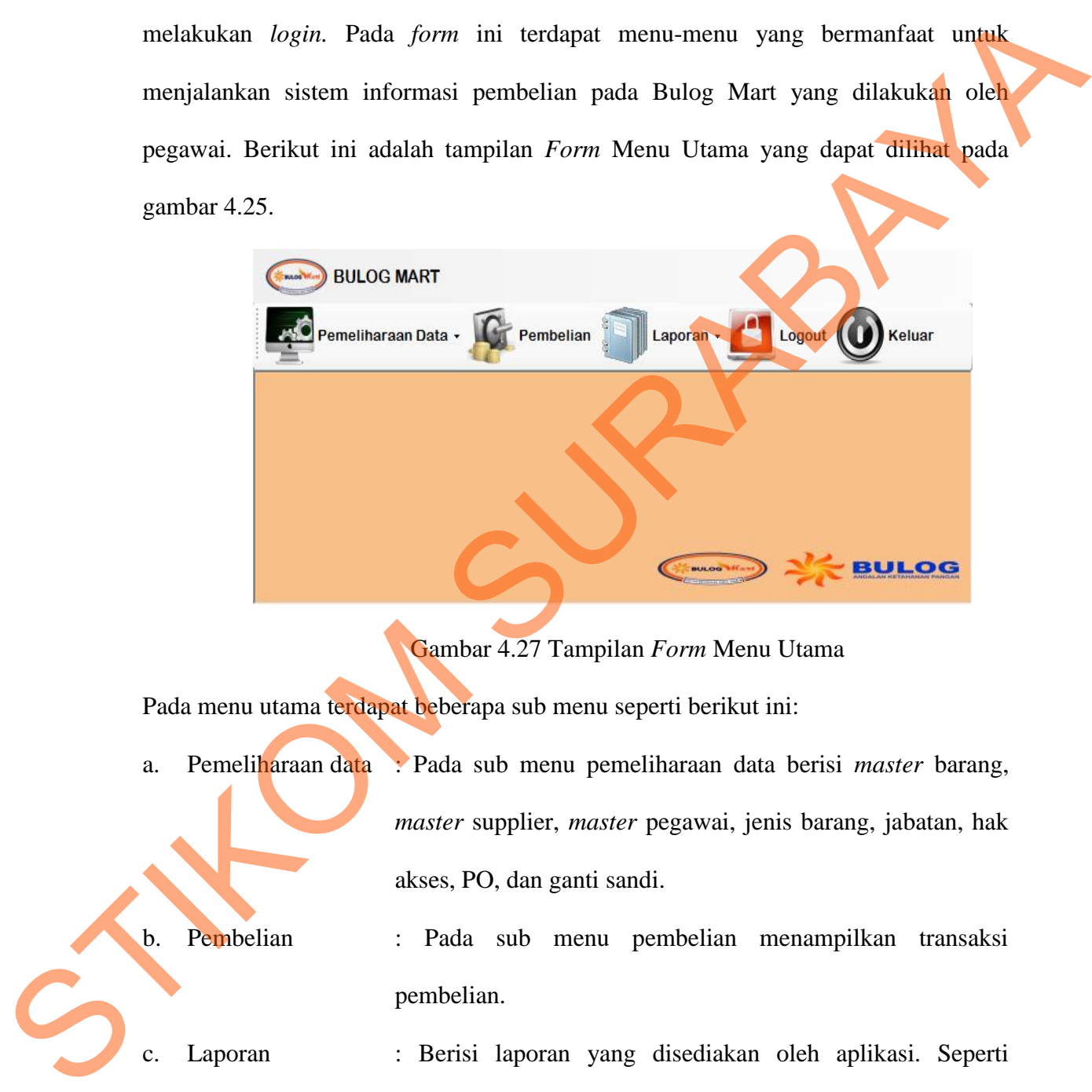

Gambar 4.27 Tampilan *Form* Menu Utama

Pada menu utama terdapat beberapa sub menu seperti berikut ini:

- a. Pemeliharaan data : Pada sub menu pemeliharaan data berisi *master* barang, *master* supplier, *master* pegawai, jenis barang, jabatan, hak akses, PO, dan ganti sandi.
- b. Pembelian : Pada sub menu pembelian menampilkan transaksi pembelian.
- c. Laporan : Berisi laporan yang disediakan oleh aplikasi. Seperti laporan pembelian, laporan data barang, laporan data supplier dan nota pemesanan barang.
- d. *Logout* : Sub menu ini digunakan untuk kembali ke *form login*.
- e. Keluar : Sub menu keluar digunakan untuk keluar dari aplikasi.

#### **3.** *Form* **Ganti Sandi**

*Form* ganti sandi digunakan apabila pengguna ingin mengganti sandi. Pengguna harus memilih menu ganti sandi yang terdapat pada pemeliharaan data di menu utama. Berikut ini adalah form ganti sandi :

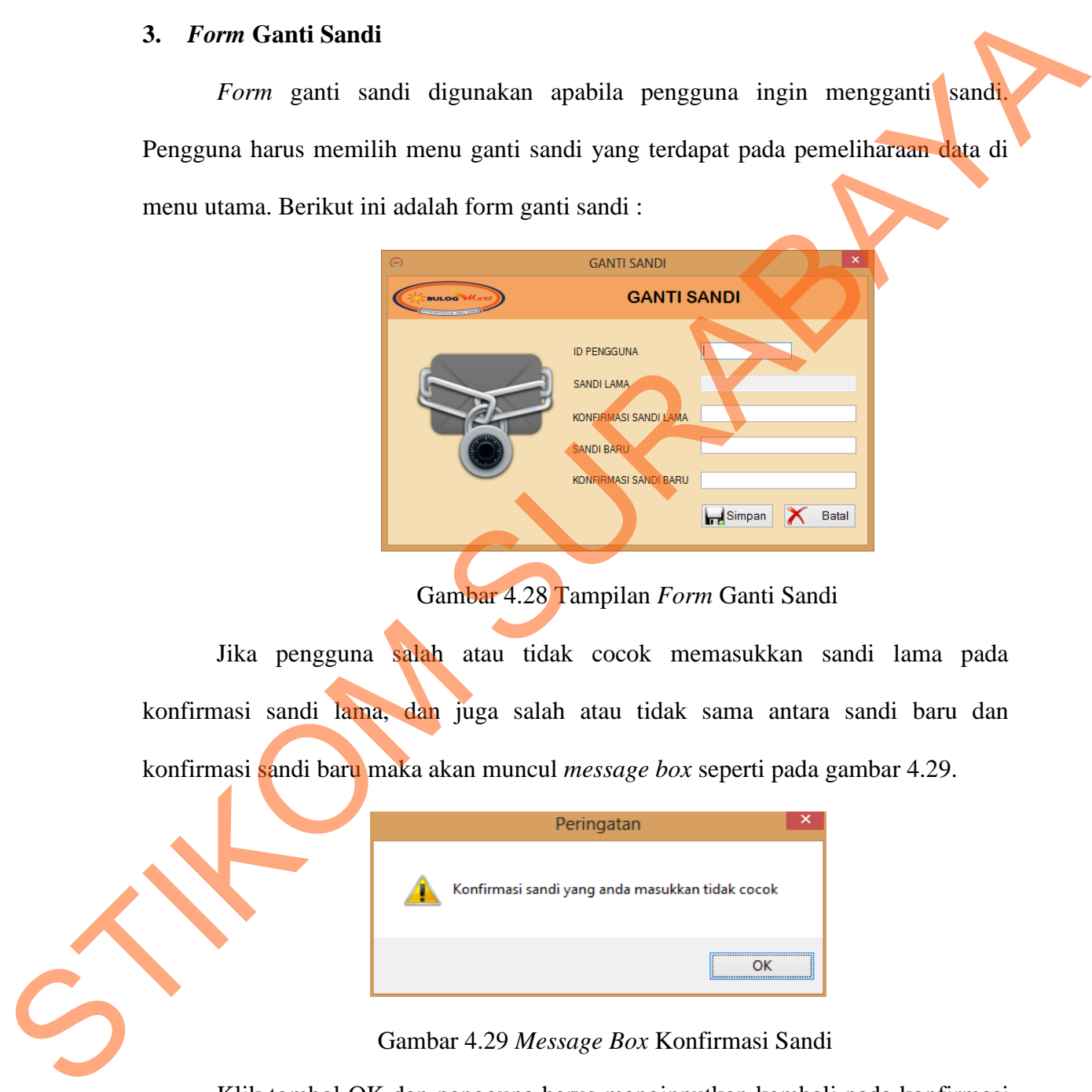

Gambar 4.28 Tampilan *Form* Ganti Sandi

Jika pengguna salah atau tidak cocok memasukkan sandi lama pada konfirmasi sandi lama, dan juga salah atau tidak sama antara sandi baru dan konfirmasi sandi baru maka akan muncul *message box* seperti pada gambar 4.29.

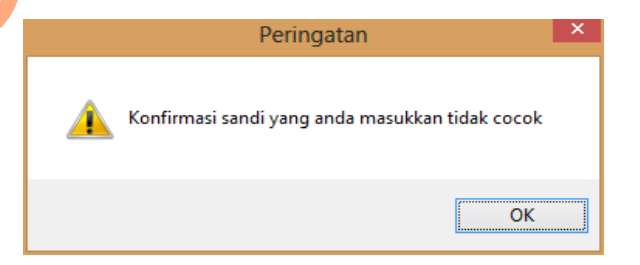

Gambar 4.29 *Message Box* Konfirmasi Sandi

Klik tombol OK dan pengguna harus menginputkan kembali pada konfirmasi sandi lama yang sesuai dengan sandi lama begitu juga pada konfirmasi sandi baru.

Setelah pengguna benar menginputkan konfirmasi sandi lama maupun konfirmasi sandi baru, lalu klik tombol masuk maka akan muncul *message box* seperti pada gambar 4.30.

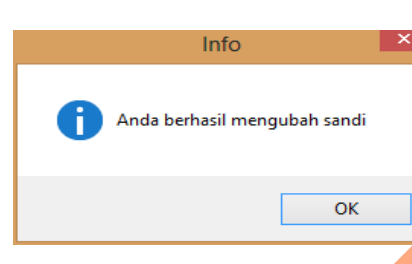

Gambar 4.30 *Message Box* Ubah Sandi Berhasil

#### **4.** *Form* **Hak Akses**

*Form* hak akses digunakan untuk memilih hak akses pada saat masuk ke dalam aplikasi. Pada saat *login*, apabila *login* sebagai pegawai maka pada saat memasuki *form* menu utama yang dapat berfungsi hanya menu pemeliharaan data dan transaksi pembelian. Dan apabila *login* sebagai Kasi PPU maka menu yang berfungsi hanya laporan. Berikut ini adalah tampilan *Form* Hak Akses yang dapat dilihat pada gambar 4.31.

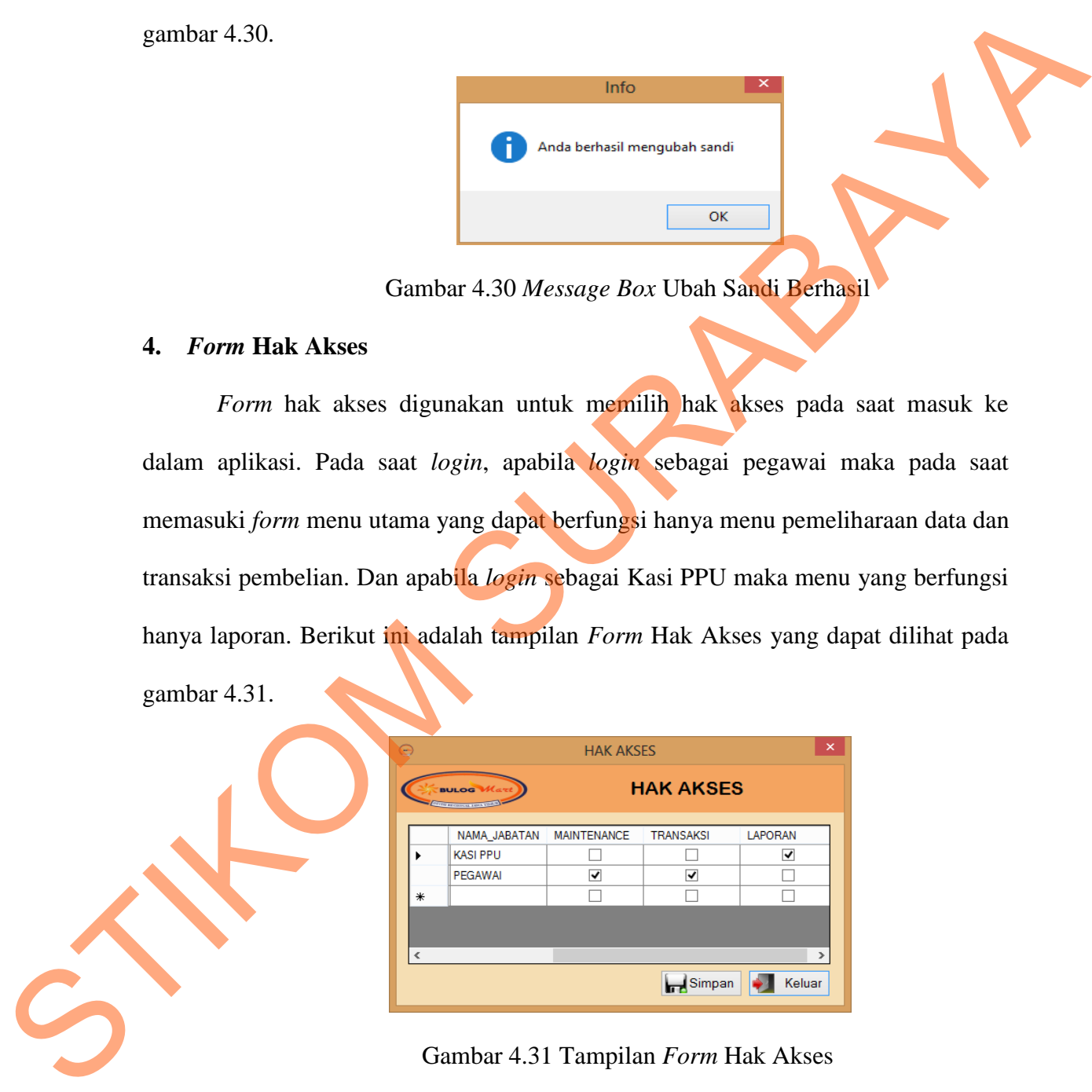

Jika pengguna sudah memilih hak akses dan tekan *button* simpan maka akan muncul *message box* seperti pada gambar 4.32.

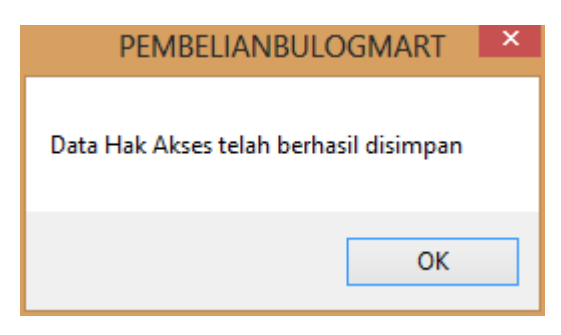

Gambar 4.32 *Message Box* Hak Akses Berhasil Disimpan

## **5.** *Form* **Jenis Barang**

*Form* jenis barang digunakan untuk memasukkan data jenis barang. Untuk dapat memasukkan data maka pengguna harus klik *button* baru terlebih dahulu, jika sudah maka *textbox* id\_Jenis\_barang akan terisi otomatis. Kemudian nama\_jenis\_barang diisi sesuai jenis barang. *Textbox* cari digunakan mencari jenis barang sesuai dengan nama jenis barang. Berikut ini adalah tampilan *Form* Jenis Barang yang dapat dilihat pada gambar 4.33. SURA HARAKSE LEKTRISK LANDER DEN BARAKSE BERTASIL Disimpan<br>SURABAYA UNIVERSIL DISIMPAN<br>SURABAYA TERBATANG DAPUT TERBEDANAN DAN MERINDAH JIKA<br>SURABAYA TERBAYA CERI DISIMPANAN MERINDIAN JIKA<br>SURABAYA TERBAYA DISIMPANAN DAPAT

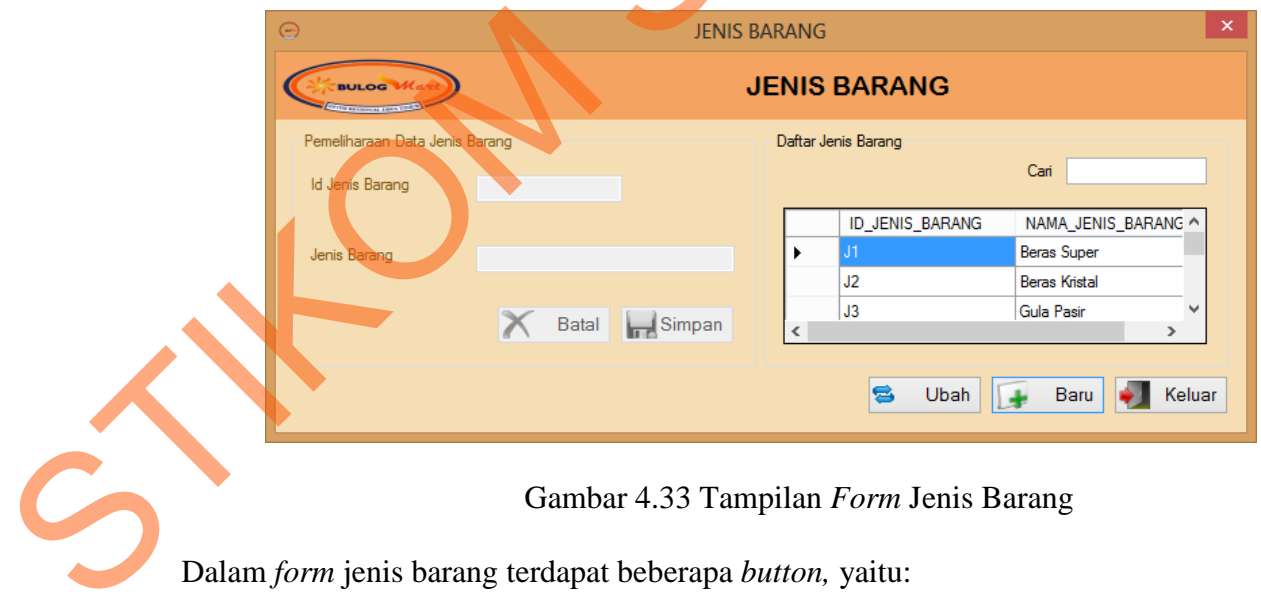

1. *Button* simpan, berfungsi untuk menyimpan data yang di *entry* oleh pengguna.

- 2. *Button* ubah, berfungsi untuk menyimpan data yang telah di *update* oleh pengguna.
- 3. *Button* baru, berfungsi untuk membuat data baru.
- 4. *Button* batal, berfungsi untuk membatalkan data jenis barang yang sudah diisi oleh pengguna.
- 5. *Button* keluar, berfungsi untuk keluar dari *form* jenis barang.

Pada saat pengguna memilih *button* simpan maka muncul *message box* seperti

gambar 4.34.

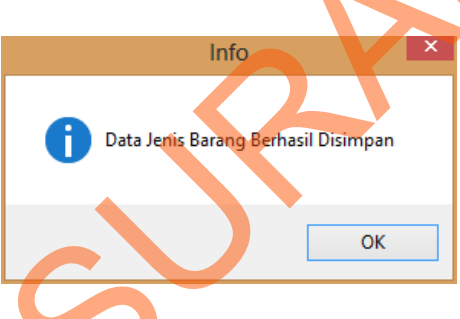

Gambar 4.34 *Message Box* Jenis Barang Berhasil Disimpan

Tetapi jika ada data yang salah atau tidak terisi maka akan muncul *message* 

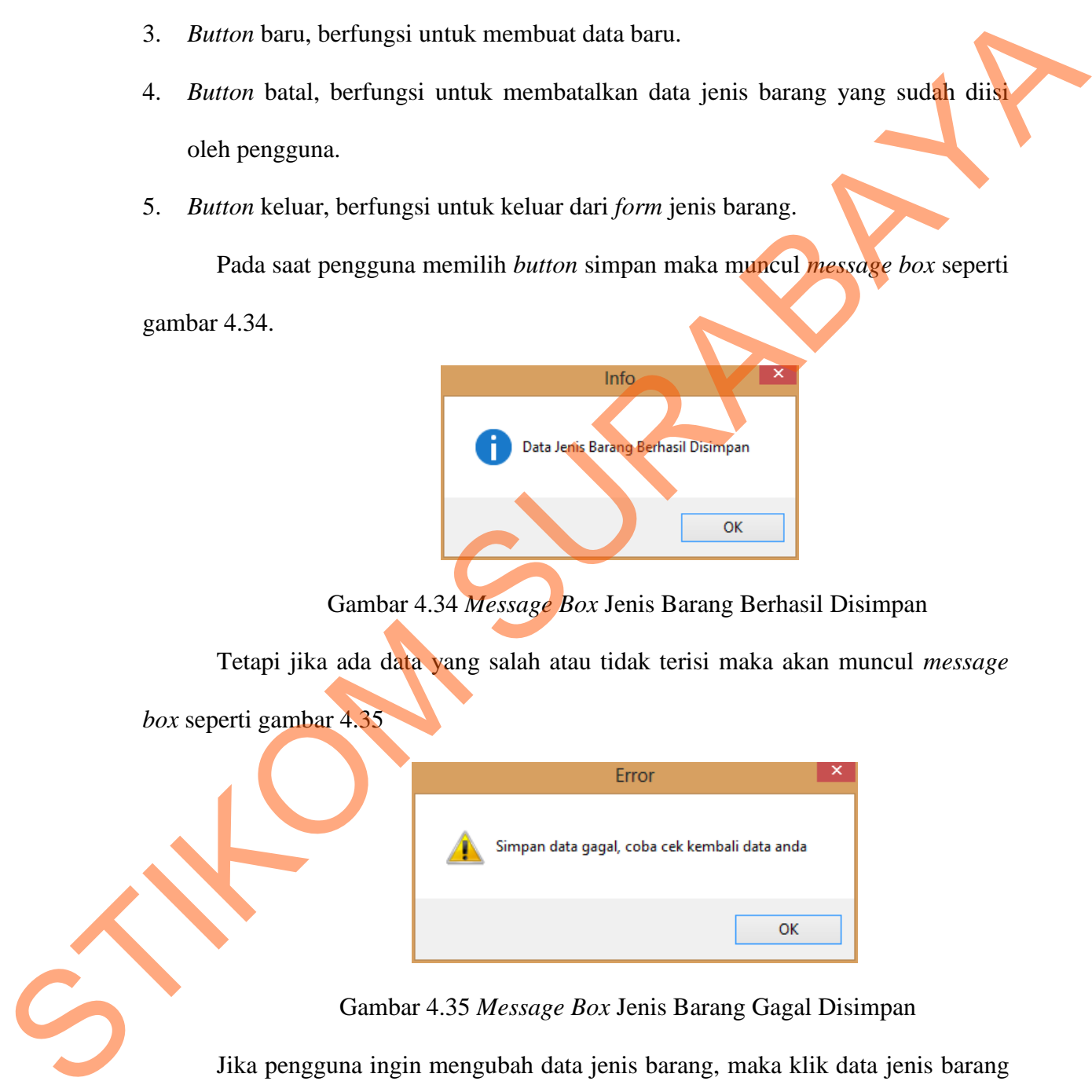

## Gambar 4.35 *Message Box* Jenis Barang Gagal Disimpan

Jika pengguna ingin mengubah data jenis barang, maka klik data jenis barang yang ada dikolom *gridview* setelah pengguna sudah merubah data maka klik *button* ubah, maka muncul *message box* seperti gambar 4.36.

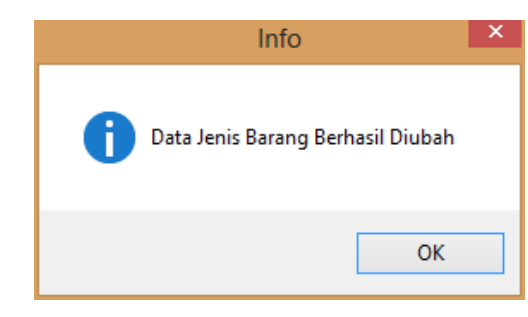

Gambar 4.36 *Message Box* Jenis Barang Berhasil Diubah

Dan jika pengguna gagal untuk merubah data maka pengguna harus mengecek kembali data yang dirubah, mungkin data kosong atau tidak melakukan perubahan data apapun. Berikut ini adalah *message box* jika data gagal diubah:

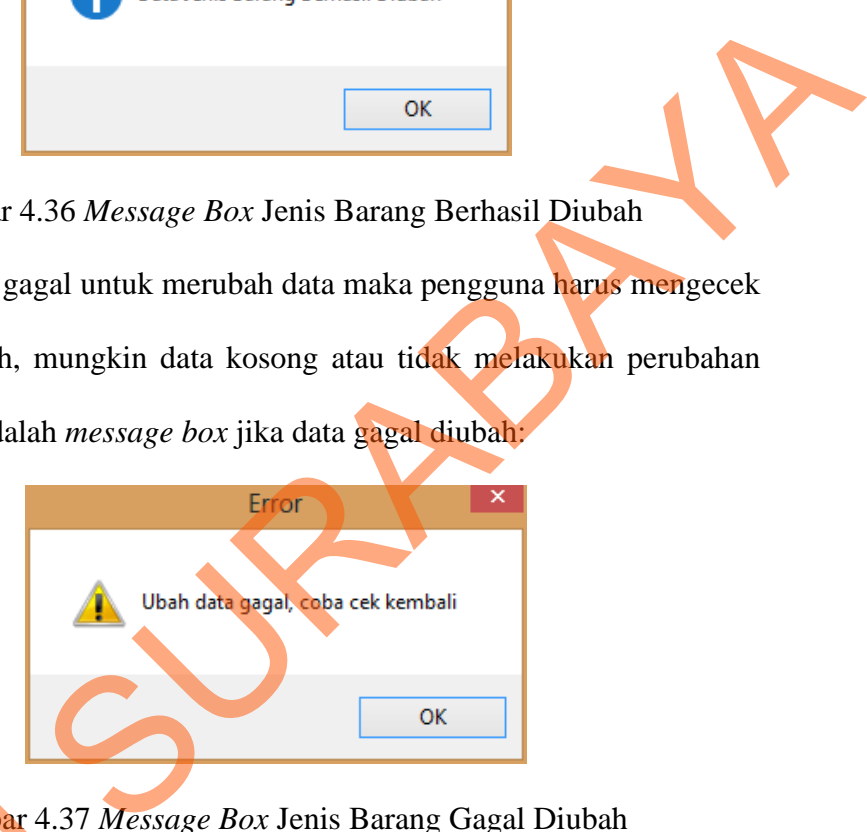

Gambar 4.37 *Message Box* Jenis Barang Gagal Diubah

Pada saat pengguna klik *button* batal, maka muncul *message box* sepeti

gambar 4.38 yang akan menanyakan kembali apakah data akan dibatalkan.

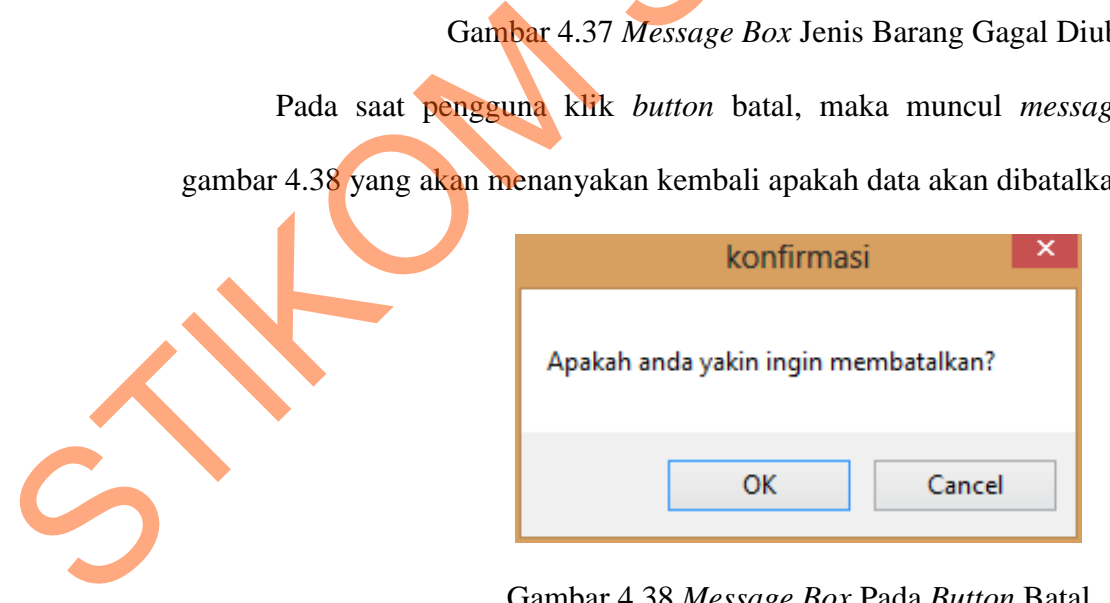

Gambar 4.38 *Message Box* Pada *Button* Batal

Jika menyetujui pesan tersebut akan dibatalkan, maka tekan OK dan jika pengguna tidak ingin membatalkan makan tekan *cancel*.

#### **6.** *Form Master* **Barang**

Implementasi pada *form* barang dapat dilihat pada gambar berikut :

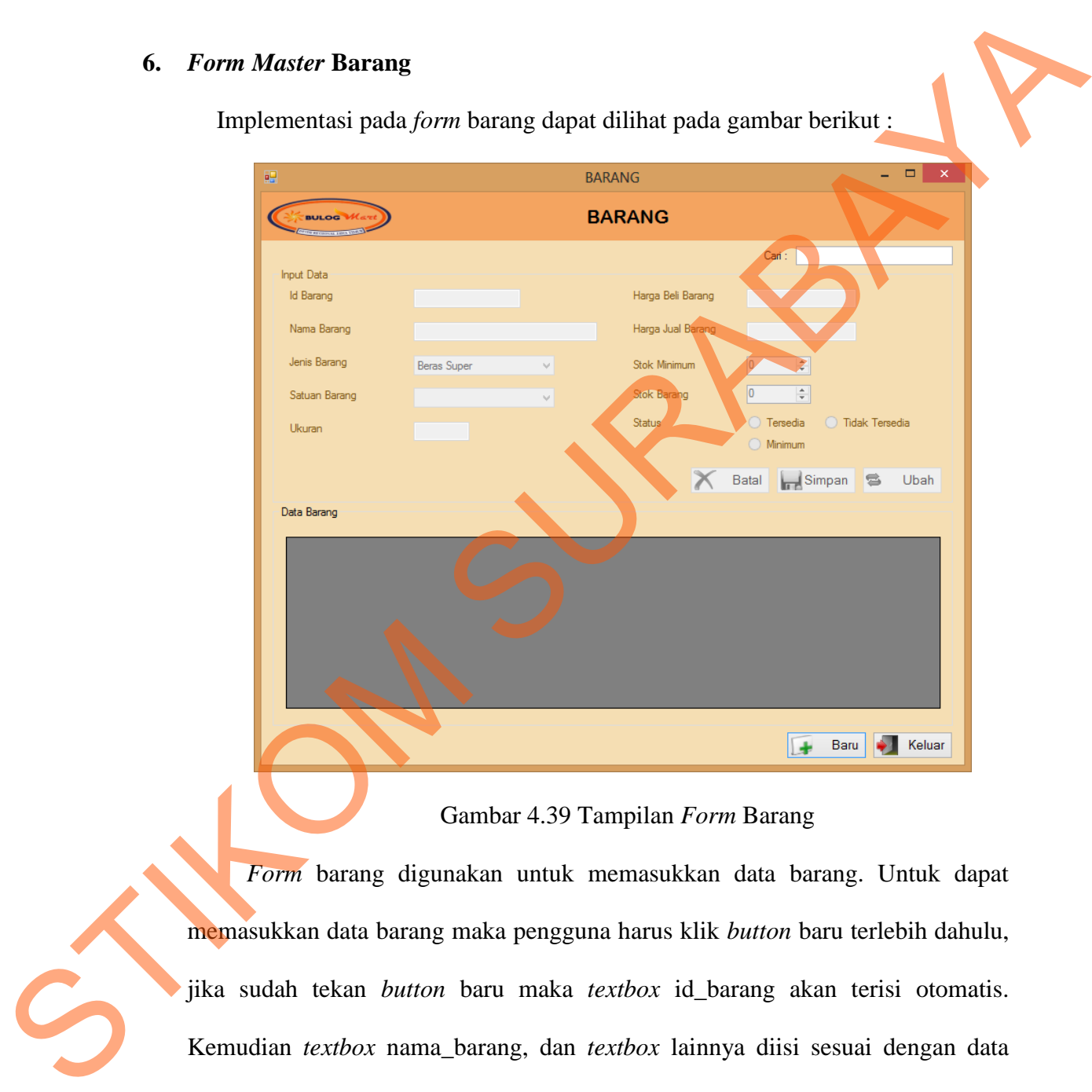

#### Gambar 4.39 Tampilan *Form* Barang

*Form* barang digunakan untuk memasukkan data barang. Untuk dapat memasukkan data barang maka pengguna harus klik *button* baru terlebih dahulu, jika sudah tekan *button* baru maka *textbox* id\_barang akan terisi otomatis. Kemudian *textbox* nama\_barang, dan *textbox* lainnya diisi sesuai dengan data yang dibutuhkan. *Textbox* cari digunakan mencari barang sesuai dengan nama barang.

Dalam *form* barang terdapat beberapa *button,* yaitu:

- 1. *Button* simpan, berfungsi untuk menyimpan data barang yang di *entry* oleh pengguna.
- 2. *Button* ubah, berfungsi untuk menyimpan data yang telah di *update* oleh pengguna.
- 3. *Button* baru, berfungsi untuk membuat data baru.
- 4. *Button* batal, berfungsi untuk membatalkan data barang yang sudah diisi oleh pengguna.
- 5. *Button* keluar, berfungsi untuk keluar dari *form* barang.

Pada saat pengguna memilih *button* simpan maka muncul *message box* seperti

gambar 4.40.

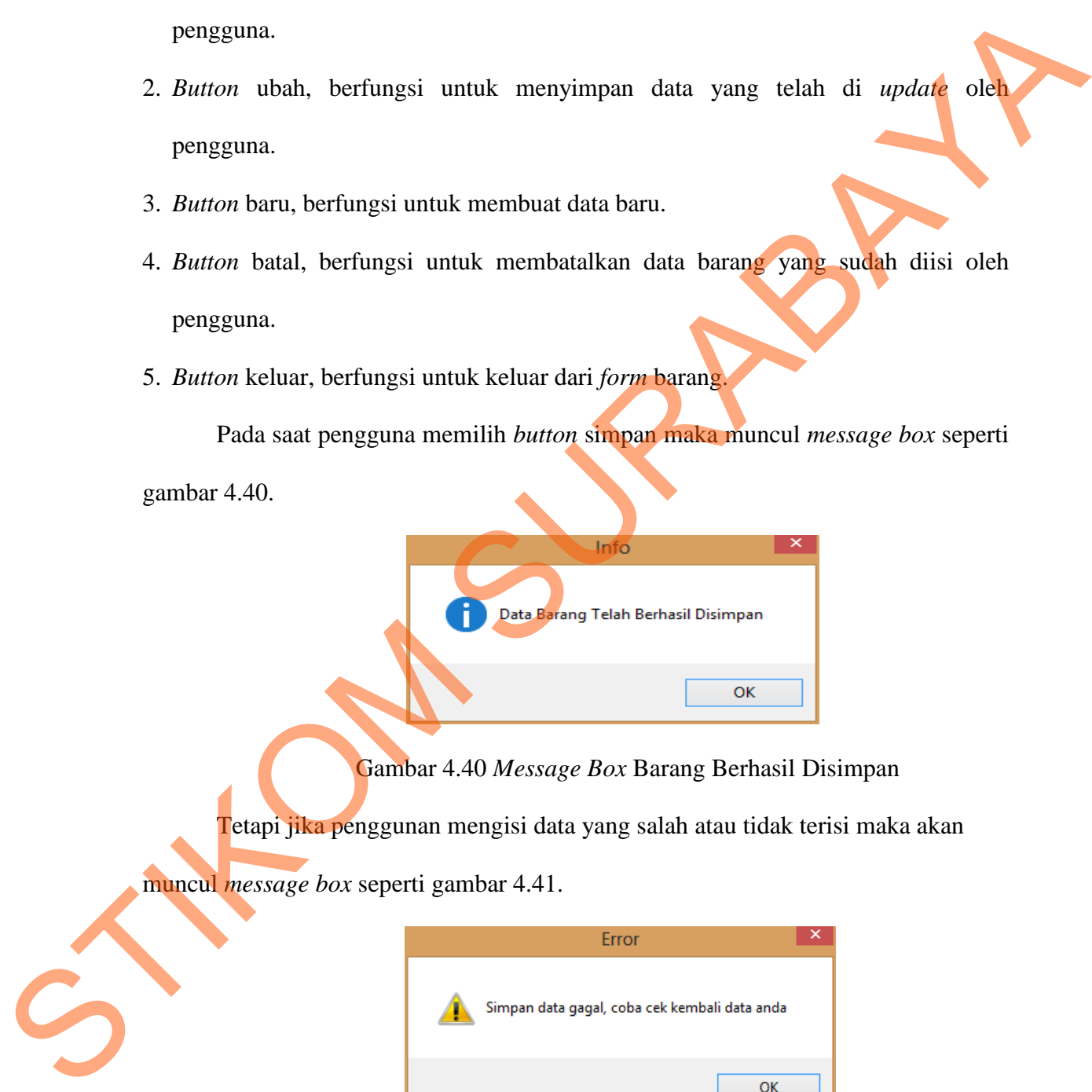

Gambar 4.40 *Message Box* Barang Berhasil Disimpan

Tetapi jika penggunan mengisi data yang salah atau tidak terisi maka akan

muncul *message box* seperti gambar 4.41.

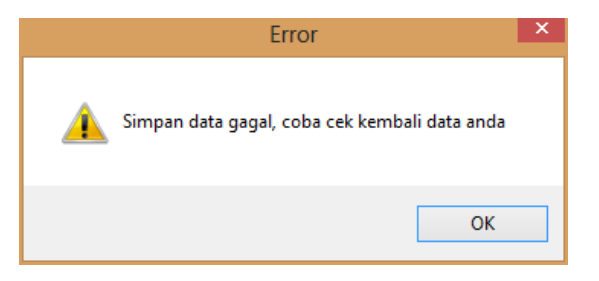

Gambar 4.41 *Message Box* Barang Gagal Disimpan

Jika pengguna ingin mengubah data barang, maka tekan data barang yang ada dikolom *gridview* setelah pengguna sudah merubah data maka tekan *button* ubah, maka muncul *message box* seperti gambar 4.42.

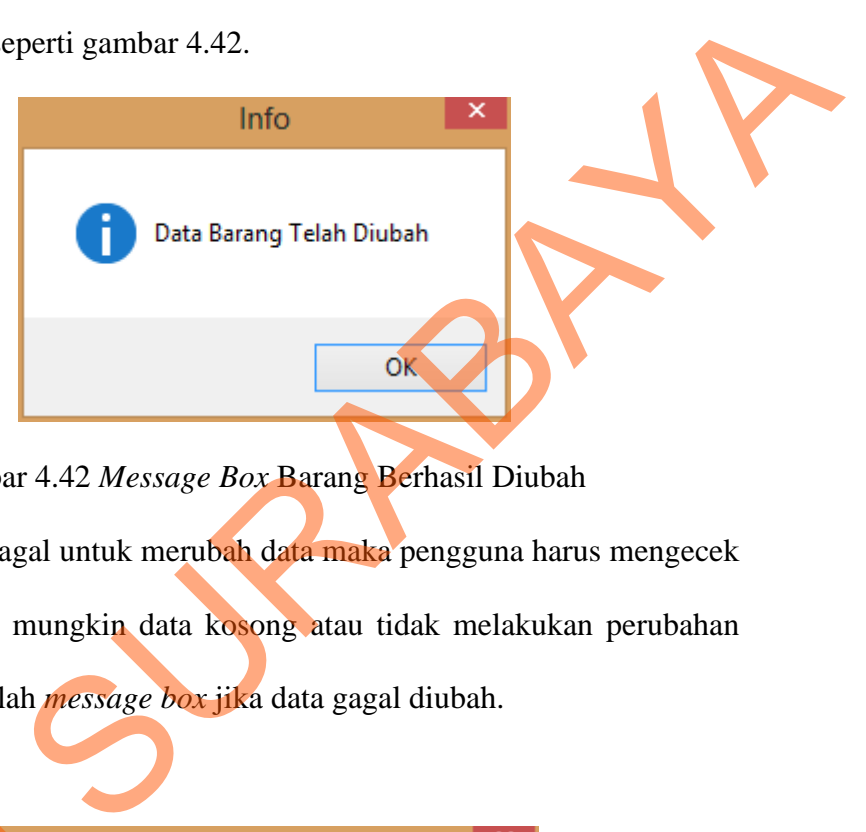

Gambar 4.42 *Message Box* Barang Berhasil Diubah

Dan jika pengguna gagal untuk merubah data maka pengguna harus mengecek kembali data yang dirubah, mungkin data kosong atau tidak melakukan perubahan data apapun. Berikut ini adalah *message box* jika data gagal diubah.

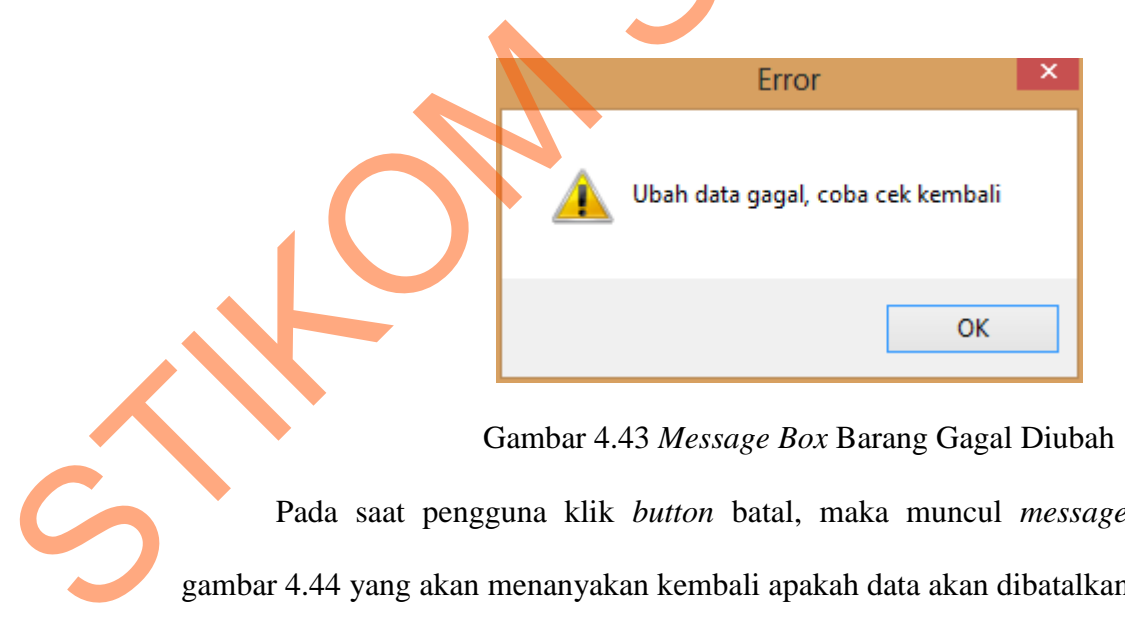

Gambar 4.43 *Message Box* Barang Gagal Diubah

Pada saat pengguna klik *button* batal, maka muncul *message box* sepeti gambar 4.44 yang akan menanyakan kembali apakah data akan dibatalkan.

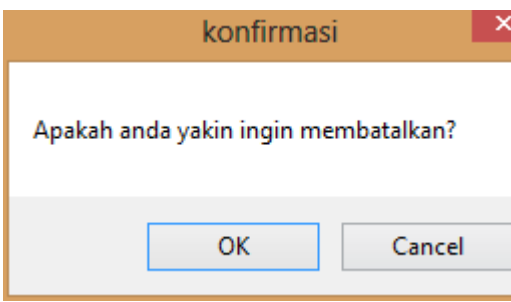

Gambar 4.44 *Message Box* Pada *Button* Batal

Jika menyetujui pesan tersebut akan dibatalkan, maka tekan OK dan jika pengguna tidak ingin membatalkan makan tekan *cancel*.

## **7.** *Form* **Jabatan**

*Form* Jabatan digunakan untuk memasukkan data jabatan pegawai. Untuk dapat memasukkan data jabatan maka pengguna harus klik *button* baru terlebih dahulu, jika sudah tekan *button* baru maka *textbox* id\_jabatan akan terisi otomatis. nama\_jabatan diisi sesuai jabatan pegawai. *Textbox* cari digunakan mencari jabatan sesuai dengan nama jabatan. Berikut ini adalah tampilan *Form* Jabatan yang dapat dilihat pada gambar 4.45.

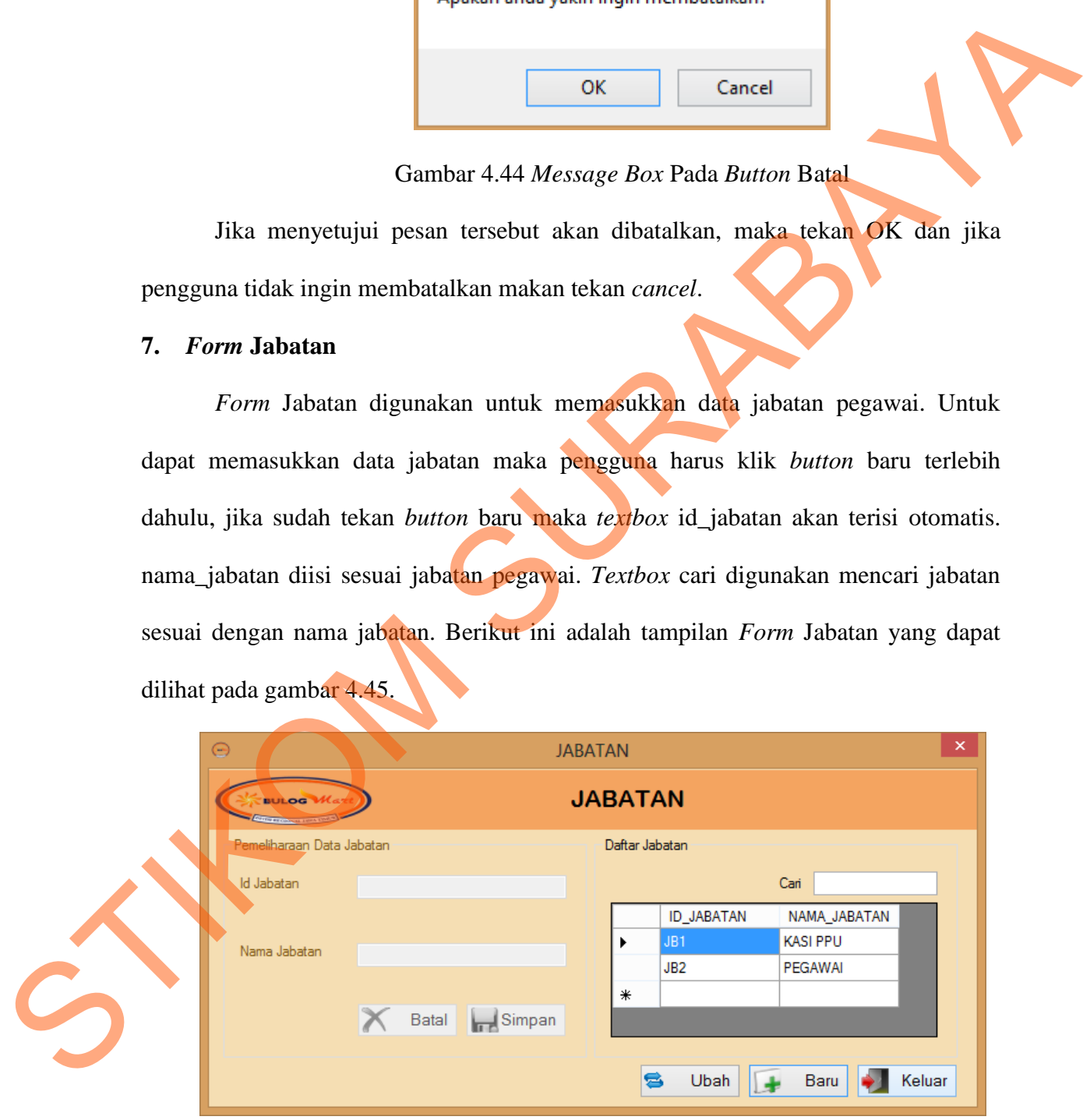

Gambar 4.45 Tampilan *Form* Jabatan

Dalam *form* jabatan terdapat beberapa *button,* yaitu:

- 1. *Button* simpan, berfungsi untuk menyimpan data jabatan yang di *entry* oleh pengguna.
- 2. *Button* ubah, berfungsi untuk menyimpan data jabatan yang telah di *update* oleh pengguna.
- 3. *Button* baru, berfungsi untuk membuat data baru.
- 4. *Button* batal, berfungsi untuk membatalkan data jabatan yang sudah diisi oleh pengguna.
- 5. *Button* keluar, berfungsi untuk keluar dari *form* jabatan.

Pada saat pengguna memilih *button* simpan maka muncul *message box* seperti gambar 4.46.

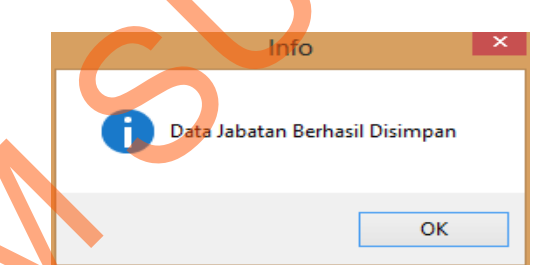

Gambar 4.46 *Message Box* Jabatan Berhasil Disimpan

Tetapi jika ada data yang salah atau tidak terisi maka akan muncul *message box*  seperti gambar 4.47.

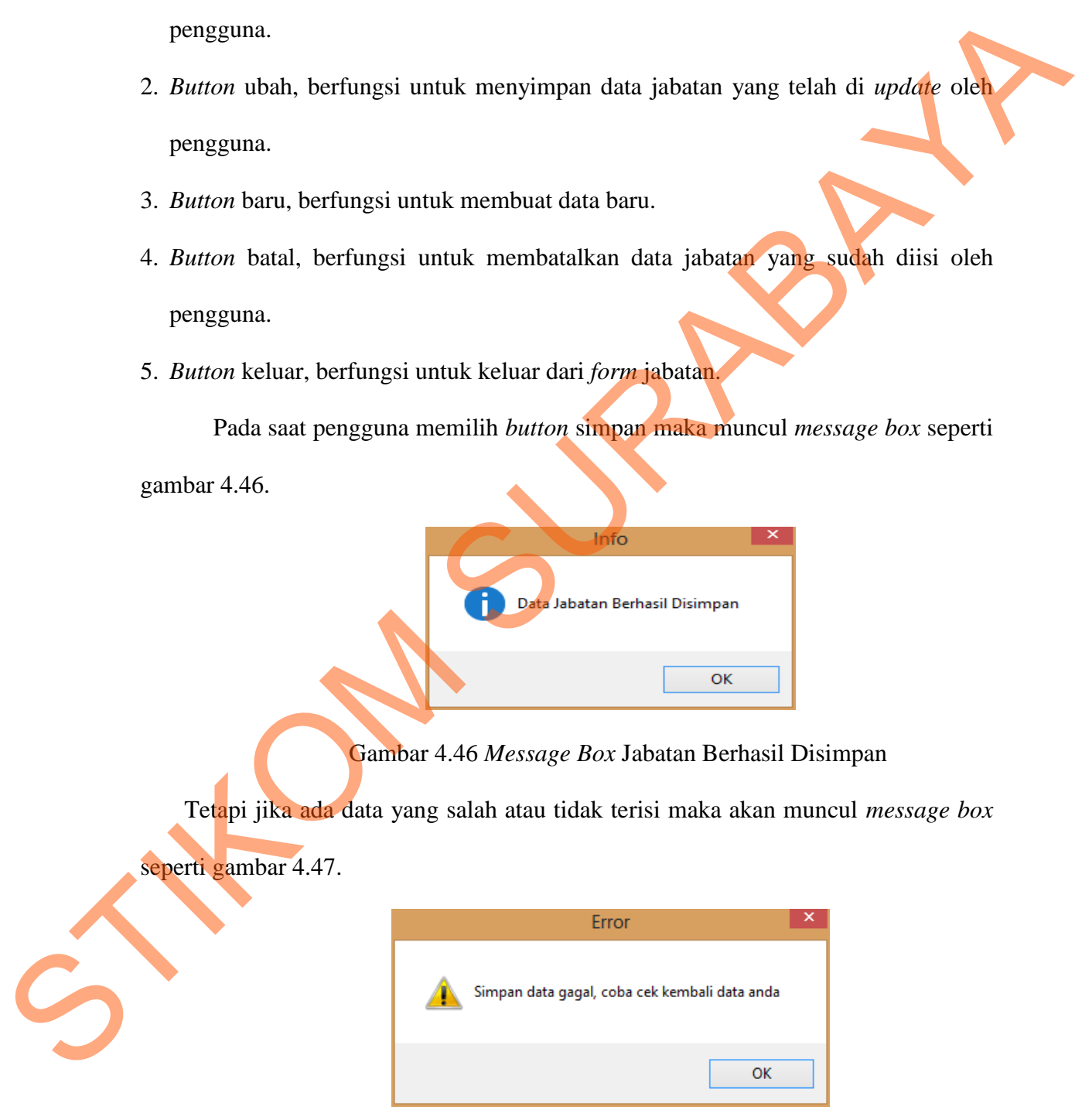

Gambar 4.47 *Message Box* Jabatan Gagal Disimpan

Jika pengguna ingin mengubah data jabatan, maka klik data jabatan yang ada dikolom *gridview* setelah pengguna sudah merubah data maka klik *button* ubah, maka muncul *message box* seperti gambar 4.48.

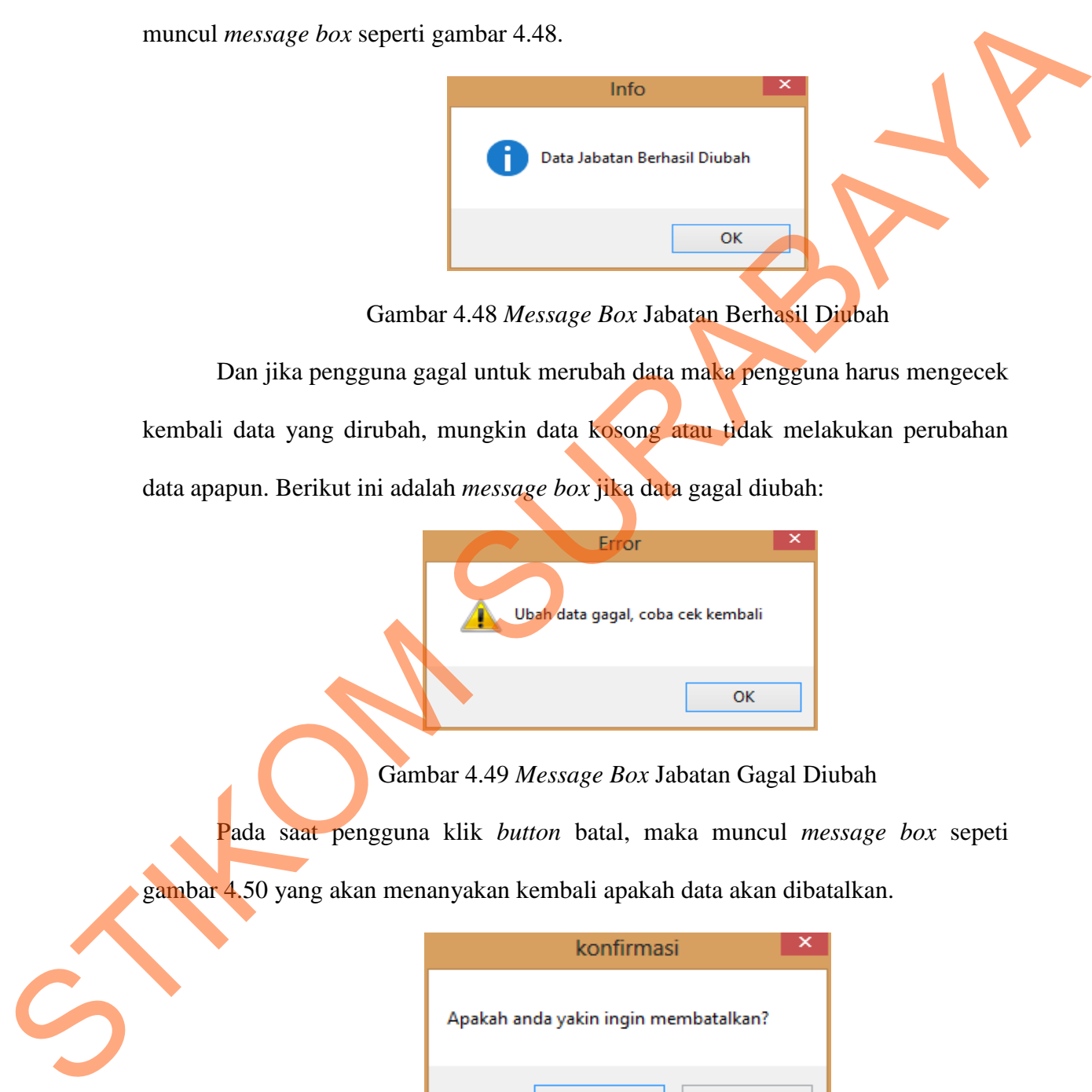

Gambar 4.48 *Message Box* Jabatan Berhasil Diubah

Dan jika pengguna gagal untuk merubah data maka pengguna harus mengecek kembali data yang dirubah, mungkin data kosong atau tidak melakukan perubahan data apapun. Berikut ini adalah *message box* jika data gagal diubah:

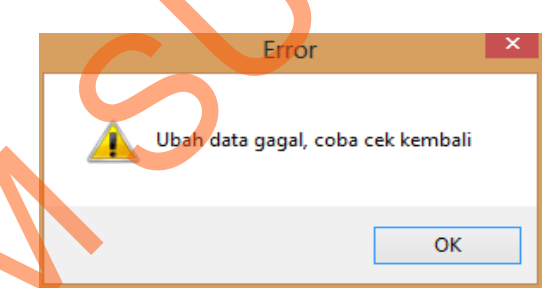

Gambar 4.49 *Message Box* Jabatan Gagal Diubah

Pada saat pengguna klik *button* batal, maka muncul *message box* sepeti

gambar 4.50 yang akan menanyakan kembali apakah data akan dibatalkan.

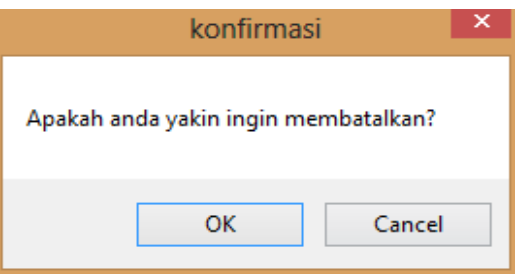

Gambar 4.50 *Message Box* Pada *Button* Batal

Jika menyetujui pesan tersebut akan dibatalkan, maka tekan OK dan jika pengguna tidak ingin membatalkan makan tekan *cancel*.

#### **8.** *Form Master* **Pegawai**

Implementasi pada *form* pegawai dapat dilihat pada gambar berikut:

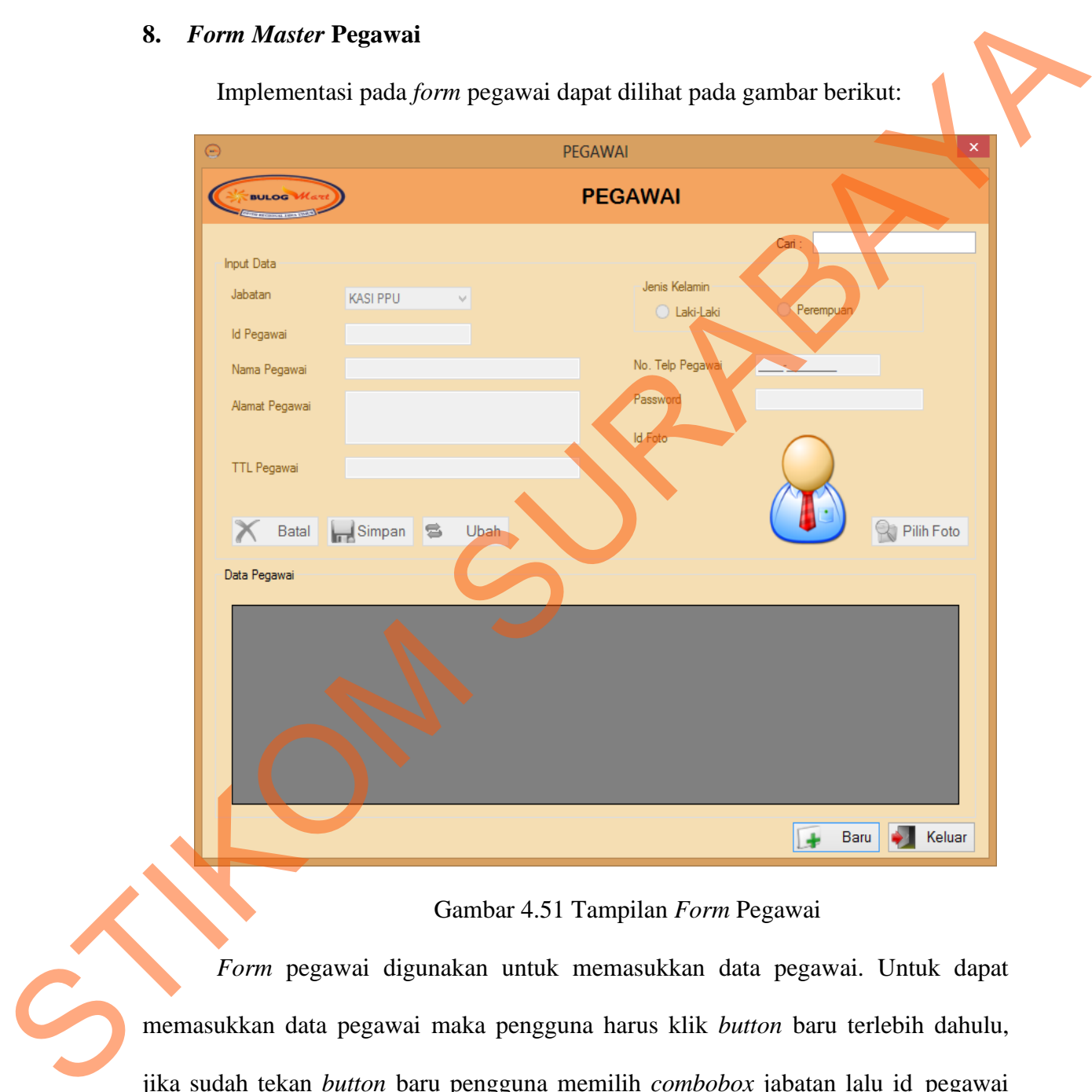

Gambar 4.51 Tampilan *Form* Pegawai

*Form* pegawai digunakan untuk memasukkan data pegawai. Untuk dapat memasukkan data pegawai maka pengguna harus klik *button* baru terlebih dahulu, jika sudah tekan *button* baru pengguna memilih *combobox* jabatan lalu id\_pegawai akan terisi otomatis sesuai dengan jabatan. Kemudian *textbox* nama\_pegawai, dan *textbox* lainnya diinputkan sesuai dengan data yang dibutuhkan. *Textbox* cari digunakan mencari pegawai sesuai dengan nama pegawai.

Dalam *form* barang terdapat beberapa *button,* yaitu:

- 1. *Button* simpan, berfungsi untuk menyimpan data pegawai yang di *entry* oleh pengguna.
- 2. *Button* ubah, berfungsi untuk menyimpan data yang telah di *update* oleh pengguna.
- 3. *Button* baru, berfungsi untuk membuat data baru.
- 4. *Button* batal, berfungsi untuk membatalkan data pegawai yang sudah diisi oleh pengguna.
- 5. *Button* keluar, berfungsi untuk keluar dari *form* pegawai.

Pada saat pengguna memilih *button* simpan maka muncul *message box* seperti gambar 4.52. beberapa button, yaitu:<br>
untuk menyimpan data pegawai yang di entry oleh<br>
untuk membuat data baru.<br>
uk membuat data baru.<br>
htuk membatalkan data pegawai yang sudah diisi oleh<br>
ntuk keluar dari *jarm* pegawai.<br>
entilih butt

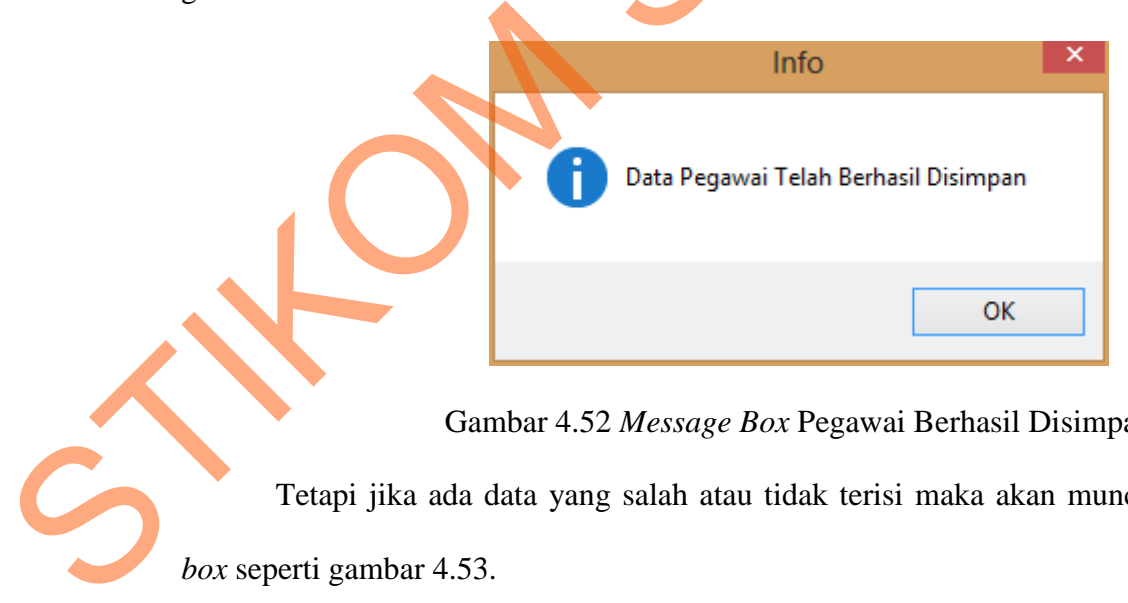

Gambar 4.52 *Message Box* Pegawai Berhasil Disimpan

Tetapi jika ada data yang salah atau tidak terisi maka akan muncul *message box* seperti gambar 4.53.

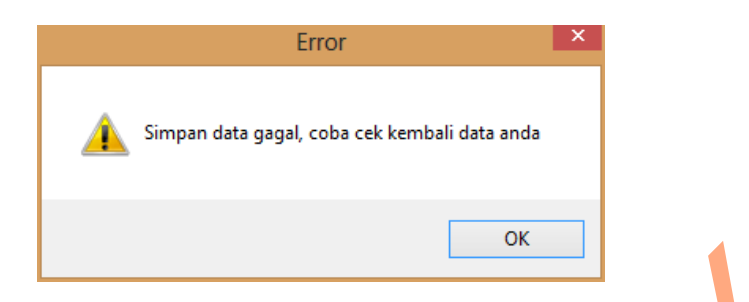

Gambar 4.53 *Message Box* Pegawai Gagal Disimpan

Jika pengguna ingin mengubah data pegawai, maka klik data jenis barang yang ada dikolom *gridview* setelah pengguna sudah merubah data pegawai maka klik *button* ubah, maka muncul *message box* seperti gambar 4.54.

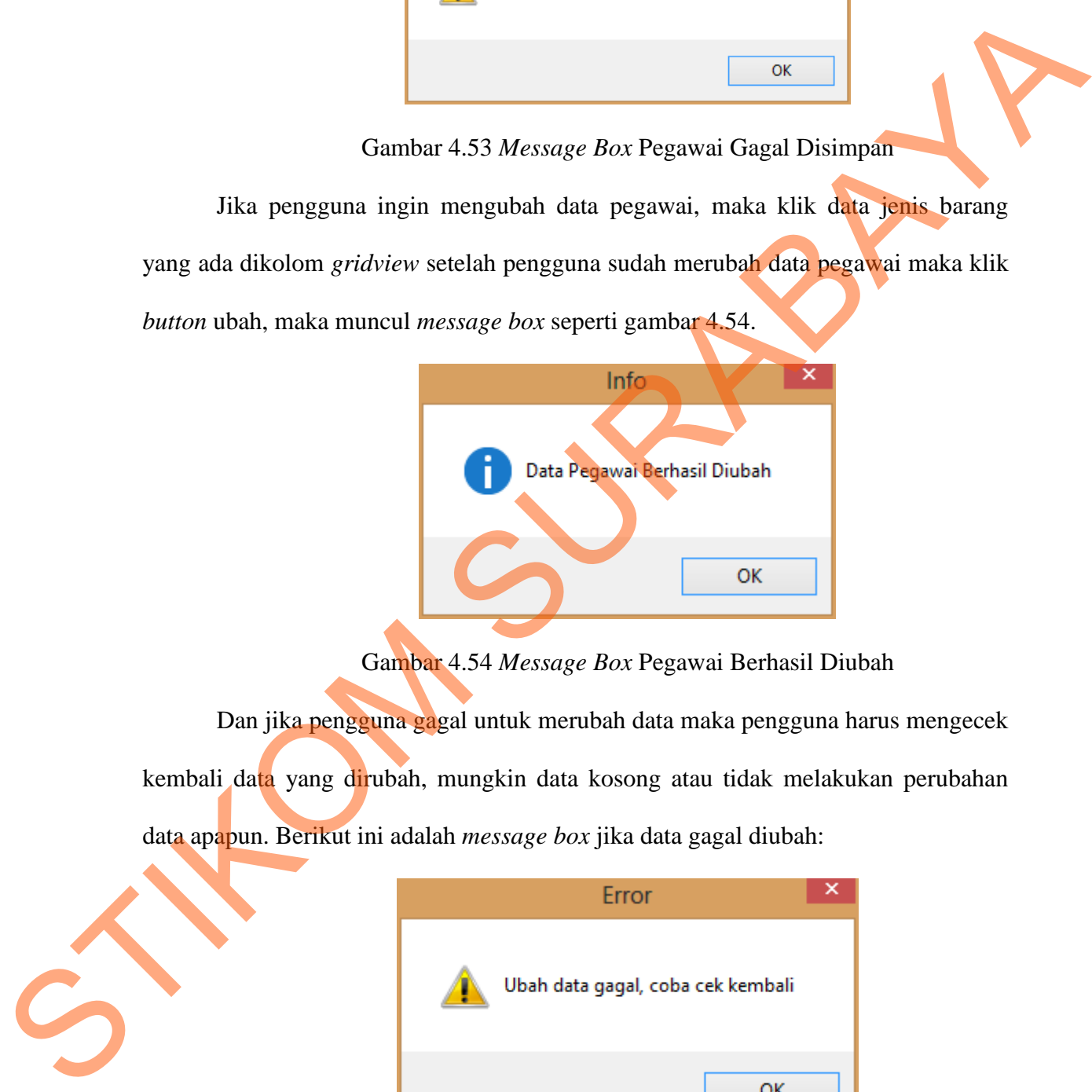

Gambar 4.54 *Message Box* Pegawai Berhasil Diubah

Dan jika pengguna gagal untuk merubah data maka pengguna harus mengecek

kembali data yang dirubah, mungkin data kosong atau tidak melakukan perubahan

data apapun. Berikut ini adalah *message box* jika data gagal diubah:

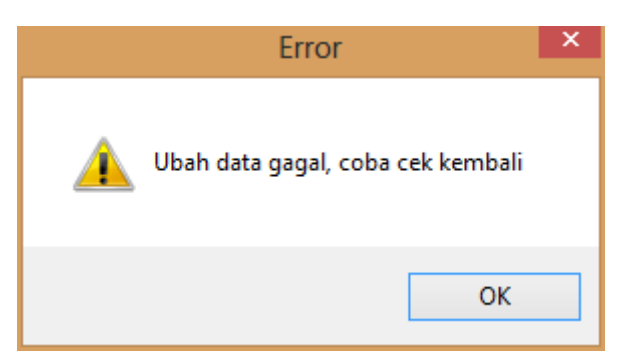

Gambar 4.55 *Message Box* Jabatan Gagal Diubah

Pada saat pengguna klik *button* batal, maka muncul *message box* sepeti gambar 4.56 yang akan menanyakan kembali apakah data akan dibatalkan.

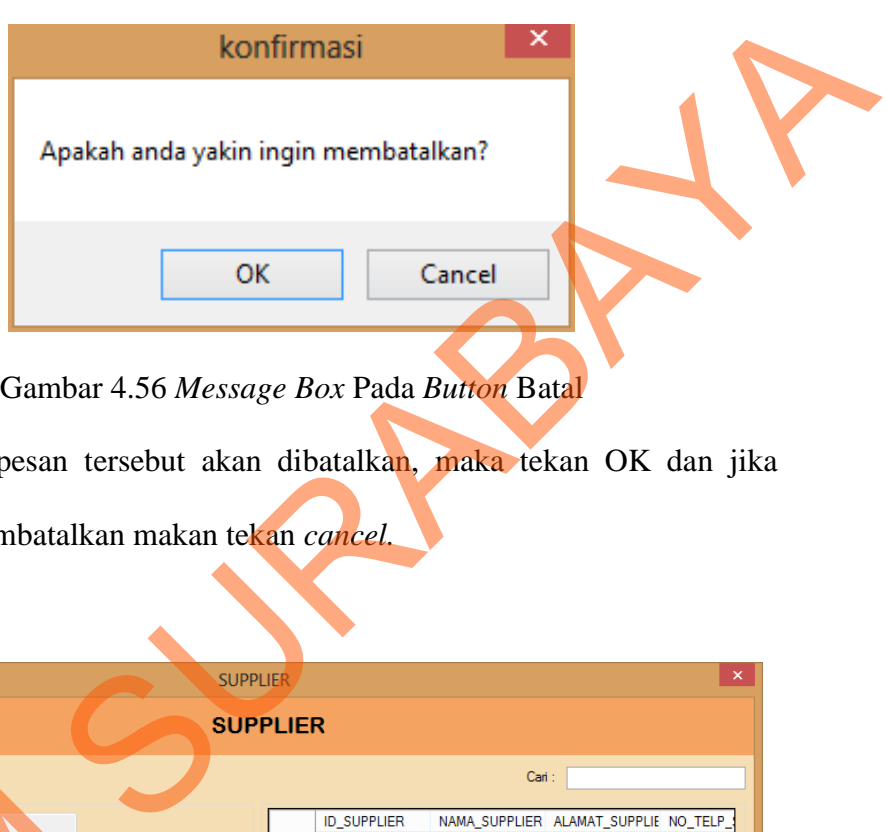

Jika menyetujui pesan tersebut akan dibatalkan, maka tekan OK dan jika pengguna tidak ingin membatalkan makan tekan *cancel.*

**BULOG** Memasukkan data supplier maka pengguna harus klik *button* baru terlebih dahulu,<br>
<sup>mema</sup>sukkan data supplier digunakan untuk memasukkan data supplier<br>
Form Supplier digunakan untuk memasukkan data supplier. Untuk dapat<br>
me

## **9.** *Form* **Supplier**

## Gambar 4.57 Tampilan *Form* Supplier

*Form* Supplier digunakan untuk memasukkan data supplier. Untuk dapat jika sudah tekan *button* baru maka *textbox* id\_supplier akan terisi otomatis. Kemudian *textbox* nama\_supplier, dan *textbox* lainnya diinputkan sesuai dengan data yang dibutuhkan. *Textbox* cari digunakan mencari supplier sesuai dengan nama supplier.

Dalam *form* supplier terdapat beberapa *button,* yaitu:

- 1. *Button* simpan, berfungsi untuk menyimpan data supplier yang di *entry* oleh pengguna.
- 2. *Button* ubah, berfungsi untuk menyimpan data yang telah di *update* oleh pengguna.
- 3. *Button* baru, berfungsi untuk membuat data baru.
- 4. *Button* batal, berfungsi untuk membatalkan data supplier yang sudah diisi oleh pengguna. beberapa *button*, yaitu:<br>
untuk menyimpan data supplier yang di entry oleh<br>
untuk menyimpan data yang telah di update oleh<br>
uk membuat data baru.<br>
ntuk membatalkan data supplier yang sudah diisi oleh<br>
ntuk keluar dari *ja*
- 5. *Button* keluar, berfungsi untuk keluar dari *form* supplier.

Pada saat pengguna memilih *button* simpan maka muncul *message box* seperti gambar 4.58.

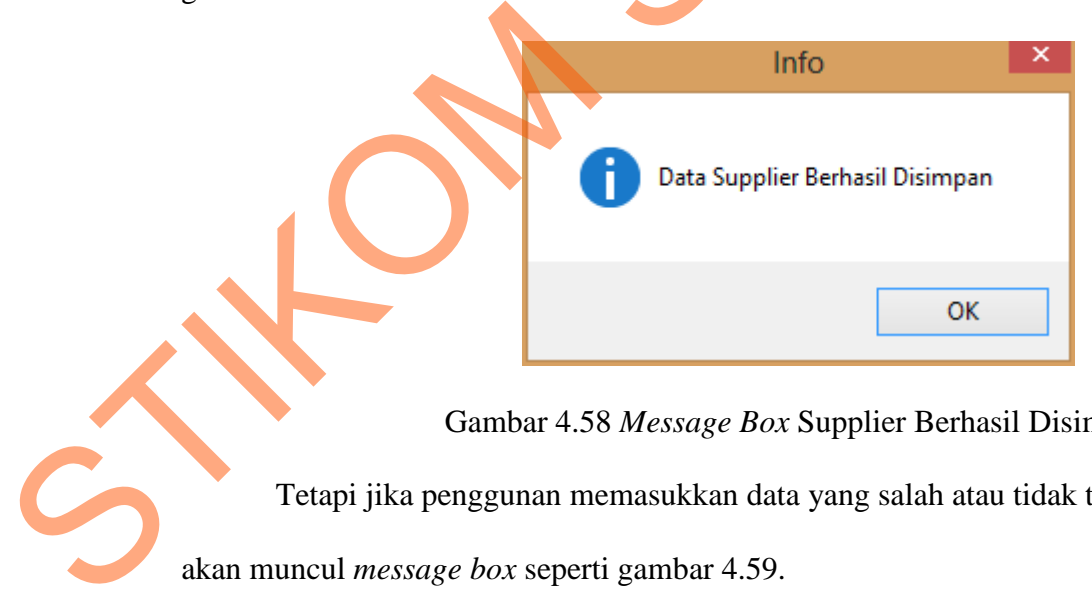

Gambar 4.58 *Message Box* Supplier Berhasil Disimpan

Tetapi jika penggunan memasukkan data yang salah atau tidak terisi maka akan muncul *message box* seperti gambar 4.59.

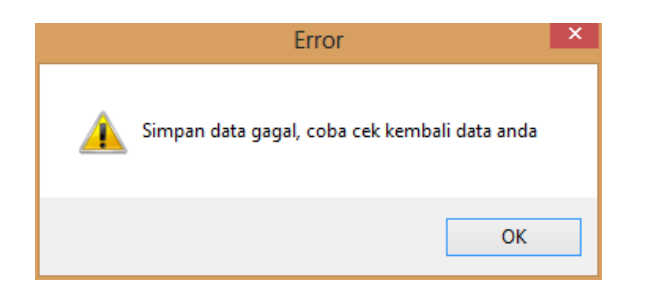

Gambar 4.59 *Message Box* Supplier Gagal Disimpan

Jika pengguna ingin mengubah data supplier, maka tekan data supplier yang ada dikolom *gridview* setelah pengguna sudah merubah data maka tekan *button* ubah, maka muncul *message box* seperti gambar 4.60.

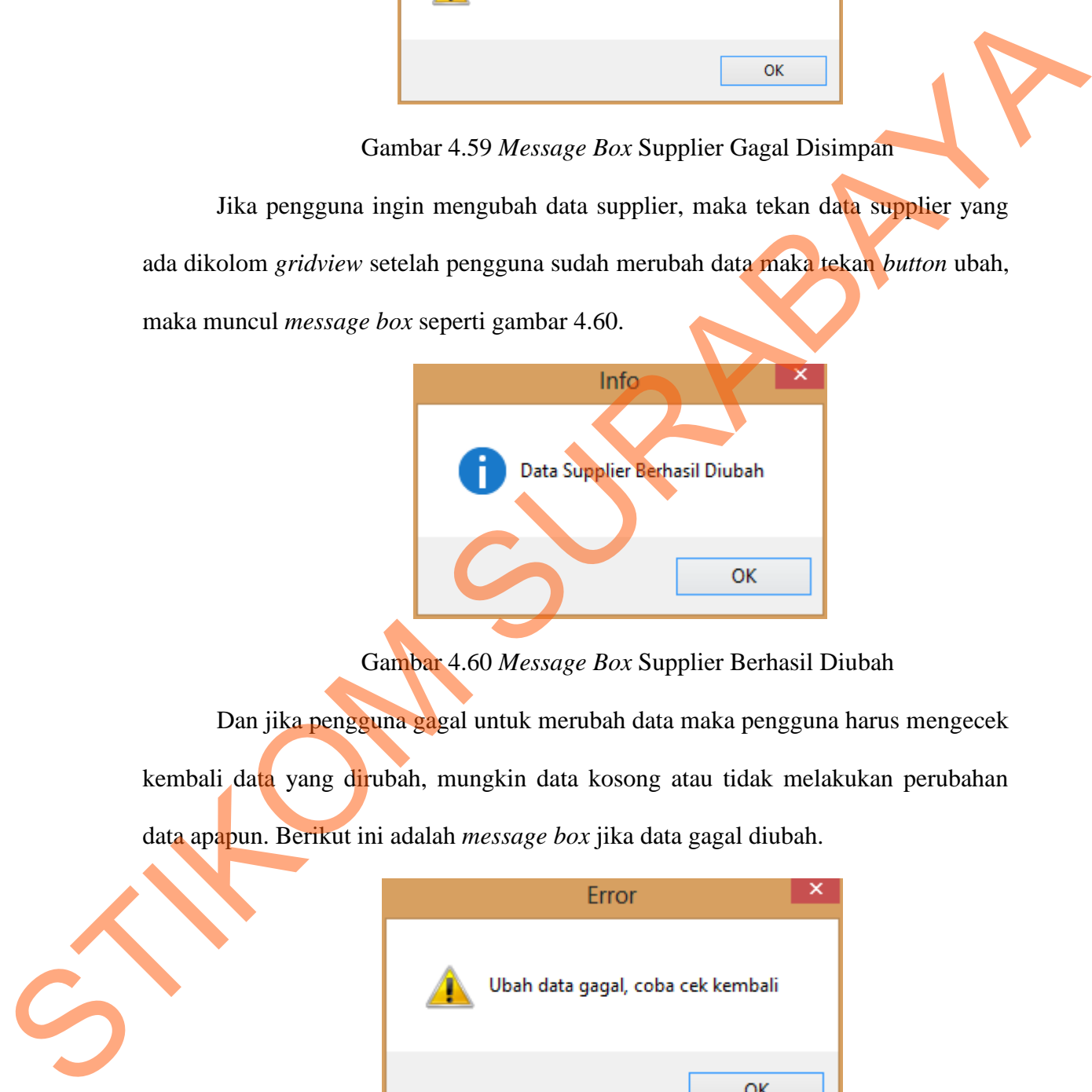

Gambar 4.60 *Message Box* Supplier Berhasil Diubah

Dan jika pengguna gagal untuk merubah data maka pengguna harus mengecek

kembali data yang dirubah, mungkin data kosong atau tidak melakukan perubahan

data apapun. Berikut ini adalah *message box* jika data gagal diubah.

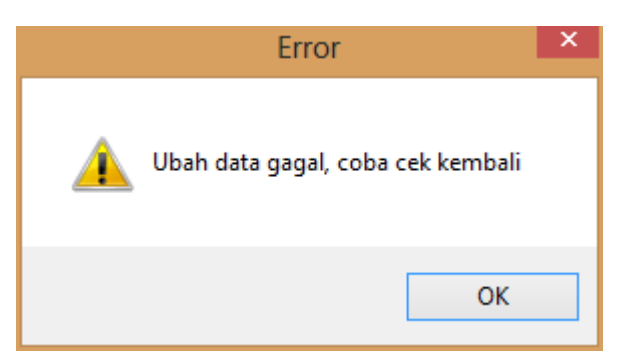

Gambar 4.61 *Message Box* Supplier Gagal Diubah

Pada saat pengguna klik *button* batal, maka muncul *message box* sepeti gambar 4.62 yang akan menanyakan kembali apakah data akan dibatalkan.

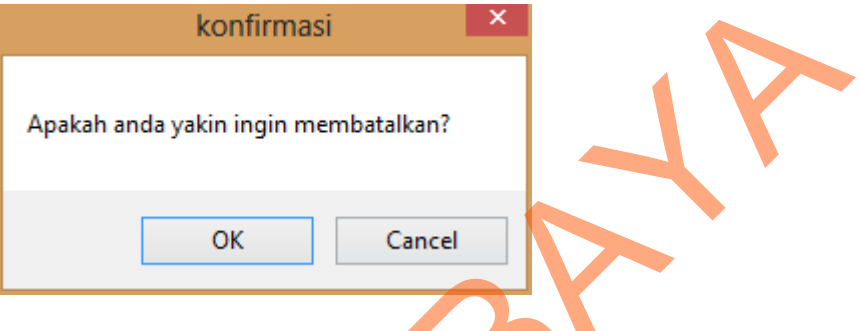

Gambar 4.62 *Message Box* Pada *Button* Batal

Jika menyetujui pesan tersebut akan dibatalkan, maka tekan OK dan jika pengguna tidak ingin membatalkan makan tekan *cancel.*

## **10.** *Form Purchase Order* **(PO)**

Implementasi pada *form* PO dapat dilihat pada gambar berikut :

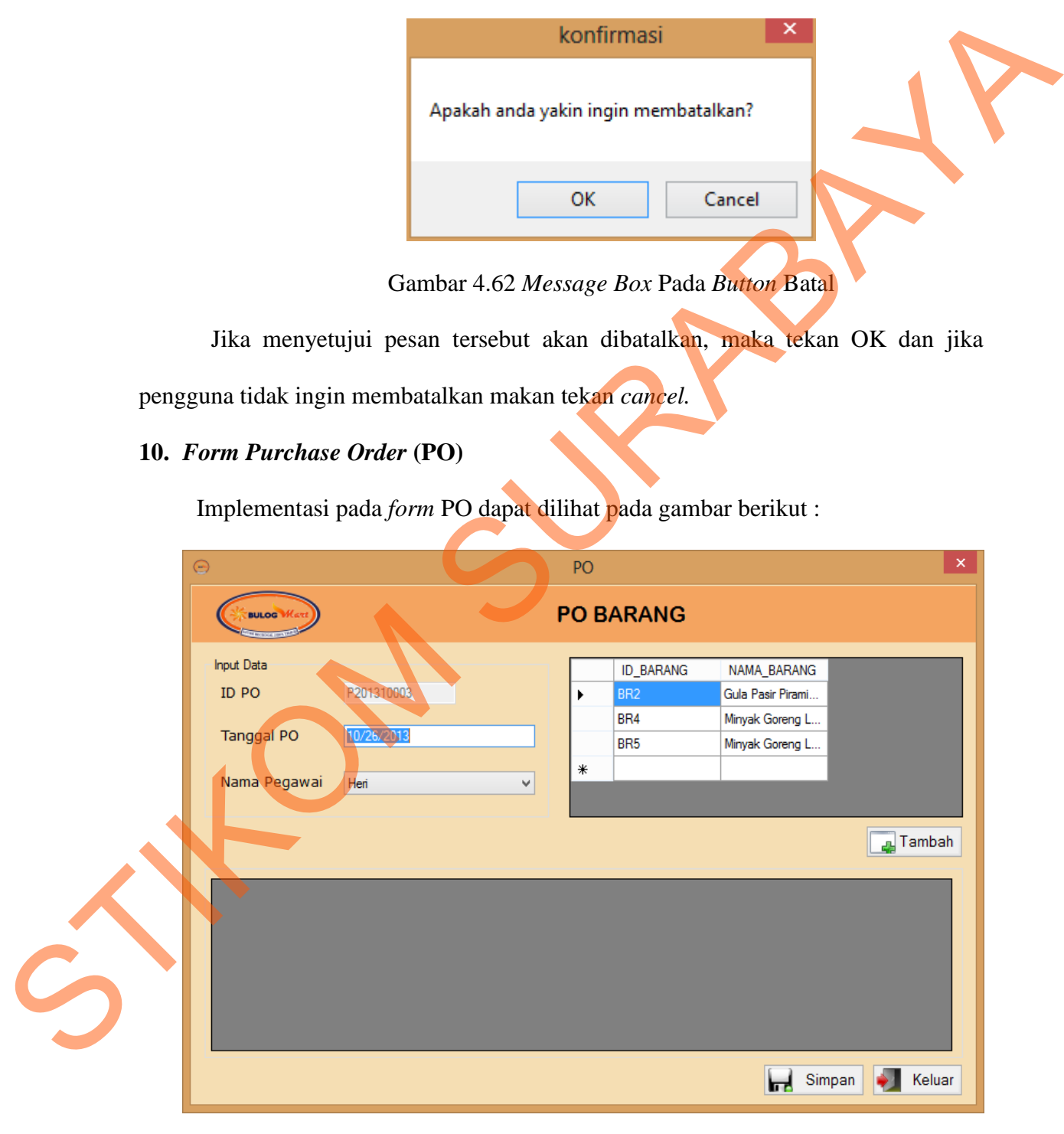

Gambar 4.63 Tampilan *Form* PO Barang

*Form* PO digunakan untuk memasukkan data PO. *Textbox* id\_PO akan terisi otomatis. Kemudian pilih nama pegawai yang akan melakukan *Purchase Order* (PO). Dalam *form* PO terdapat beberapa *button,* yaitu:

- 1. *Button* simpan, berfungsi untuk menyimpan data PO yang di *entry* oleh pengguna.
- 2. *Button* tambah, berfungsi untuk menambah data PO yang akan dipesan
- 3. *Button* keluar, berfungsi untuk keluar dari *form* PO.

Jika ingin menambah barang yang akan dipesan, maka pengguna harus memilih barang yang ada didalam *gridview* setelah itu pengguna klik *button* tambah. Pada saat pengguna memilih *button* tambah maka muncul *message box* seperti gambar 4.64. Dalam form PO terdapat beberapa button, yaitu:<br>
1. Button simpan, berlungsi untuk menyimpan data PO yang di *entry* oleh pe**ng**guna<br>
2. Button tambah. berlungsi untuk keluar dari form PO.<br>
1. Button keluar, berlungsi untuk

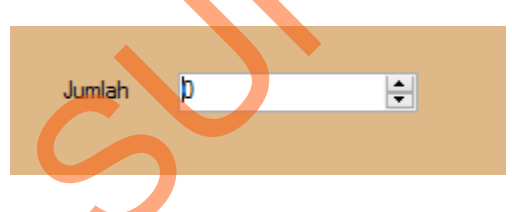

Gambar 4.64 Tampilan *Form* Jumlah

Setelah pengguna mengisi jumlah yang diinginkan lalu tekan enter, maka muncul *message box* seperti gambar 4.65.

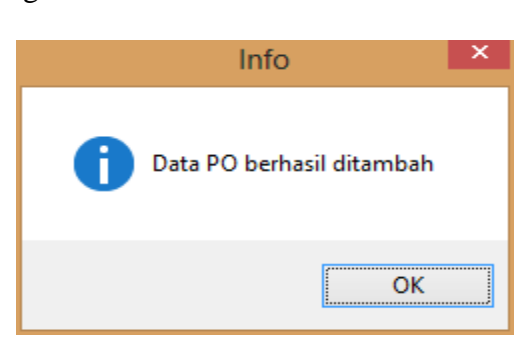

Gambar 4.65 *Message Box* Data PO Berhasil Ditambah

Pada saat pengguna memilih *button* simpan maka muncul *message box* seperti

gambar 4.66.

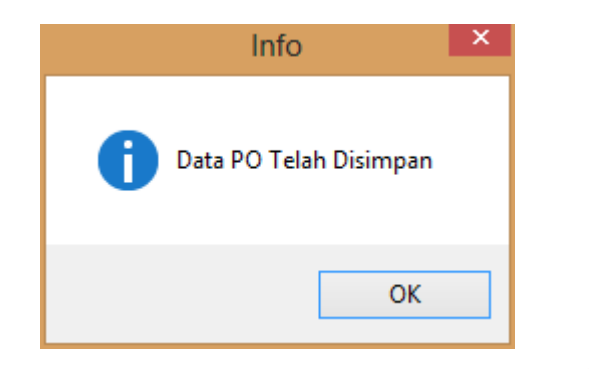

Gambar 4.66 *Message Box* PO Berhasil Disimpan

Tetapi jika ada data yang salah atau tidak terisi maka akan muncul *message* 

*box* seperti gambar 4.67**.** 

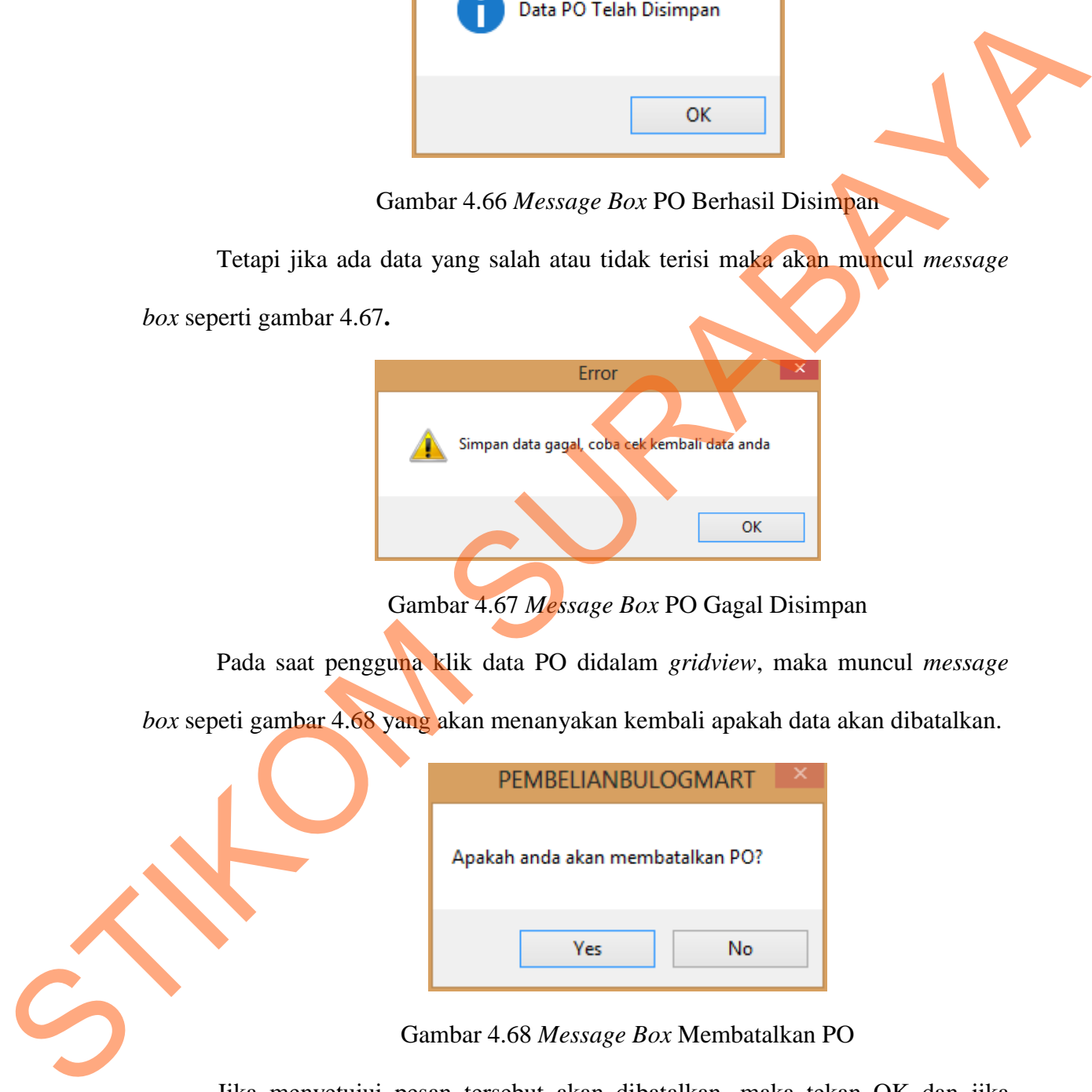

Gambar 4.67 *Message Box* PO Gagal Disimpan

Pada saat pengguna klik data PO didalam *gridview*, maka muncul *message* 

*box* sepeti gambar 4.68 yang akan menanyakan kembali apakah data akan dibatalkan.

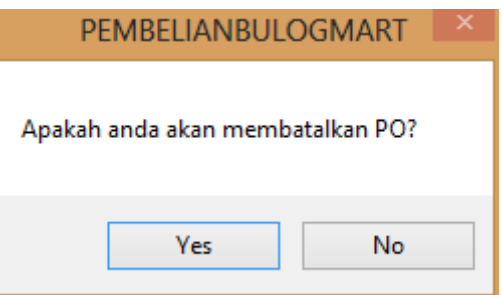

Gambar 4.68 *Message Box* Membatalkan PO

Jika menyetujui pesan tersebut akan dibatalkan, maka tekan OK dan jika pengguna tidak ingin membatalkan makan tekan *cancel*.

## **11.** *Form* **Transaksi Pembelian**

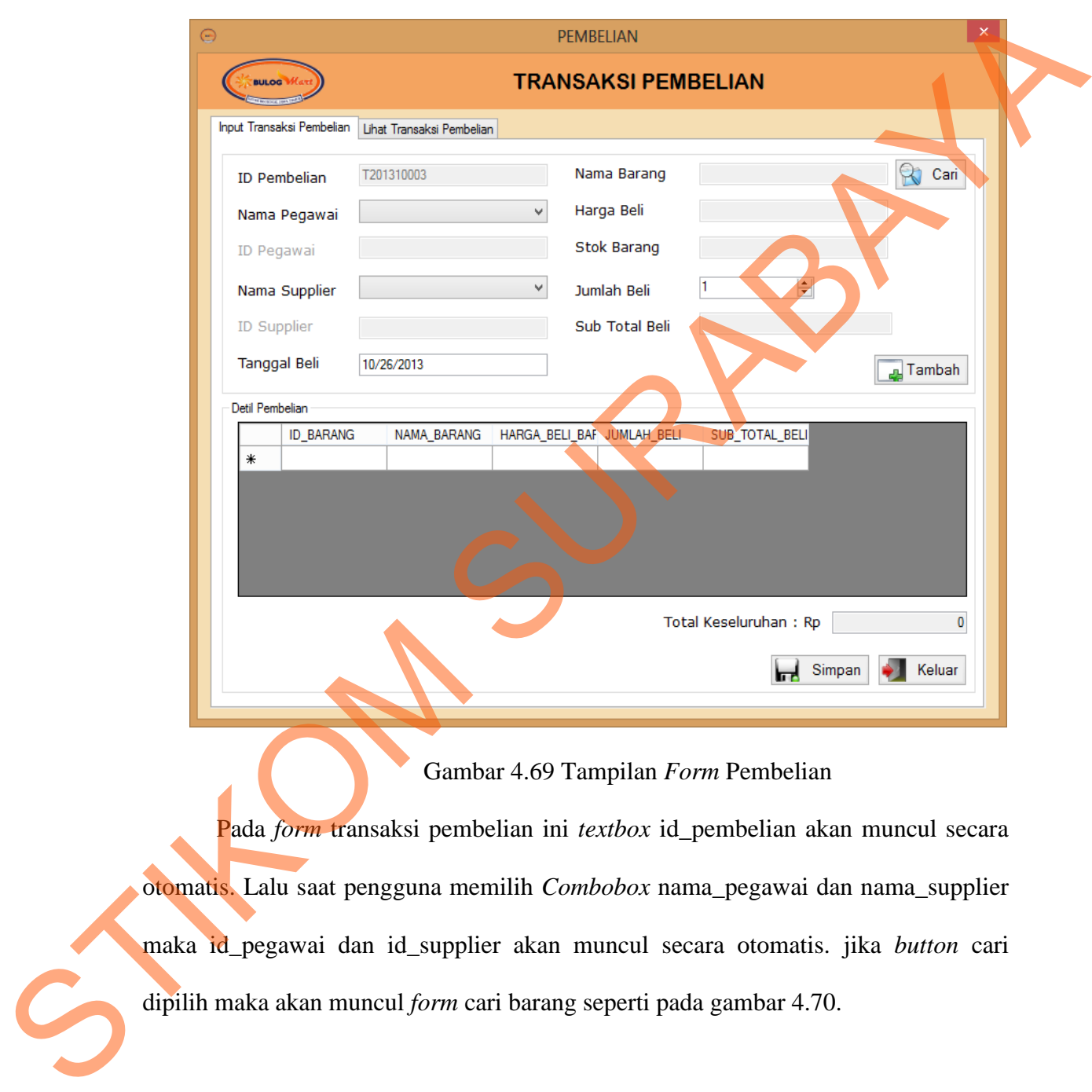

Implementasi pada *form* pembelian dapat dilihat pada gambar berikut :

# Gambar 4.69 Tampilan *Form* Pembelian

Pada *form* transaksi pembelian ini *textbox* id\_pembelian akan muncul secara otomatis. Lalu saat pengguna memilih *Combobox* nama\_pegawai dan nama\_supplier maka id\_pegawai dan id\_supplier akan muncul secara otomatis. jika *button* cari dipilih maka akan muncul *form* cari barang seperti pada gambar 4.70.

|                                                                         | 輼 |                 |                    |                            |                                                                                      |  |  |  |  |  |
|-------------------------------------------------------------------------|---|-----------------|--------------------|----------------------------|--------------------------------------------------------------------------------------|--|--|--|--|--|
|                                                                         |   |                 | <b>CARI BARANG</b> |                            |                                                                                      |  |  |  |  |  |
|                                                                         |   |                 | Cari:              |                            |                                                                                      |  |  |  |  |  |
|                                                                         |   | ID_BARANG       |                    | ID_JENIS_BARAN NAMA_BARANG | SATUAN                                                                               |  |  |  |  |  |
|                                                                         |   | BR <sub>1</sub> | J <sub>4</sub>     | Minyak Goreng L            |                                                                                      |  |  |  |  |  |
|                                                                         |   | BR <sub>2</sub> | J1                 | Minyak Goreng c            | L                                                                                    |  |  |  |  |  |
|                                                                         |   | BR <sub>3</sub> | J3                 | Gula Bulogmart             | КG                                                                                   |  |  |  |  |  |
|                                                                         |   | BR4             | J3                 | Raja                       | КG                                                                                   |  |  |  |  |  |
|                                                                         |   | BR <sub>5</sub> | J3                 | Gula kristal               | KG.                                                                                  |  |  |  |  |  |
|                                                                         |   |                 |                    |                            |                                                                                      |  |  |  |  |  |
|                                                                         |   |                 |                    |                            |                                                                                      |  |  |  |  |  |
| Gambar 4.70 Tampilan Form Cari Barang                                   |   |                 |                    |                            |                                                                                      |  |  |  |  |  |
|                                                                         |   |                 |                    |                            | Setelah itu pengguna memilih barang, lalu textbox nama_barang, harga_beli,           |  |  |  |  |  |
|                                                                         |   |                 |                    |                            | stok_barang akan muncul secara otomatis. Untuk jumlah_beli pengguna mengisi          |  |  |  |  |  |
|                                                                         |   |                 |                    |                            | sesuai dengan kebutuhan dan textbox sub_total_beli akan terisi sesuai dengan         |  |  |  |  |  |
|                                                                         |   |                 |                    |                            | harga_beli yang dikalikan dengan jumlah_beli. Textbox total keseluruhan diambil dari |  |  |  |  |  |
|                                                                         |   |                 |                    |                            | jumlah keseluruhan dari sub total. Dalam form transaksi pembelian ini terdapat       |  |  |  |  |  |
| beberapa <i>button</i> , yaitu:                                         |   |                 |                    |                            |                                                                                      |  |  |  |  |  |
|                                                                         |   |                 |                    |                            | 1. Button simpan, berfungsi untuk menyimpan data transaksi pembelian yang di entry   |  |  |  |  |  |
| oleh pengguna.                                                          |   |                 |                    |                            |                                                                                      |  |  |  |  |  |
|                                                                         |   |                 |                    |                            | 2. Button tambah, berfungsi untuk menambah data transaksi pembelian yang akan        |  |  |  |  |  |
| dipesan.                                                                |   |                 |                    |                            |                                                                                      |  |  |  |  |  |
| 3. Button keluar, berfungsi untuk keluar dari form transaksi pembelian. |   |                 |                    |                            |                                                                                      |  |  |  |  |  |
| Jika pengguna ingin menambah barang untuk transaksi pembelian maka      |   |                 |                    |                            |                                                                                      |  |  |  |  |  |

Gambar 4.70 Tampilan *Form* Cari Barang

- 1. *Button* simpan, berfungsi untuk menyimpan data transaksi pembelian yang di *entry* oleh pengguna.
- 2. *Button* tambah, berfungsi untuk menambah data transaksi pembelian yang akan dipesan.

Jika pengguna ingin menambah barang untuk transaksi pembelian maka pengguna harus memilih *button* tambah. Lalu akan muncul *message box* seperti gambar 4.71.

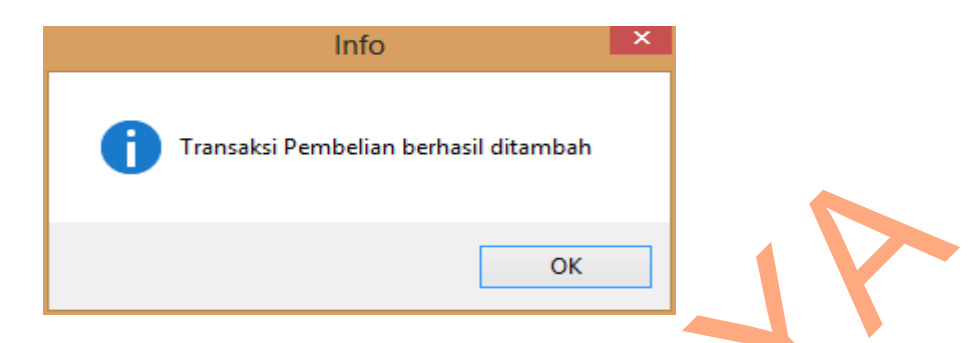

Gambar 4.71 *Message Box* Transaksi Berhasil Ditambah

Pada saat pengguna memilih *button* simpan maka muncul *message box* seperti

gambar 4.72.

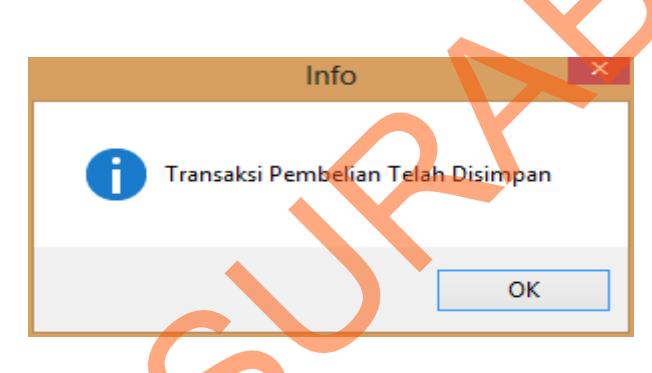

Gambar 4.72 *Message Box* Transaksi Berhasil Disimpan

Tetapi jika penggunan memasukkan data yang salah atau tidak terisi maka

akan muncul *message box* seperti gambar 4.73.

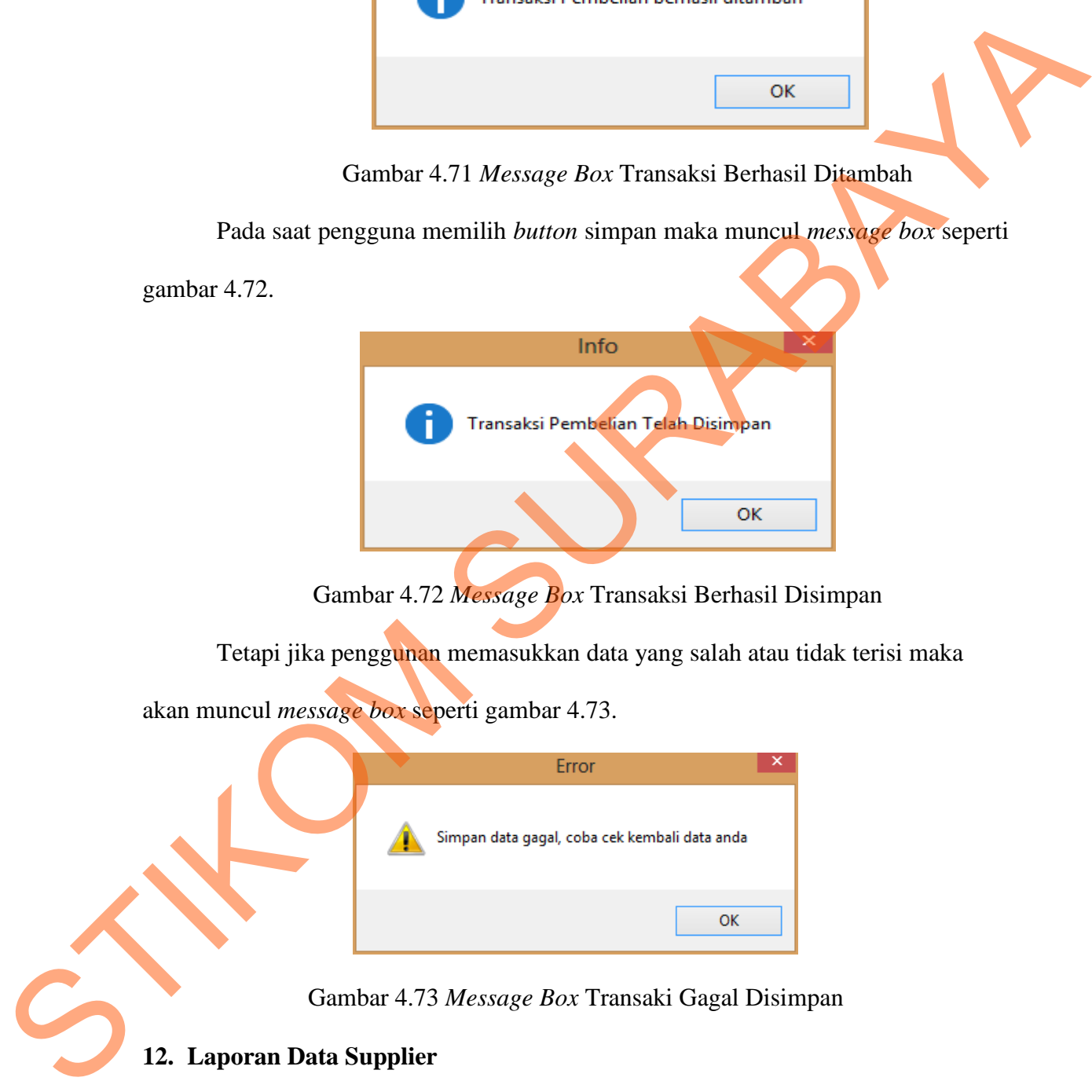

Gambar 4.73 *Message Box* Transaki Gagal Disimpan

## **12. Laporan Data Supplier**

Laporan ini berfungsi untuk memberikan informasi mengenai data supplier yang ada pada Bulog Mart. Didalam laporan data supplier ini, terdapat id\_supplier,

nama, alamat, no telp dan kota. Untuk laporan data supplier dapat dilihat pada gambar 4.74.

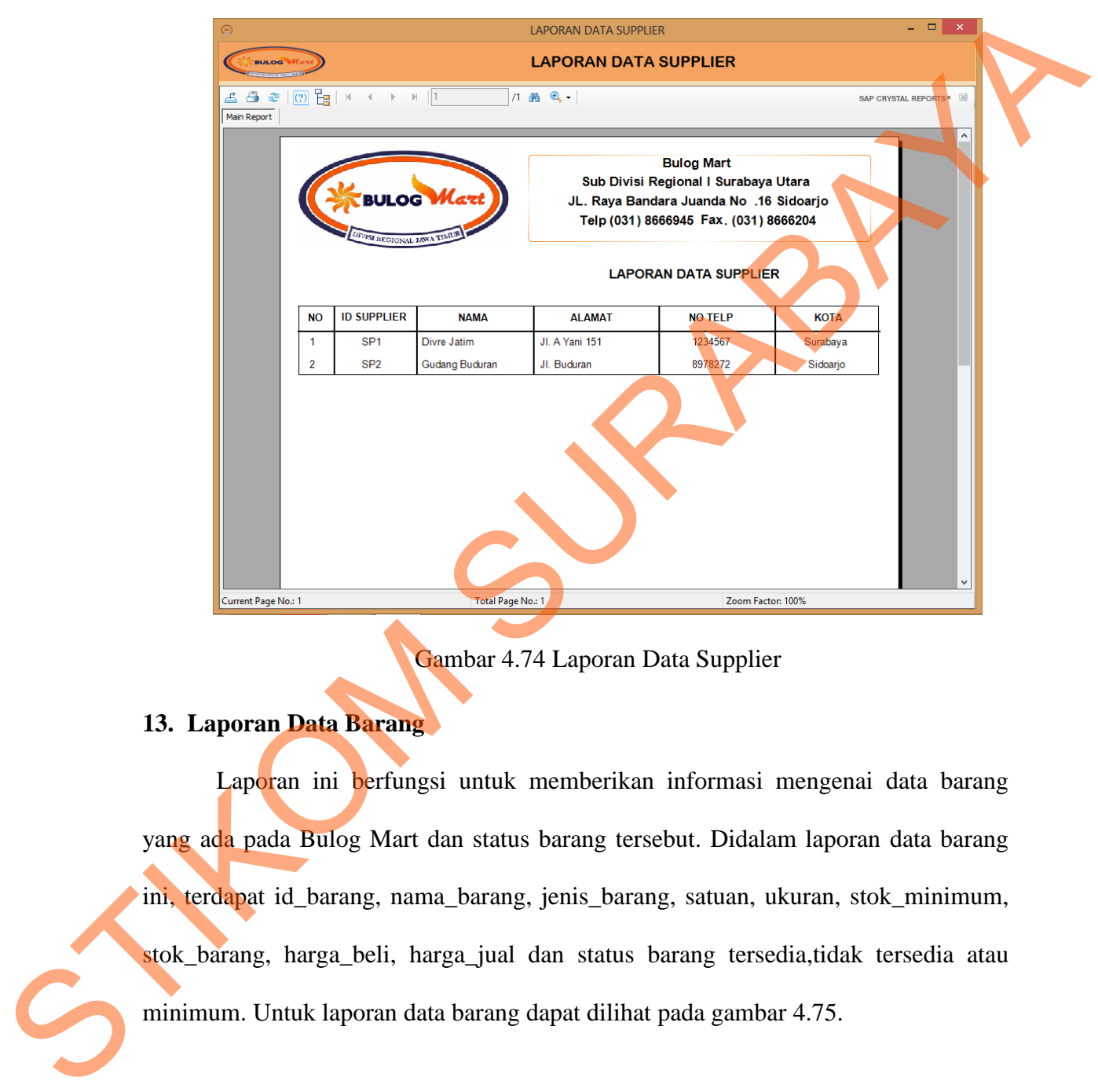

Gambar 4.74 Laporan Data Supplier

## **13. Laporan Data Barang**

Laporan ini berfungsi untuk memberikan informasi mengenai data barang yang ada pada Bulog Mart dan status barang tersebut. Didalam laporan data barang ini, terdapat id\_barang, nama\_barang, jenis\_barang, satuan, ukuran, stok\_minimum, stok\_barang, harga\_beli, harga\_jual dan status barang tersedia,tidak tersedia atau minimum. Untuk laporan data barang dapat dilihat pada gambar 4.75.

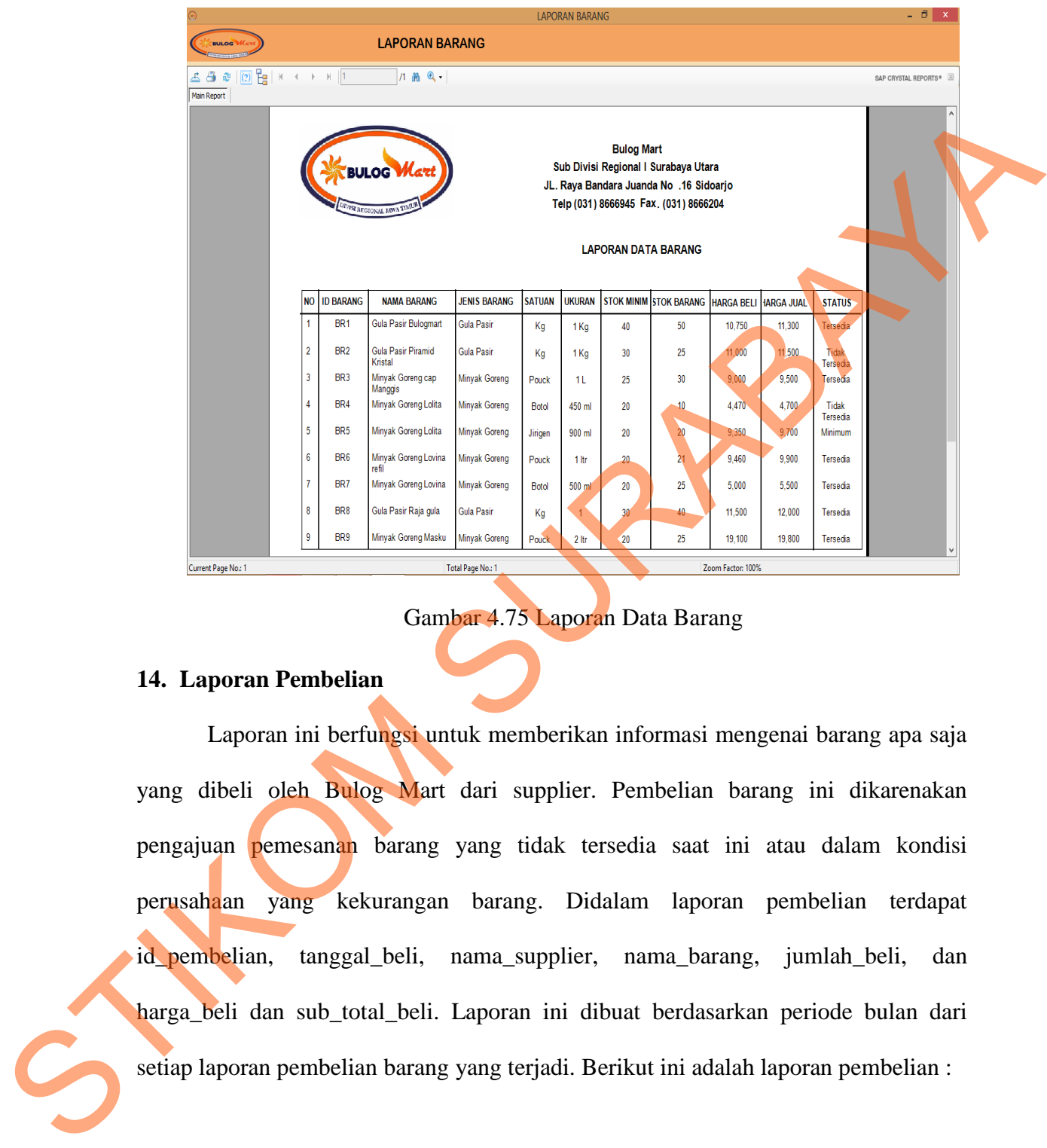

# Gambar 4.75 Laporan Data Barang

## **14. Laporan Pembelian**

Laporan ini berfungsi untuk memberikan informasi mengenai barang apa saja yang dibeli oleh Bulog Mart dari supplier. Pembelian barang ini dikarenakan pengajuan pemesanan barang yang tidak tersedia saat ini atau dalam kondisi perusahaan yang kekurangan barang. Didalam laporan pembelian terdapat id\_pembelian, tanggal\_beli, nama\_supplier, nama\_barang, jumlah\_beli, dan harga\_beli dan sub\_total\_beli. Laporan ini dibuat berdasarkan periode bulan dari setiap laporan pembelian barang yang terjadi. Berikut ini adalah laporan pembelian :

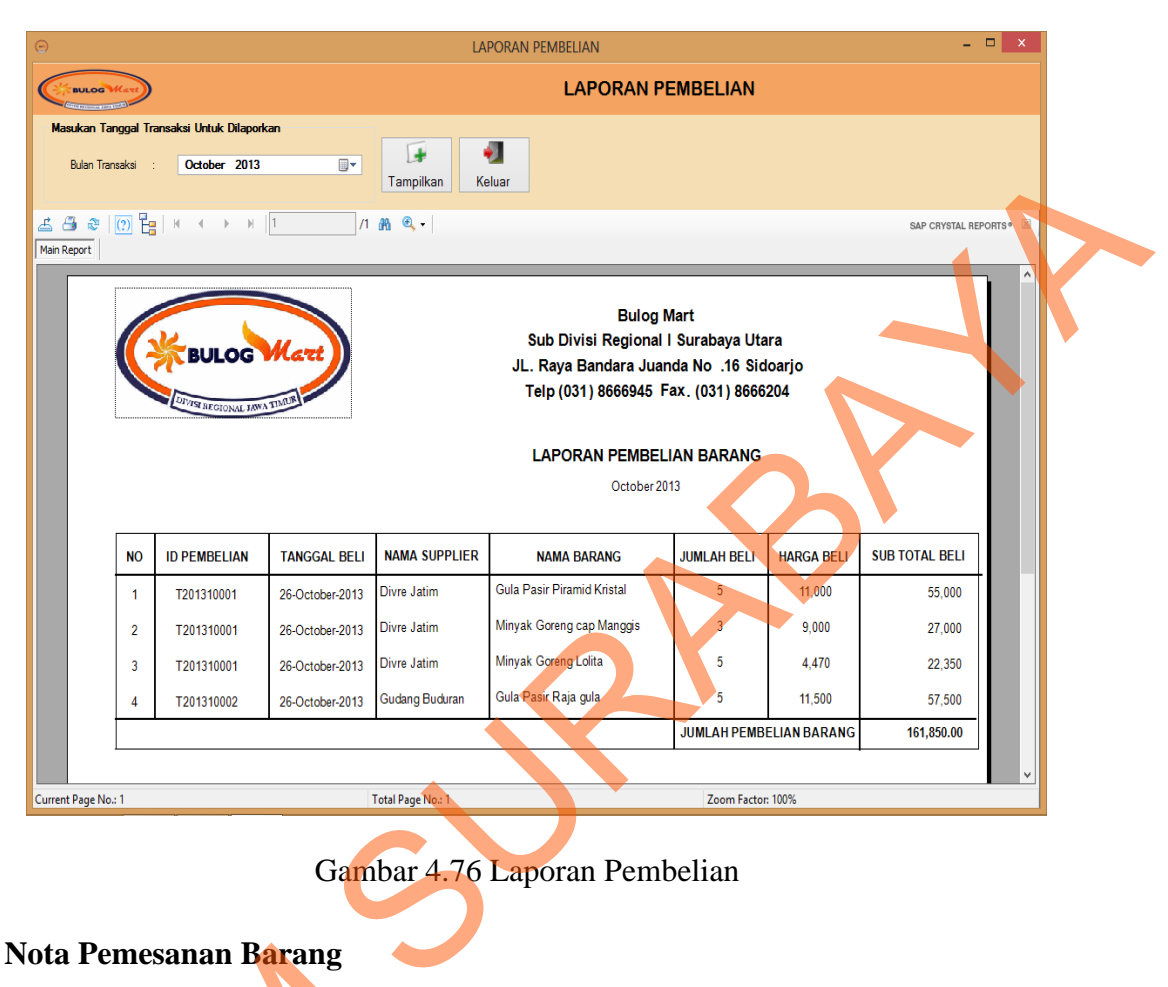

Gambar 4.76 Laporan Pembelian

#### **15. Nota Pemesanan Barang**

Laporan ini berfungsi untuk memberikan informasi mengenai barang apa saja yang dipesan oleh Bulog Mart. Pemesanan barang ini dikarenakan barang tidak tersedia digudang atau kurang dari stok minim barang. Laporan barang ini digunakan pegawai untuk persetujuan dari Kasi PPU barang apa saja yang akan dibeli. Didalam laporan pemesanan barang terdapat id\_PO, id\_barang, Nama\_Barang, Harga\_Beli, Jumlah\_Pesanan, Total\_Harga. Laporan ini dibuat berdasarkan periode bulan dari setiap laporan pemesanan barang yang terjadi. Berikut ini adalah laporan pemesanan 15. Nota Pemesanan Barang<br>Laporan ini berfungsi untuk m<br>yang dipesan oleh Bulog Mart. Per<br>tersedia digudang atau kurang dari sto<br>pegawai untuk persetujuan dari Kasi<br>laporan pemesanan barang terdapat<br>Jumlah\_Pesanan, Total\_H barang :

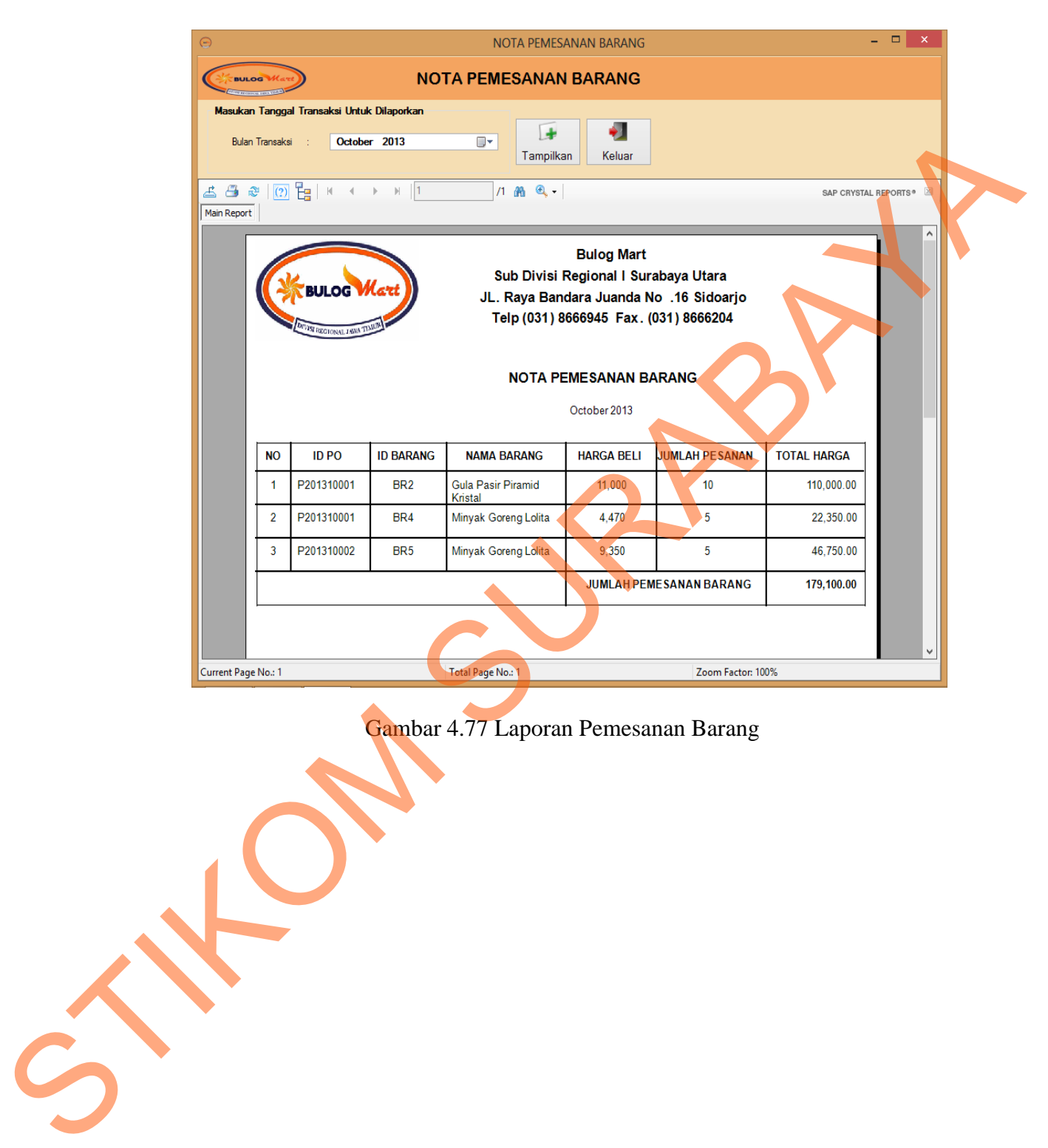

Gambar 4.77 Laporan Pemesanan Barang